## **Monitor Alienware AW3423DW Guía del usuario**

**Modelo de monitor: AW3423DW Modelo normativo: AW3423DWb**

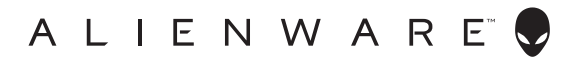

## **Notas, precauciones y advertencias**

- **NOTA: Una NOTA indica información importante que le ayuda a utilizar mejor su equipo.**
- **PRECAUCIÓN: Una PRECAUCIÓN indica posibles daños en el hardware o una pérdida de los datos si no se siguen las instrucciones.**
- **ADVERTENCIA: Una ADVERTENCIA indica un daño potencial a la propiedad, daños personales o la muerte.**

**© 2022 Dell Inc. o sus subsidiarias. Todos los derechos reservados.** Dell, EMC y el resto de marcas son marcas comerciales de Dell Inc. o sus subsidiarias. El resto de marcas pueden ser marcas comerciales de sus respectivos propietarios.

2022 - 02 Rev. A00

# **Contenido**

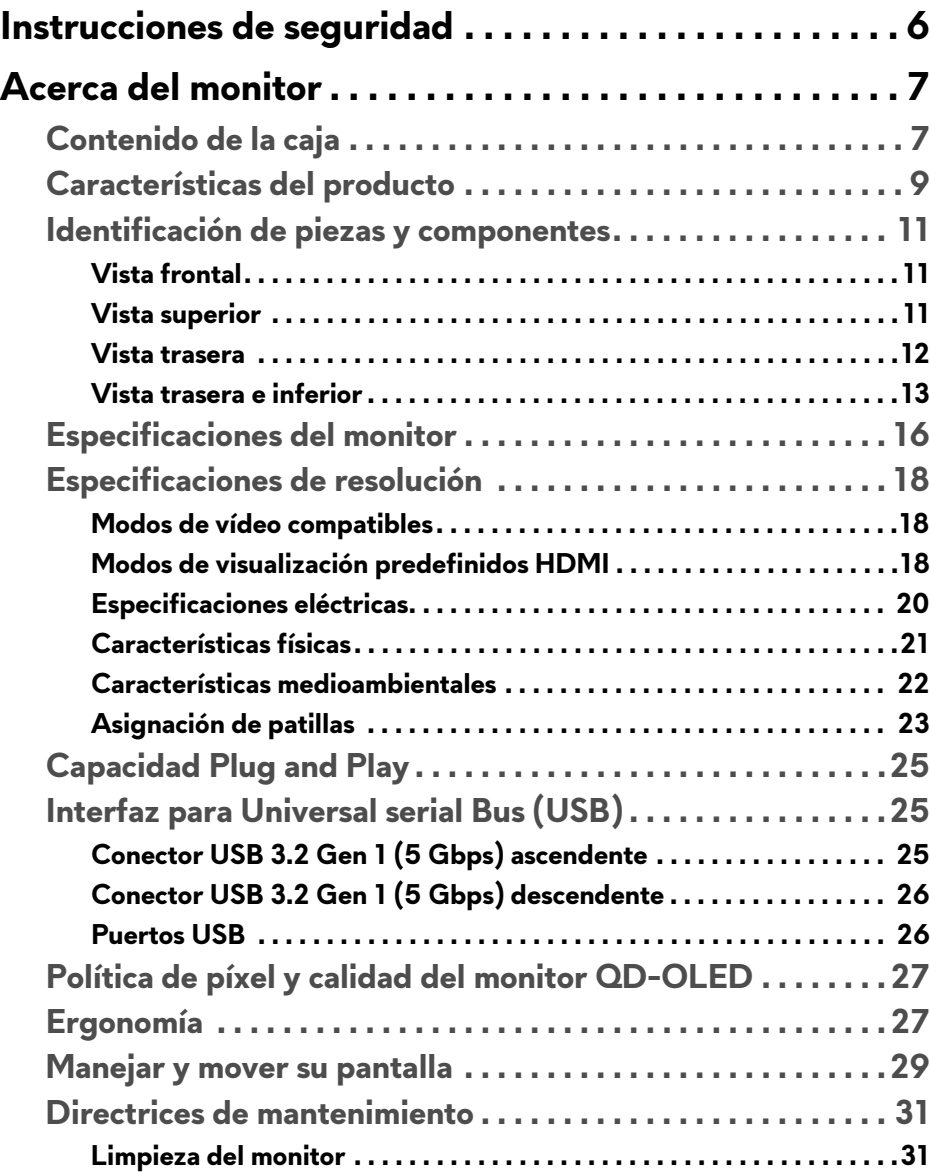

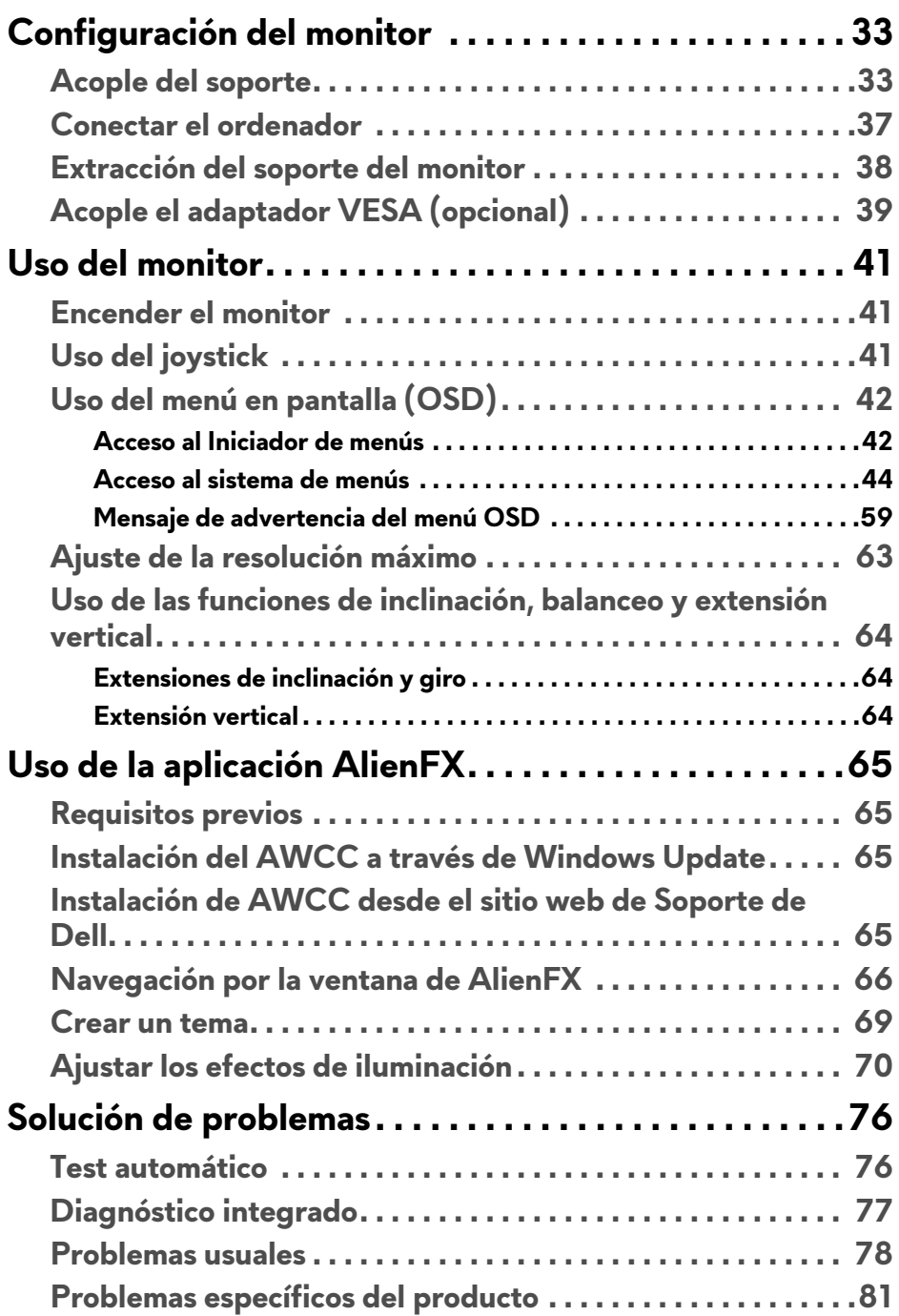

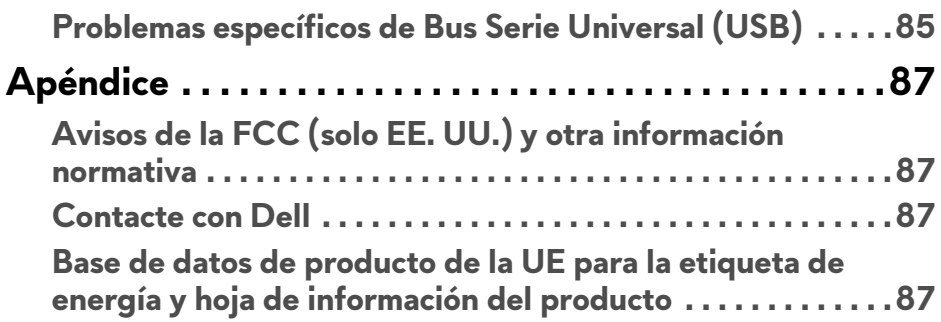

## <span id="page-5-1"></span><span id="page-5-0"></span>**Instrucciones de seguridad**

- **ADVERTENCIA: Uso de controles, ajustes o procedimientos distintos de los especificados en esta documentación podría resultar en exposición a zona de descarga, peligro eléctrico y/o riesgos mecánicos.**
	- Coloque el monitor sobre una superficie sólida y manéjelo con cuidado. La pantalla es frágil y puede resultar dañada si se cae o recibe un impacto fuerte.
	- Asegúrese se siempre de que el monitor tiene la potencia eléctrica adecuada para funcionar con la alimentación de CA disponible en su ubicación.
	- Guarde el monitor a temperatura ambiente. Unas condiciones de frío o calor excesivo pueden tener un efecto adverso en el cristal líquido de la pantalla.
	- No someta el monitor a unas condiciones de vibración o impacto fuerte. Por ejemplo, no coloque el monitor en el interior del maletero de un coche.
	- Desconecte el monitor cuando no lo vaya a utilizar durante un periodo de tiempo prolongado.
	- Para evitar una descarga eléctrica, no intente desmontar ninguna cubierta ni tocar el interior del monitor.

Para más información sobre instrucciones de seguridad, consulte el documento *Información sobre seguridad, medio ambiente y normativas* (SERI).

## <span id="page-6-0"></span>**Acerca del monitor**

## <span id="page-6-1"></span>**Contenido de la caja**

Su monitor incluye los componentes que aparecen en la siguiente tabla. Si falta cualquier componente, póngase en contacto con la asistencia técnica de Dell. Para más información, consulte **[Contacte con Dell](#page-86-4)**.

#### **NOTA: Algunos componentes podrían ser opcionales y no enviarse con su monitor. Algunas funciones o medios podrían no estar disponibles en algunos países.**

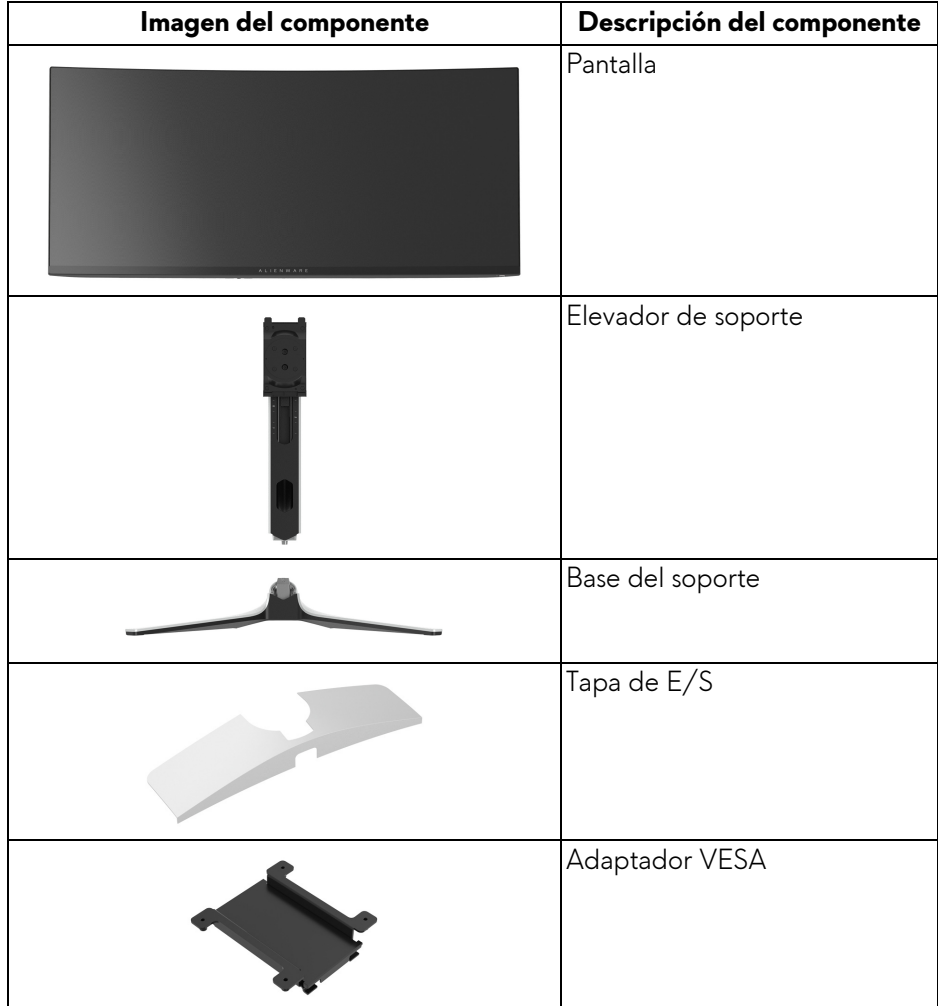

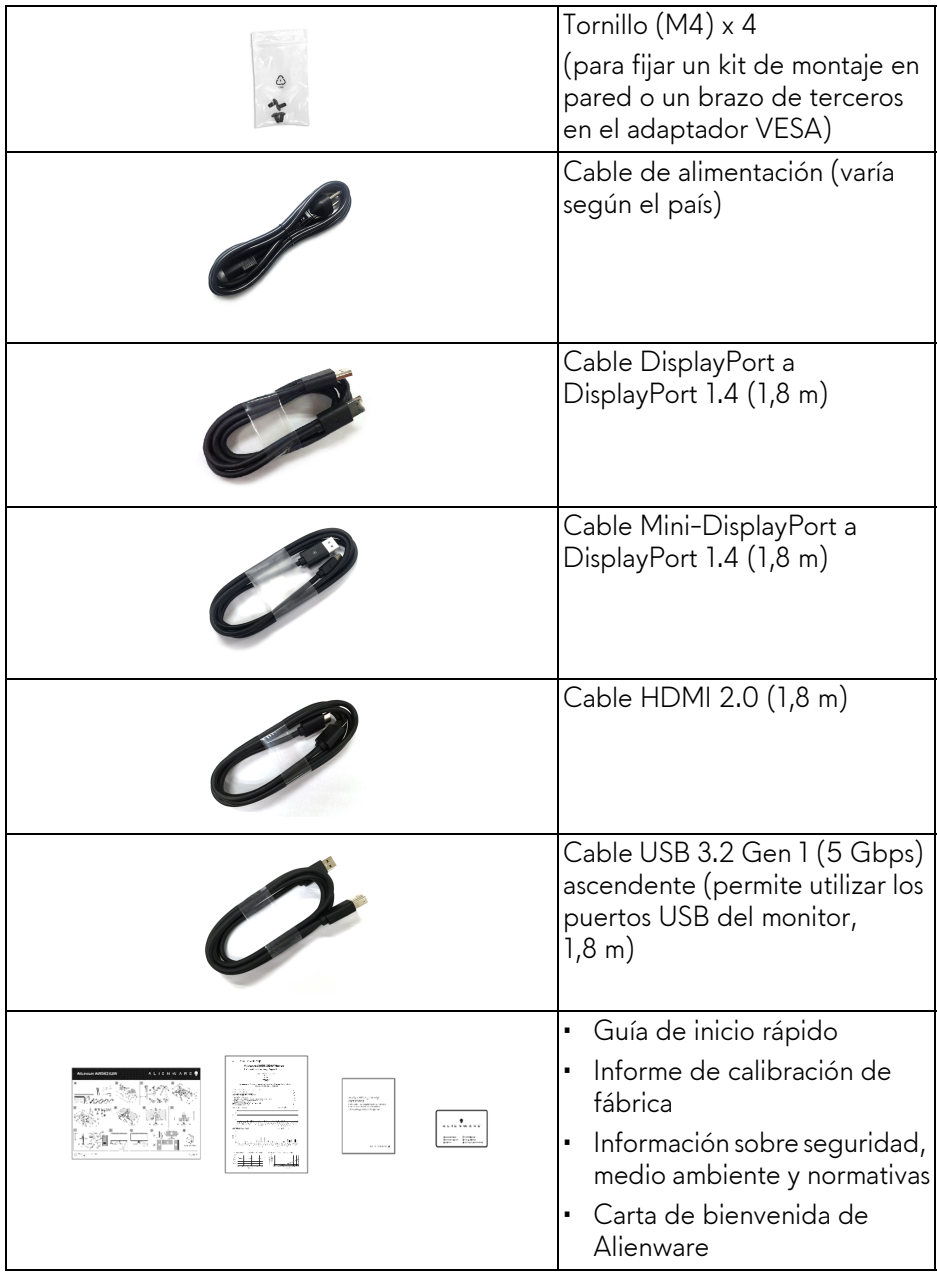

### <span id="page-8-0"></span>**Características del producto**

La pantalla **Alienware AW3423DW** es una pantalla Quantum Dot-Organic Light Emitting Diode (QD-OLED) que usa Oxide TFT como elemento activo. Las funciones del monitor incluyen:

- Área de visualización de 86,82 cm (34,18 pulgadas) (medida en diagonal). Resolución: hasta 3440 x 1440 a través de DisplayPort y HDMI, con compatibilidad con pantalla completa o resoluciones inferiores, con una tasa de actualización alta de 175 Hz.
- Monitor con certificación NVIDIA G-SYNC ULTIMATE que ofrece acción de juego sin desgarro, sin parones y con una latencia ultrabaja.
- Gama de color del 149% sRGB y DCI-P3 99,3%.
- Funciones de ajuste de inclinación, balanceo y altura.
- Soporte extraíble y orificios de montaje Video Electronics Standards Association (VESA) (100 mm x 100 mm) con el adaptador VESA para ofrecer soluciones de montaje flexibles.
- Conectividad digital a través de 1 puerto DisplayPort y 2 puertos HDMI.
- El monitor está equipado con:
	- Un puerto SuperSpeed USB 5 Gbps (USB 3.2 Gen 1) Type B ascendente
	- Un puerto de carga SuperSpeed USB 5 Gbps (USB 3.2 Gen 1) Type-A descendente
	- Tres puertos SuperSpeed USB 5 Gbps (USB 3.2 Gen 1) Type-A descendentes
- Funciones Plug and Play si son compatibles con el ordenador.
- Ajustes con menú en pantalla (OSD) para facilitar la instalación y la optimización de la pantalla.
- AW3423DW ofrece un par de modos predefinidos para las preferencias del usuario, incluidos:
	- Creador
	- Disparo en primera persona (FPS)
	- Juego Battle Arena multijugador en línea/estrategia en tiempo real (MOBA/RTS)
	- Juegos de rol (RPG)
	- Carreras (SPORTS)
	- Tres modos de juego personalizables

Además de funciones de mejora clave del juego como Temporizador, Fotogramas y Alineac. pantalla cuyo objetivo es mejorar el rendimiento del jugador y ofrecer mayor ventaja en el juego.

- Ranura de bloqueo de seguridad.
- Consumo eléctrico < 0,5 W en el modo de espera.
- VESA DisplayHDR 400 True Black.
- Optimice la comodidad ocular con una pantalla sin parpadeo y la función de baja luz azul.
- El monitor utiliza un panel de luz azul reducida y cumple con la normativa TÜV Rheinland (solución de hardware) en el restablecimiento de fábrica o en la configuración predeterminada. Esta solución de luz azul reducida integrada reduce las emisiones de luz azul perjudiciales al ajustar los parámetros de la pantalla sin sacrificar los colores de la realidad.

**ADVERTENCIA: Los posibles efectos a largo plazo de la emisión de luz azul del monitor pueden causar daños en los ojos, incluyendo fatiga ocular, tensión ocular digital, y síntomas parecidos. La función ComfortView Plus está diseñada para reducir la cantidad de luz azul emitida por el monitor para optimizar el confort visual.**

## <span id="page-10-0"></span>**Identificación de piezas y componentes**

#### <span id="page-10-1"></span>**Vista frontal**

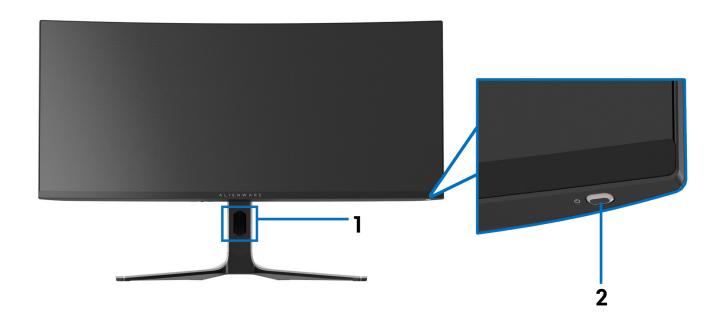

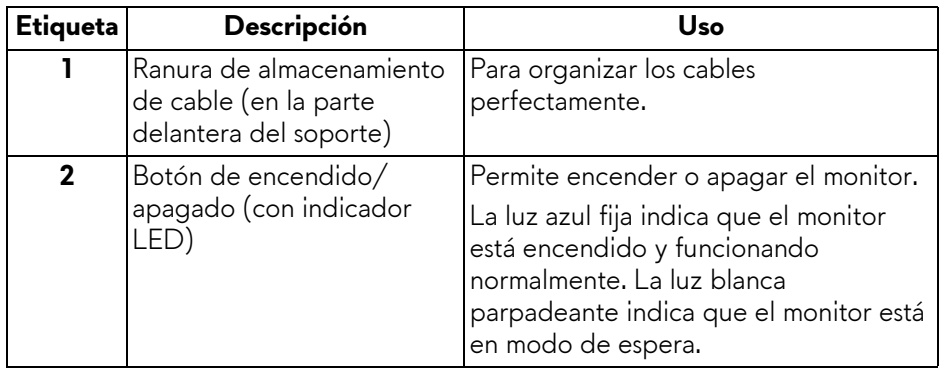

#### <span id="page-10-2"></span>**Vista superior**

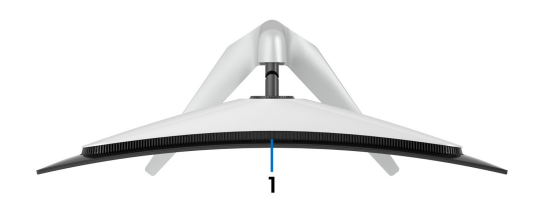

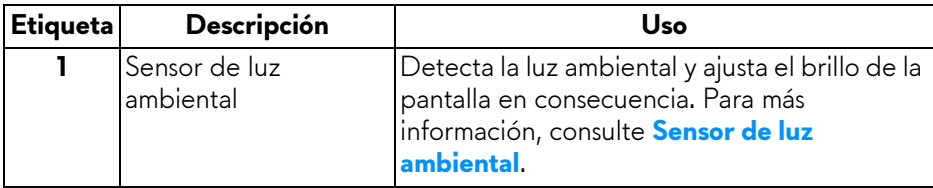

#### <span id="page-11-0"></span>**Vista trasera**

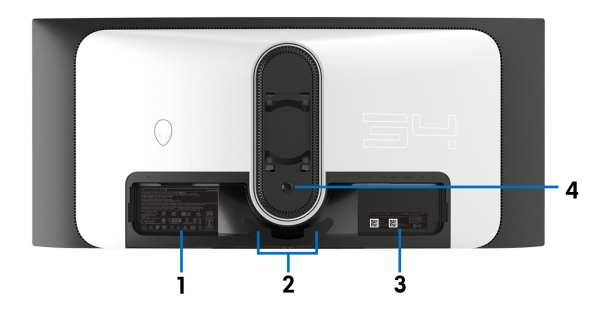

**Vista trasera sin soporte de monitor**

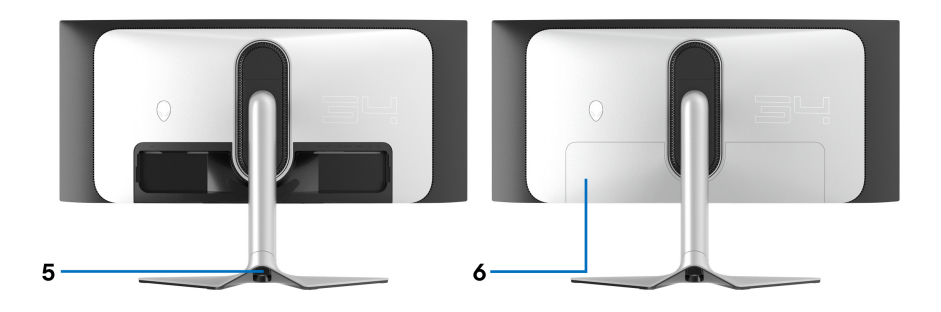

#### **Vista trasera con soporte de monitor**

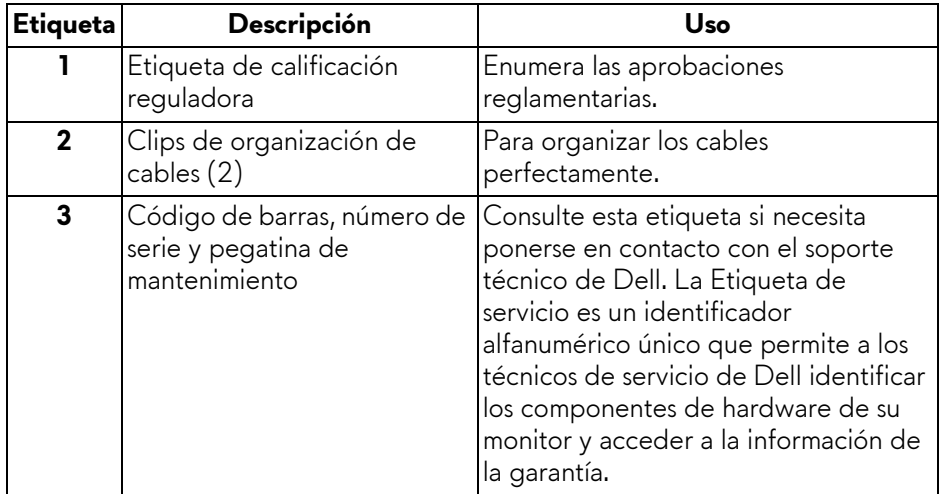

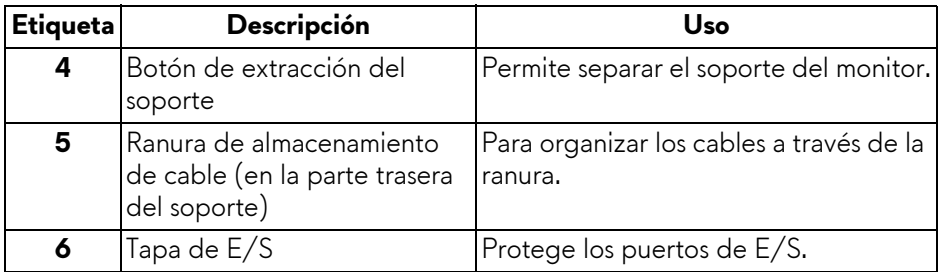

#### <span id="page-12-0"></span>**Vista trasera e inferior**

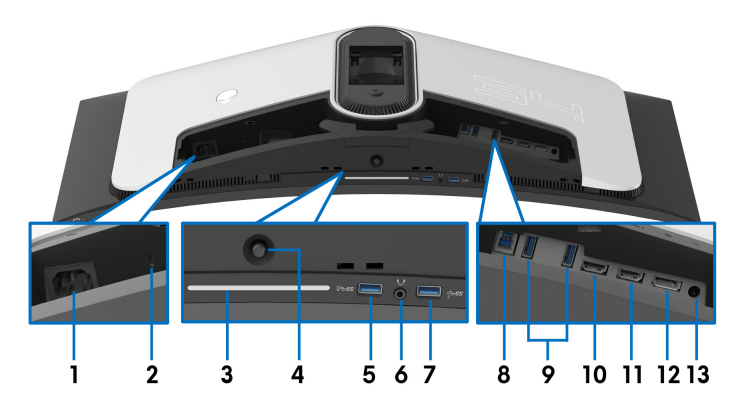

#### **Vista trasera e inferior sin el soporte del monitor**

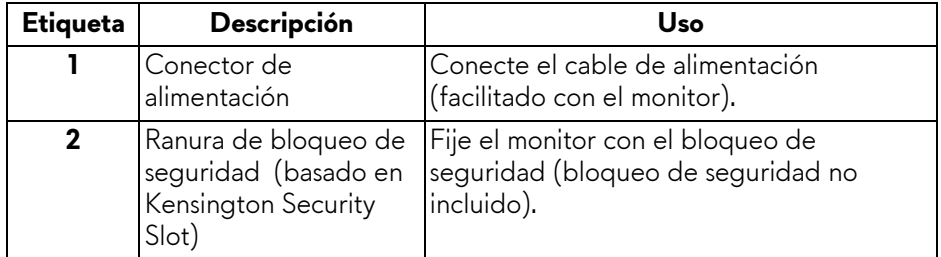

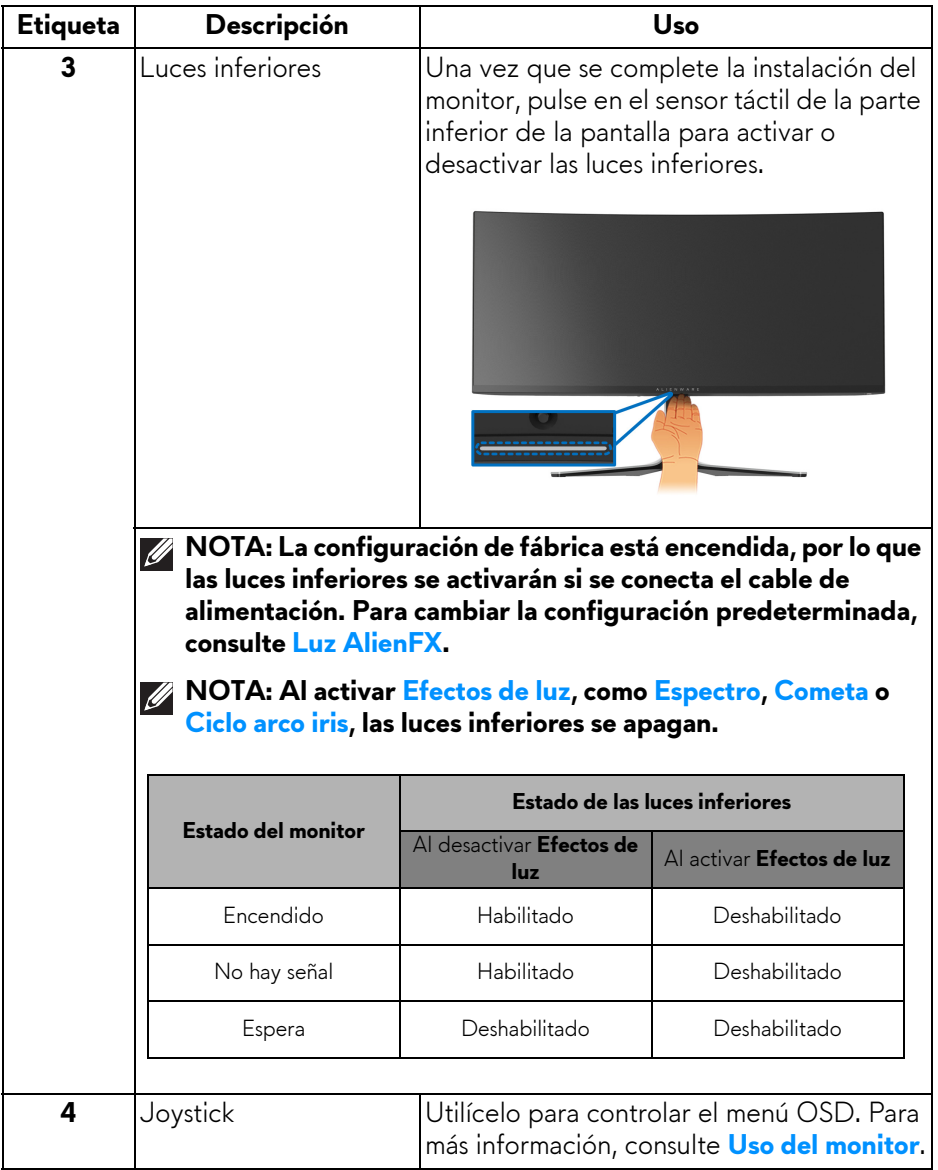

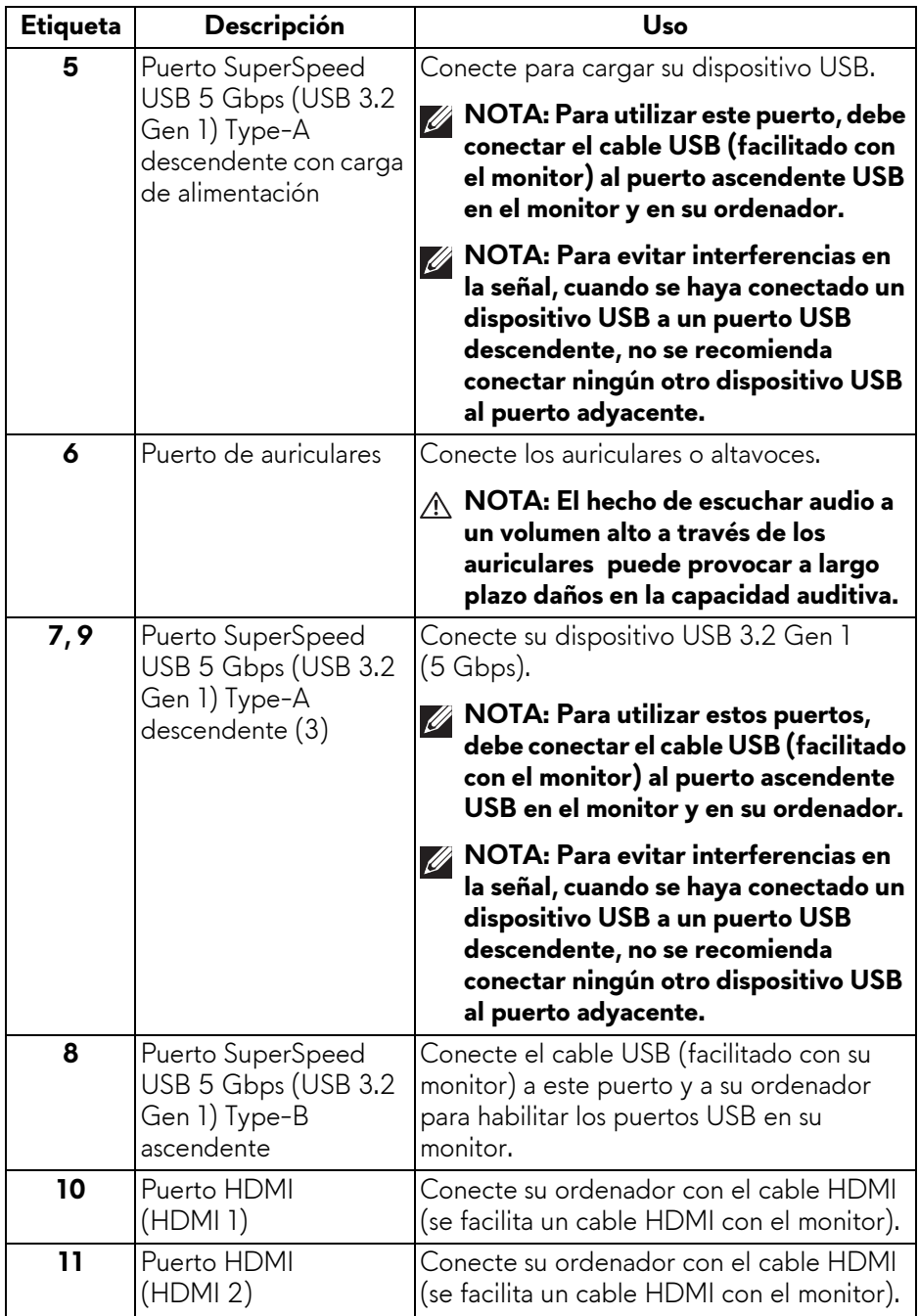

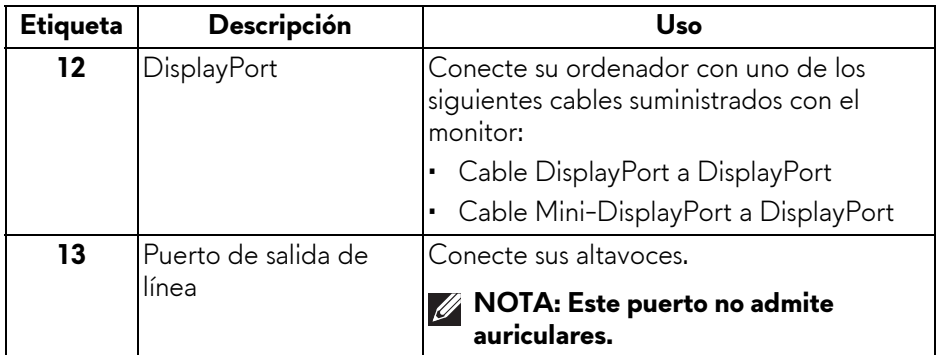

## <span id="page-15-0"></span>**Especificaciones del monitor**

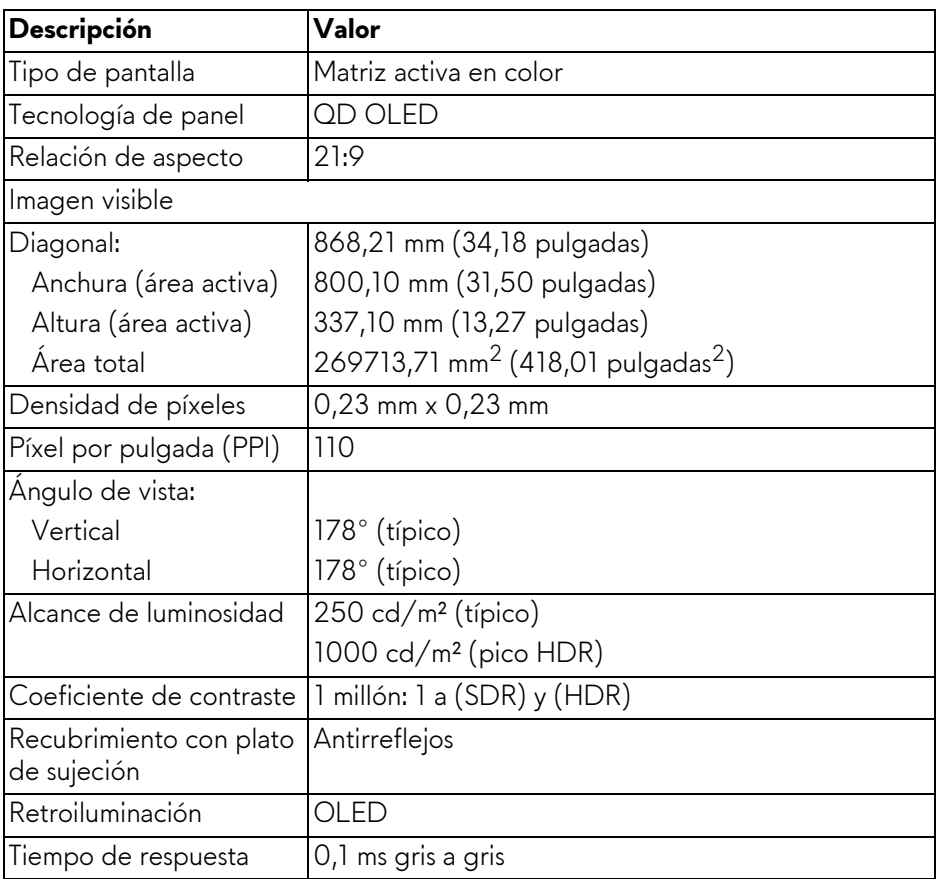

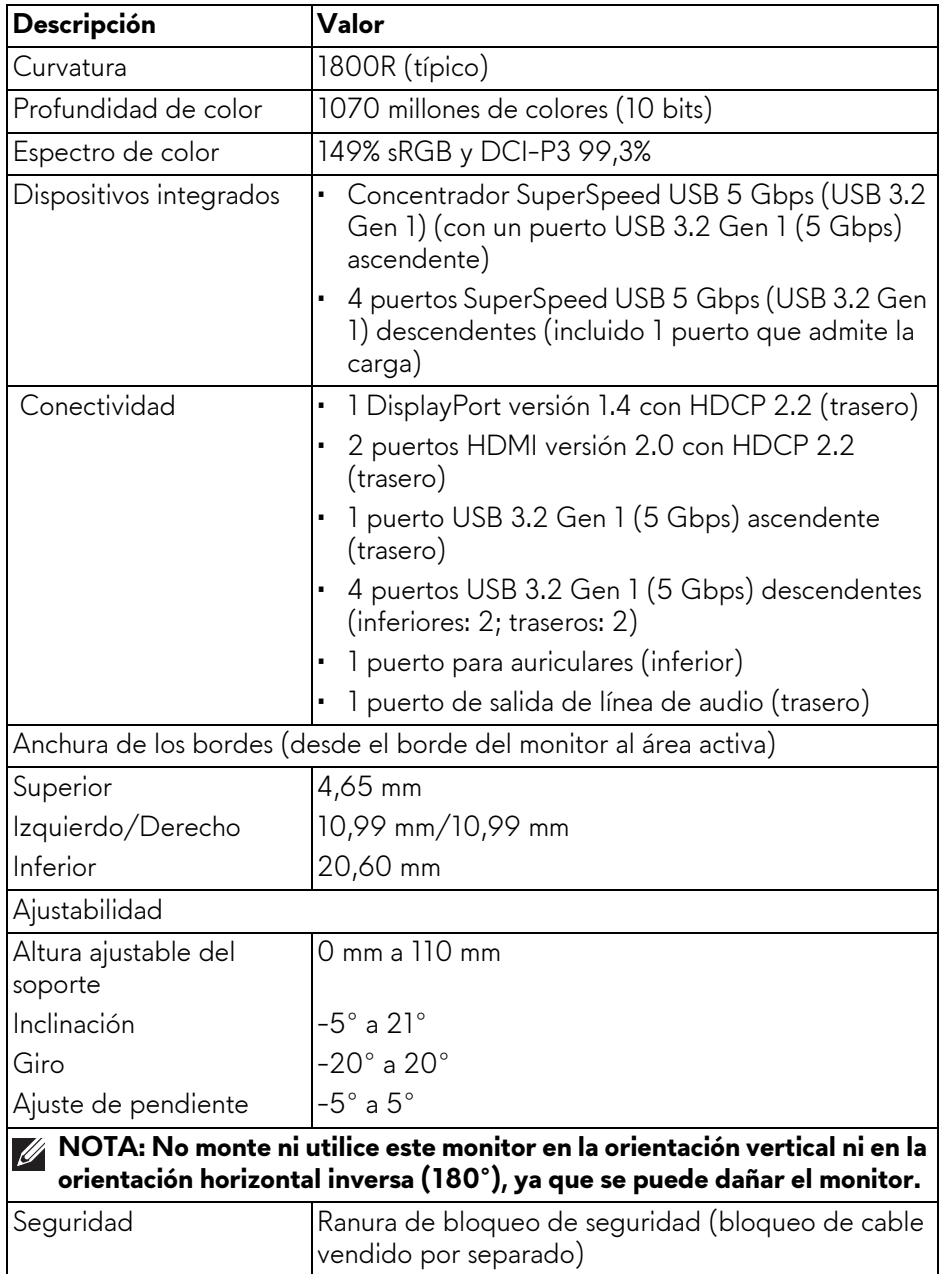

### <span id="page-17-0"></span>**Especificaciones de resolución**

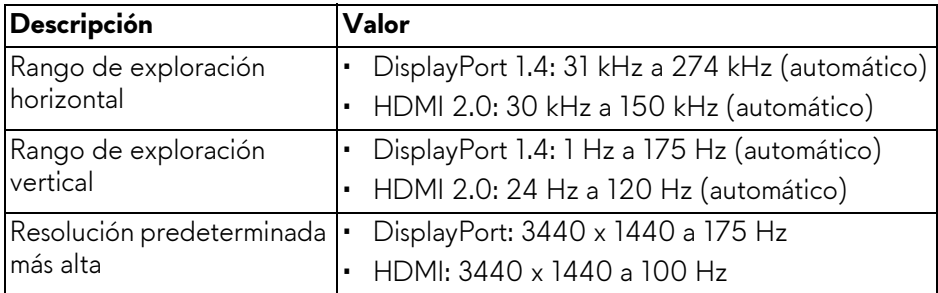

#### <span id="page-17-1"></span>**Modos de vídeo compatibles**

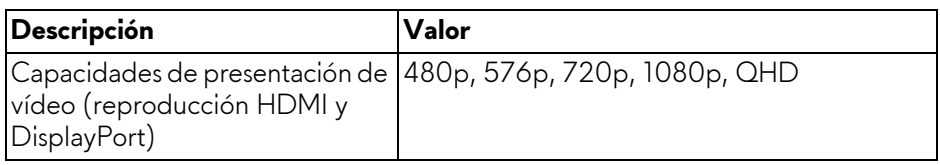

#### <span id="page-17-2"></span>**Modos de visualización predefinidos HDMI**

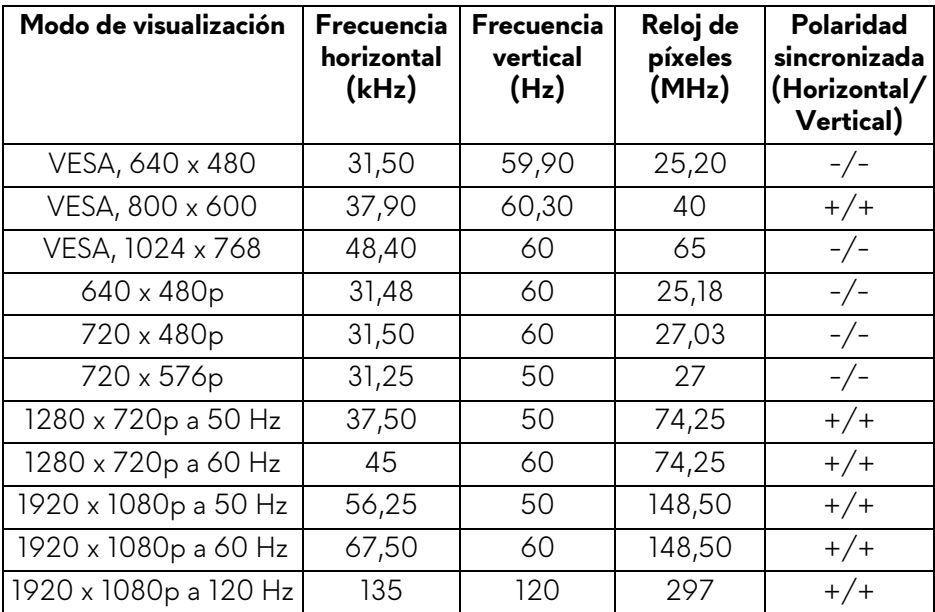

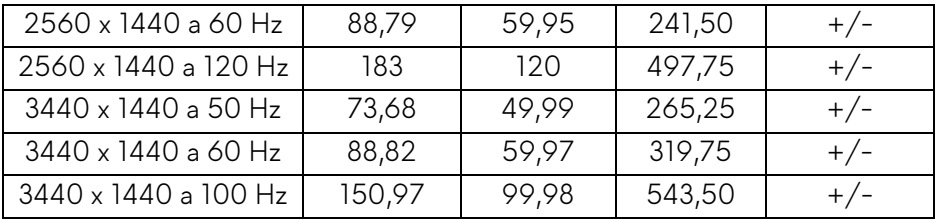

#### **Modos de visualización predefinidos DisplayPort**

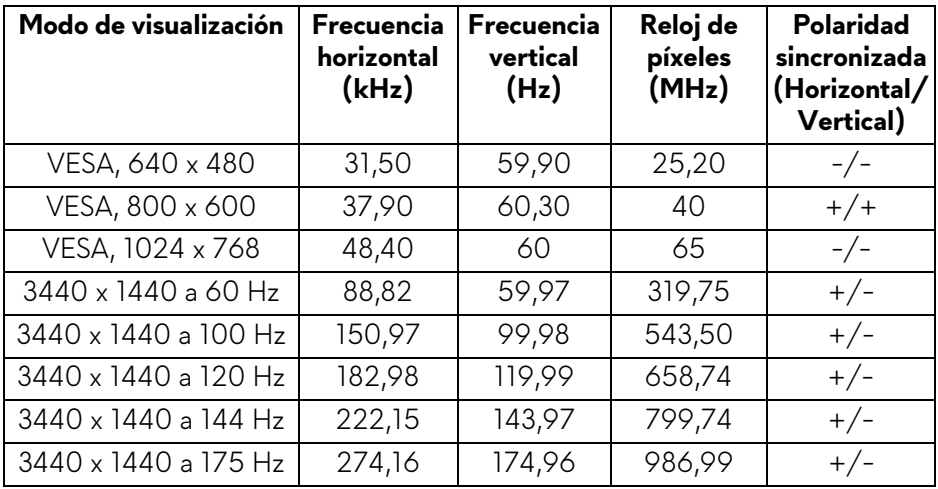

- **NOTA: Este monitor admite NVIDIA G-SYNC ULTIMATE. Para obtener información sobre las tarjetas gráficas que admiten la función NVIDIA G-SYNC ULTIMATE, consulte [www.geforce.com](https://www.geforce.com).**
- **NOTA: Para sacar el máximo partido a las funcionalidades y a la experiencia de NVIDIA G-SYNC ULTIMATE, asegúrese de que el monitor está conectado directamente al puerto HDMI o DisplayPort con salida directa desde la tarjeta gráfica NVIDIA de su ordenador.**

#### <span id="page-19-0"></span>**Especificaciones eléctricas**

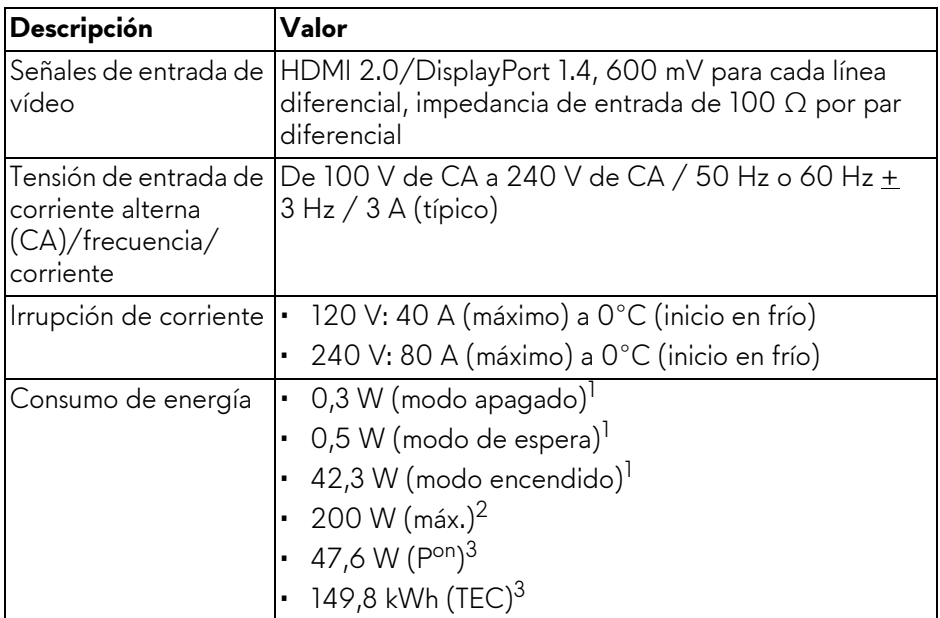

 $1$  Tal y como se establece en las normativas EU 2019/2021 y EU 2019/2013.

 $2$  Ajuste máximo de brillo y contraste con carga de alimentación máxima en todos los puertos USB.

3 Pon: Consumo de energía del Modo Encendido medido en referencia al método de comprobación Energy Star.

TEC: Consumo de energía total en kWh medido en referencia al método de comprobación Energy Star.

Este documento es solamente a título informativo y refleja el rendimiento del laboratorio. El producto puede funcionar de forma diferente dependiendo del software, los componentes y los periféricos solicitados y no tiene obligación de actualizar tal información.

En consecuencia, el cliente no debe basarse en esta información y tomar decisiones sobre tolerancias eléctricas o de cualquier otro tipo. No hay ninguna garantía expresa o implícita en cuanto a la exactitud o integridad.

<span id="page-20-0"></span>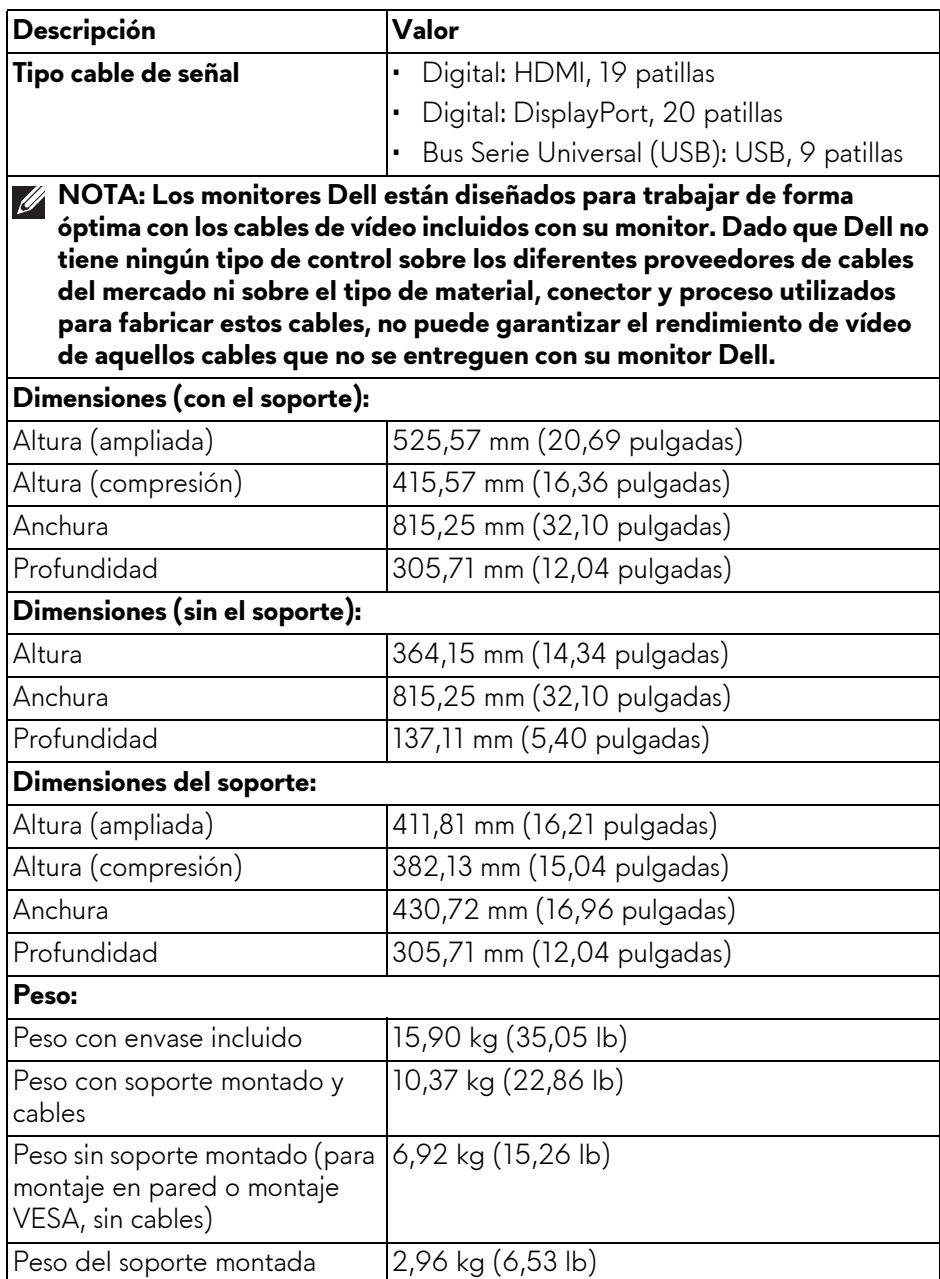

#### <span id="page-21-0"></span>**Características medioambientales**

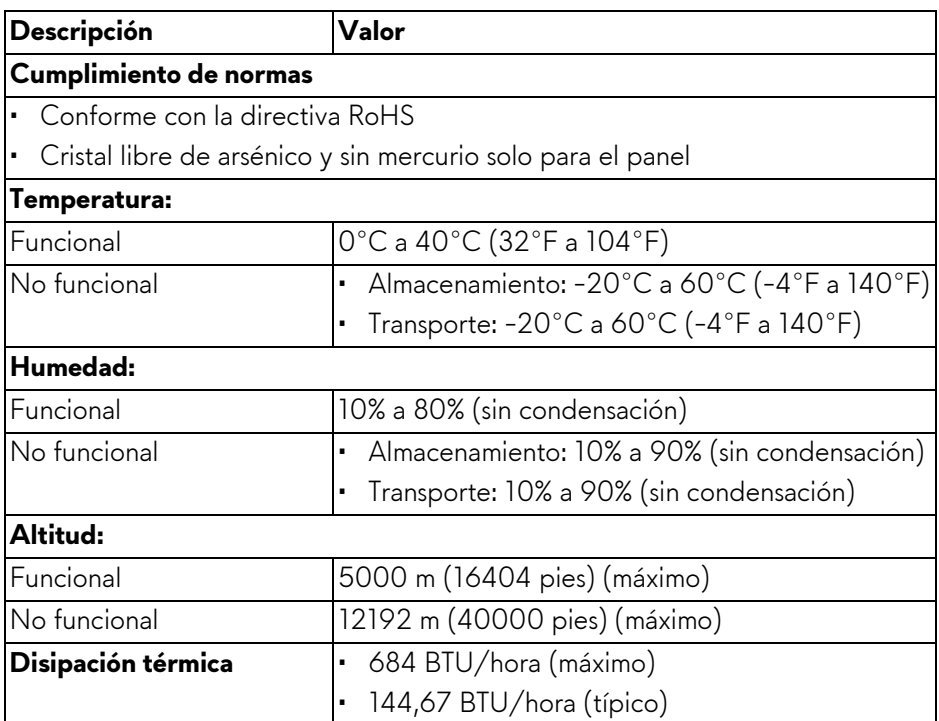

#### <span id="page-22-0"></span>**Asignación de patillas**

#### **Conector DisplayPort**

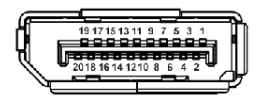

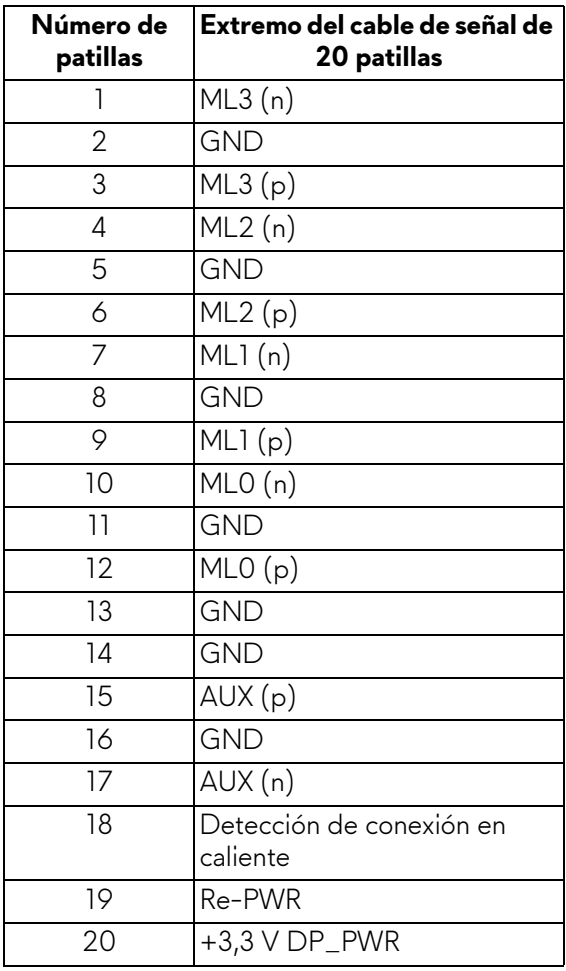

#### **Conector HDMI**

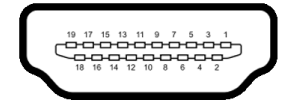

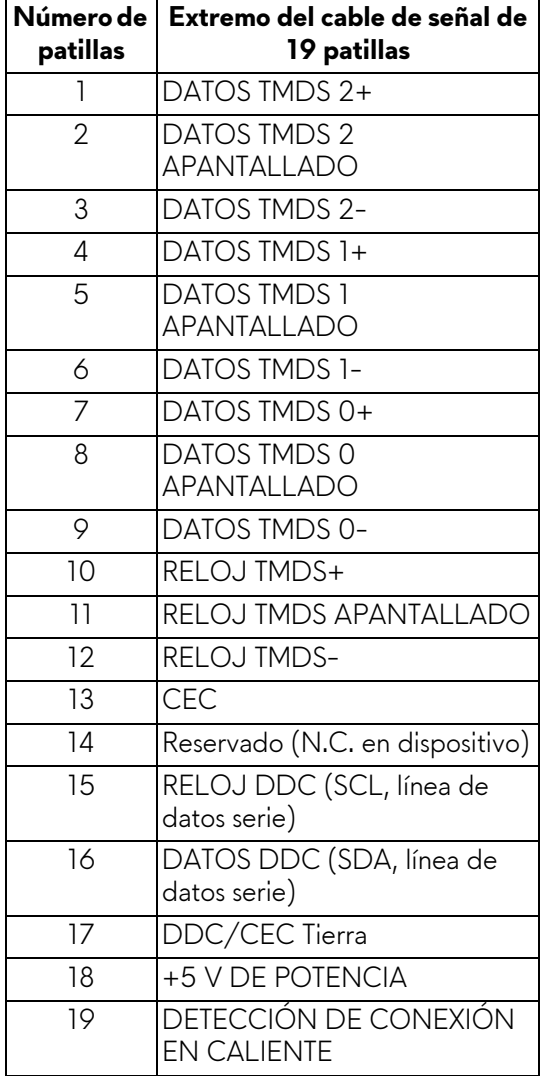

## <span id="page-24-0"></span>**Capacidad Plug and Play**

Puede conectar el monitor a cualquier ordenador compatible con Plug and Play. El monitor proporciona automáticamente al PC los datos de identificación de reproducción extendida (EDID) utilizando protocolos de canal de datos de muestra (DDC) para que el PC puede configurarse y mejorar los ajustes de visionado. La mayoría de las instalaciones de monitor se realizan de forma automática; puede seleccionar distintos parámetros si es necesario. Para más información acerca de cómo modificar la configuración del monitor, consulte **[Uso del monitor](#page-40-3)**.

## <span id="page-24-1"></span>**Interfaz para Universal serial Bus (USB)**

Esta sección proporciona información acerca de los puertos USB disponibles en el monitor.

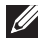

#### **NOTA: Este monitor es compatible con SuperSpeed USB 5 Gbps (USB 3.2 Gen 1).**

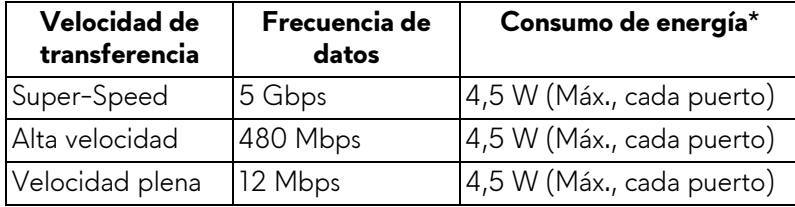

\*Hasta 2 A en puerto descendente USB (puerto con icono de batería  $\overline{SSG_0}$ ) con dispositivos que cumplan la versión de carga de la batería o dispositivos USB normales.

#### <span id="page-24-2"></span>**Conector USB 3.2 Gen 1 (5 Gbps) ascendente**

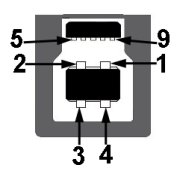

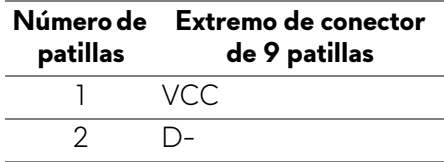

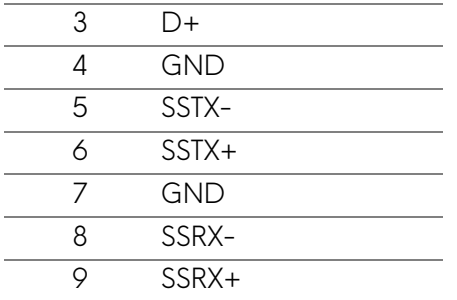

#### <span id="page-25-0"></span>**Conector USB 3.2 Gen 1 (5 Gbps) descendente**

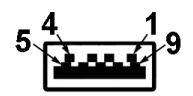

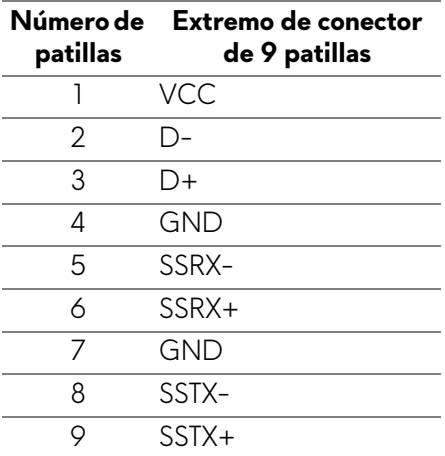

#### <span id="page-25-1"></span>**Puertos USB**

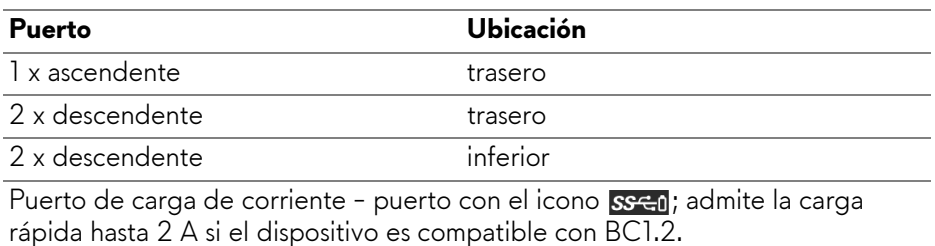

- **NOTA: La funcionalidad SuperSpeed USB 5 Gbps (USB 3.2 Gen 1) necesita un ordenador compatible con SuperSpeed USB 5 Gbps (USB 3.2 Gen 1).**
- **NOTA: Los puertos USB del monitor funcionan solo cuando el monitor está encendido o en modo de espera. Si apaga el monitor y vuelve a encenderlo, los dispositivos conectados podrían tardar unos segundos que continuar con su funcionamiento normal.**

### <span id="page-26-0"></span>**Política de píxel y calidad del monitor QD-OLED**

Durante el proceso de fabricación del monitor QD-OLED no es poco común que uno o más píxeles queden fijados en un estado determinado, aunque resultan difíciles de ver y no afectan a la calidad o usabilidad de la pantalla. Para más información sobre la Política de píxel y calidad del monitor Dell, consulte **[www.dell.com/pixelguidelines](https://www.dell.com/pixelguidelines)**.

### <span id="page-26-1"></span>**Ergonomía**

- **PRECAUCIÓN: Un uso inadecuado o prolongado del teclado puede provocar lesiones.**
- **PRECAUCIÓN: El hecho de mirar al monitor durante largos periodos de tiempo puede provocar tensión ocular.**

Para garantizar el confort y la eficiencia, debe seguir las siguientes indicaciones cuando instale y utilice su estación de trabajo informática:

- Coloque el ordenador de forma que el monitor y el teclado queden justo delante de usted mientras trabaja. Existen estantes especiales disponibles en el mercado para ayudarle a colocar correctamente su teclado.
- Para reducir el riesgo de tensión ocular y dolor de cuello/brazo/espalda/ hombro al utilizar el monitor durante largos periodos de tiempo, le sugerimos que:
	- 1. Ajuste la distancia de la pantalla entre 20 pulgadas y 28 pulgadas (50 cm - 70 cm) de sus ojos.
	- 2. Parpadee con frecuencia para humedecer los ojos o lave sus ojos con agua después de un uso prolongado del monitor.
	- 3. Realice descansos regulares y frecuentes durante 20 minutos cada dos horas.
	- 4. Quite la vista del monitor y mire a un objeto distante situado a más de 20 pies durante al menos 20 segundos durante los descansos.
	- 5. Realice estiramientos para liberar la tensión del cuello, los brazos, la espalda y los hombros durante los descansos.
- Asegúrese de que la pantalla del monitor queda a la altura de los ojos o ligeramente por debajo cuando esté sentado delante del monitor.
- Ajuste la inclinación del monitor, el contraste y el brillo.
- Ajuste la luz ambiental a su alrededor (como luces de techo, lámparas de escritorio y las cortinas o persianas de ventanas cercanas) para minimizar los reflejos y el resplandor en la pantalla del monitor.
- Utilice una silla que le proporcione un buen soporte lumbar.
- Mantenga los antebrazos en posición horizontal con las muñecas en una posición neutra y cómoda mientras utiliza el teclado o el ratón.
- Deje espacio para poder descansar las manos mientras utiliza el teclado o el ratón.
- Deje descansar los brazos de forma natural a ambos lados.
- Asegúrese de que tiene los pies apoyados en el suelo.
- Cuando esté sentado, asegúrese de apoyar el peso de las piernas sobre los pies y no sobre la parte frontal del asiento. Ajuste la altura del asiento o, si es necesario, utilice un reposapiés para mantener una postura adecuada.
- Varíe de actividad en el trabajo. Pruebe a organizarse el trabajo de forma que no tenga que estar sentado trabajando durante largos periodos de tiempo. Pruebe a ponerse de pie y caminar un poco regularmente.
- Mantenga la parte inferior de su escritorio libre de obstáculos y cables que puedan interferir en su comodidad o bien suponer un riesgo de tropiezo.

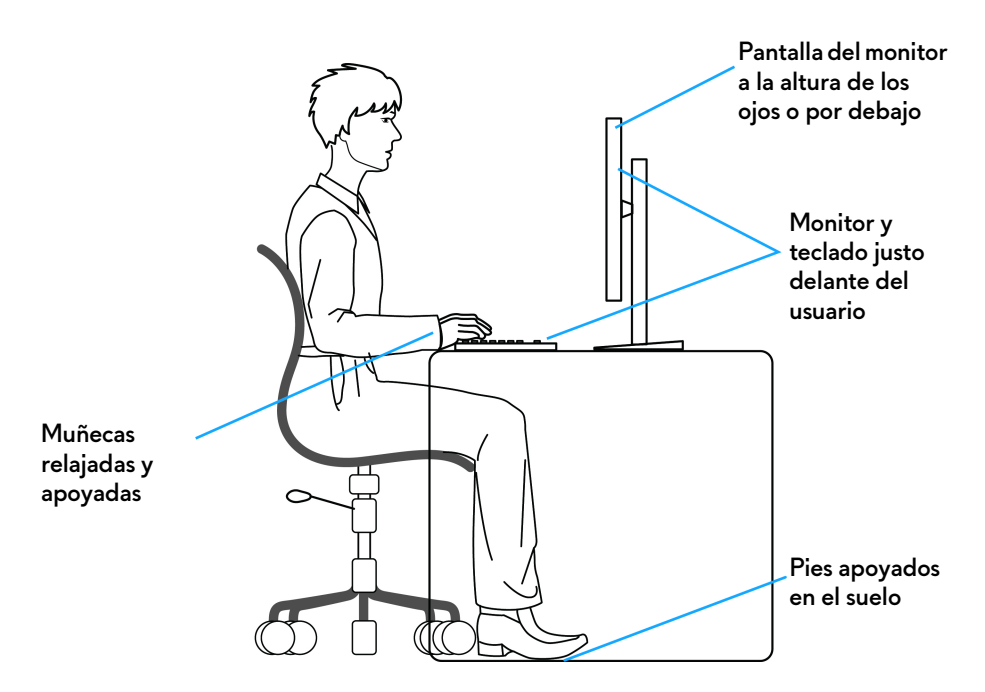

#### <span id="page-28-0"></span>**Manejar y mover su pantalla**

Para asegurarse de que el monitor se maneja de forma segura al levantarlo o moverlo, siga las instrucciones mencionadas a continuación:

- Antes de mover o levantar el monitor, apague el ordenador y el monitor.
- Desconecte todos los cables del monitor.
- Coloque el monitor en la caja original con los materiales de embalaje original.
- Sujete el monitor firmemente por el borde inferior y el lateral sin aplicar una excesiva presión al levantarlo o moverlo.

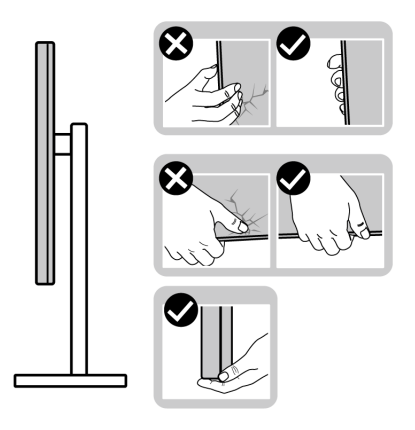

• Cuando levante o mueva el monitor, asegúrese de que la pantalla queda hacia el lado contrario al que se encuentra usted y no presione el área de la pantalla para evitar daños o arañazos.

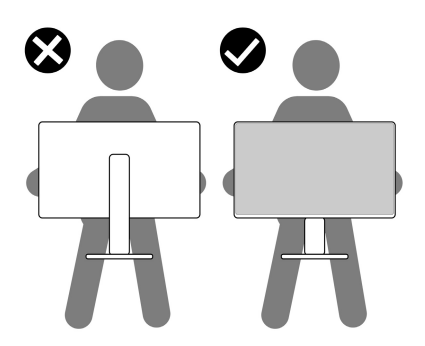

• Cuando transporte el monitor, evite cualquier vibración o golpe repentino.

• Cuando levante o mueva el monitor, no le dé la vuelta sujetándolo por la base o el elevador de soporte. Esto puede resultar en daños accidentales en el monitor o bien provocar daños personales.

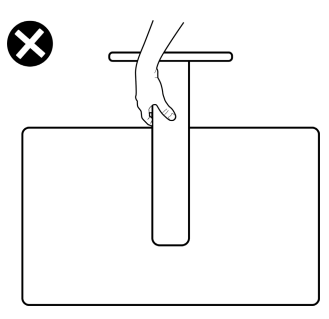

### <span id="page-30-0"></span>**Directrices de mantenimiento**

<span id="page-30-1"></span>**Limpieza del monitor**

- **ADVERTENCIA: El uso de métodos inadecuados para limpiar el monitor puede provocar daños físicos en la pantalla o en el soporte del monitor Dell.**
- **PRECAUCIÓN: Lea y siga las [Instrucciones de seguridad](#page-5-1) antes de limpiar el monitor.**

#### **ADVERTENCIA: Antes de limpiar el monitor, desenchufe el cable de corriente de la toma eléctrica.**

Para conseguir los mejores resultados, siga la siguiente lista de instrucciones durante el desembalaje, limpieza o manipulación de su monitor:

- Para limpiar la pantalla del monitor Dell, moje un paño limpio y suave en agua. Si es posible, utilice un tejido especial para la limpieza de pantallas o una solución adecuada para la pantalla del monitor Dell.
- Con un paño seco disponible, limpie suavemente la superficie del film en una única dirección cada vez para eliminar las manchas y el polvo.
- **PRECAUCIÓN: No utilice detergentes ni otras sustancias químicas como benceno, disolvente, amoniaco, limpiadores abrasivos o aire comprimido.**
- **PRECAUCIÓN: El uso de sustancias químicas para limpiar el monitor puede provocar cambios en su apariencia, como, por ejemplo, pérdida de color, una película lechosa en el monitor, deformación, una sombra oscura desigual o descamación de un área de la pantalla.**
- **ADVERTENCIA: No pulverice la solución de limpieza ni siquiera agua directamente sobre la superficie del monitor. Al hacerlo, el líquido puede acumularse en la parte inferior del panel de la pantalla y corroer el sistema electrónico, lo que provocaría daños permanentes. En su lugar, aplique la solución de limpieza o el agua en un trapo suave y luego limpie el monitor.**
- **NOTA: Los daños en el monitor debido a métodos de limpieza inadecuados y al uso de benceno, disolvente, amoniaco, limpiadores abrasivos, alcohol, aire comprimido o detergentes de cualquier tipo se considerarán Daños provocados por el cliente (CID, Customer Induced Damage). La garantía estándar de Dell no cubre los CID.**
	- Si observa un polvo blanco cuando desembale el monitor, límpielo con un paño.
	- Trate el monitor con cuidado. Los plásticos de color oscuro pueden rayarse mostrando marcas blancas con mayor facilidad que los monitores de color claro.
	- Para conservar la mejor calidad de imagen en su monitor, utilice un salvapantallas dinámico y apague su monitor mientras no se encuentre en uso.

## <span id="page-32-0"></span>**Configuración del monitor**

#### <span id="page-32-1"></span>**Acople del soporte**

**NOTA: El soporte no viene instalado de fábrica.**

- **NOTA: Las siguientes instrucciones solo son aplicables para el soporte que se envía con su monitor. Si desea acoplar un soporte que haya comprado en otro lugar, siga las instrucciones de instalación que se incluyen con dicho soporte.**
- **PRECAUCIÓN: Es importante seguir estos pasos para proteger la pantalla curvada. Siga las instrucciones a continuación para completar la instalación.**
	- **1.** Separe el elevador de soporte, la base del soporte, la tapa de E/S y el adaptador VESA de la almohadilla de la caja.

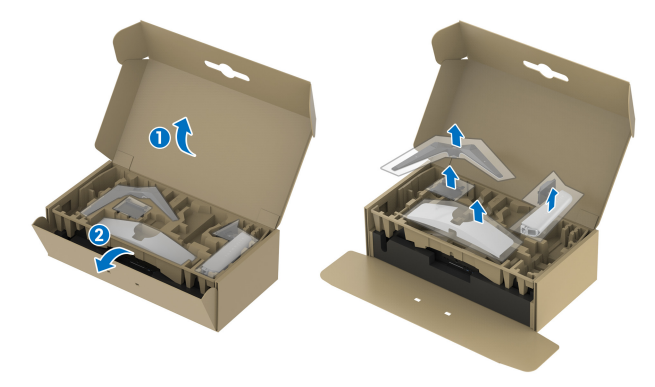

- **NOTA: Las imágenes se utilizan únicamente con fines ilustrativos. El aspecto de la almohadilla de la caja puede variar.**
	- **2.** Alinee y coloque el elevador de soporte sobre la base del soporte.
	- **3.** Abra el asidero del tornillo de la parte inferior de la base del soporte y gírelo en el sentido de las agujas del reloj para fijar el soporte.
	- **4.** Cierre el asidero del tornillo.

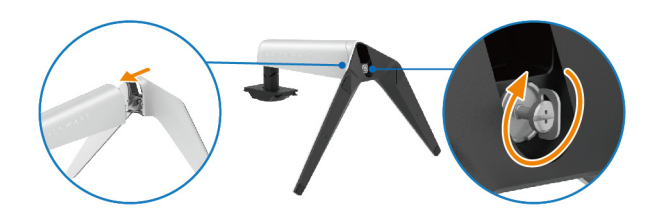

**5.** Abra la tapa protectora del monitor para acceder a la ranura VESA de la tapa posterior de la pantalla.

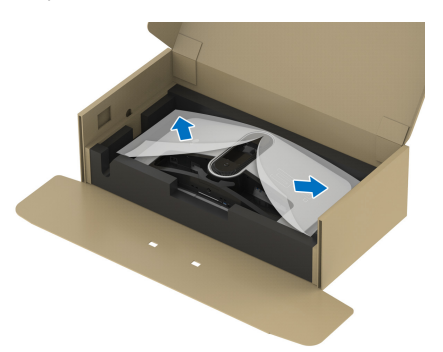

**6.** Introduzca con cuidado las pestañas del elevador de soporte en las ranuras de la tapa posterior de la pantalla y baje el soporte para que encaje en su sitio.

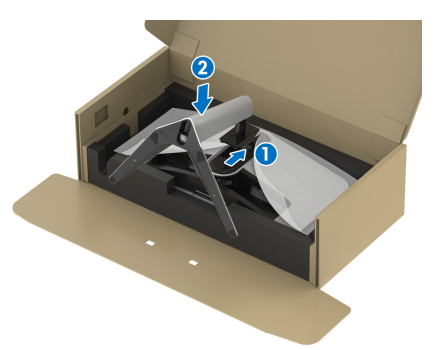

- **7.** Pase el cable de alimentación a través de la ranura de almacenamiento de cable del soporte y por el clip de organización de cables de la parte posterior de la pantalla.
- **8.** Conecte el cable de alimentación al monitor.

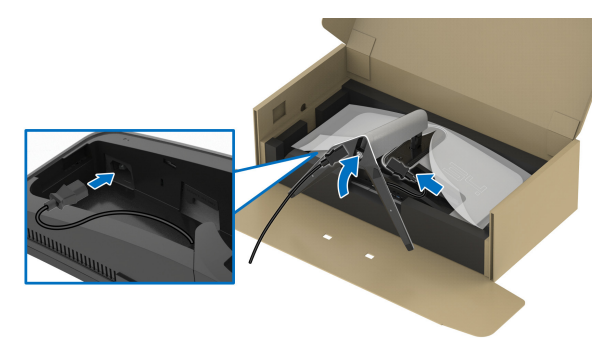

**9.** Pase los cables necesarios a través de la ranura de almacenamiento de cable del soporte, como el cable HDMI, el cable DisplayPort, los cables USB 3.2 Gen 1 (5 Gbps) ascendentes y descendentes, etc.

#### **NOTA: Los cables USB 3.2 Gen 1 (5 Gbps) no se incluyen con la pantalla y se venden por separado.**

**10.**Conecte al monitor los cables necesarios.

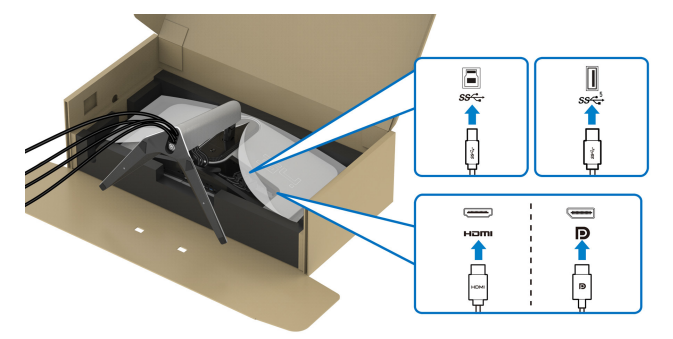

- **NOTA: Los monitores Dell están diseñados para funcionar de forma óptima con los cables suministrados por Dell. Dell no garantiza el rendimiento y la calidad del vídeo si se utilizan cables que no sean Dell.**
- **NOTA: Coloque cada cable correctamente para que los cables queden organizados antes de que se ponga la tapa de E/S.**
- **PRECAUCIÓN: No conecte el cable de alimentación a la toma mural ni encienda el monitor hasta que se le indique.**
- **NOTA: Si desea fijar su monitor a una mesa utilizando el bloqueo Kensington, conecte el cable de bloqueo Kensington a una ranura de bloqueo de seguridad en este momento. Para más información sobre el uso del candado Kensington (de venta por separado), consulte la documentación que se entrega con el candado. La siguiente imagen se utiliza únicamente con fines ilustrativos. El aspecto del candado puede variar.**

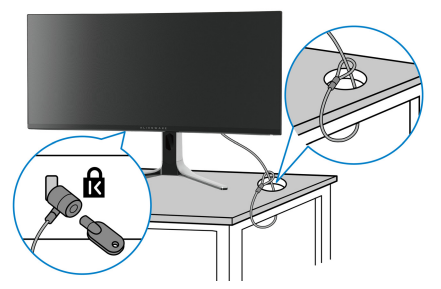

**11.** Sujete el elevador de soporte y levante el monitor con cuidado. A continuación, colóquelo sobre una superficie plana.

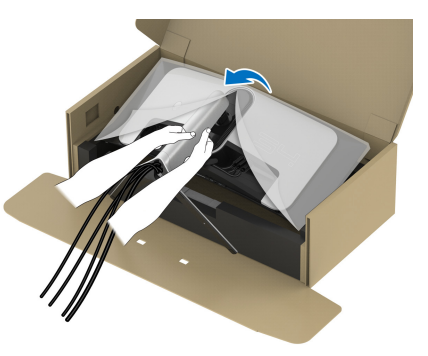

- **PRECAUCIÓN: Sujete el elevador de soporte con firmeza al levantar el monitor para evitar cualquier daño accidental.**
	- **12.** Quite la cubierta protectora del monitor.

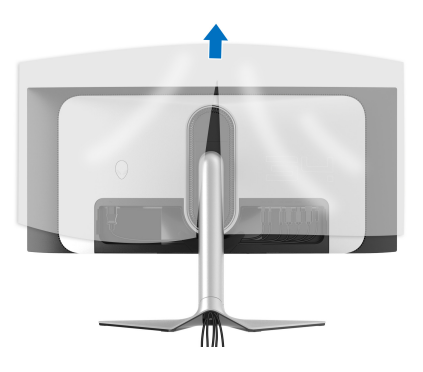
**13.** Introduzca las pestañas de la tapa de E/S en las ranuras de la cubierta posterior de la pantalla hasta que encaje en su sitio.

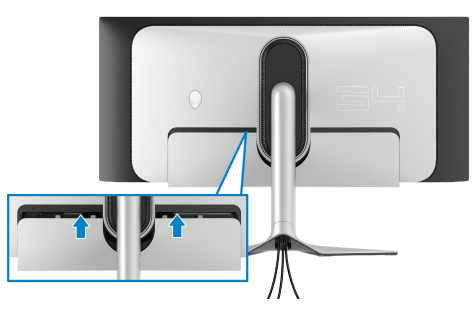

**NOTA: Asegúrese de que todos los cables pasan a través de la tapa de E/ S y por la ranura de almacenamiento de cable en el elevador de soporte.**

## **Conectar el ordenador**

- **ADVERTENCIA: Antes de empezar con cualquiera de los procedimientos de esta sección, siga [Instrucciones de seguridad](#page-5-0).**
- **NOTA: No conecte todos los cables al equipo al mismo tiempo.**
- **NOTA: Las imágenes se utilizan únicamente con fines ilustrativos. El aspecto de su equipo podría variar.**

Para conectar el monitor a su equipo:

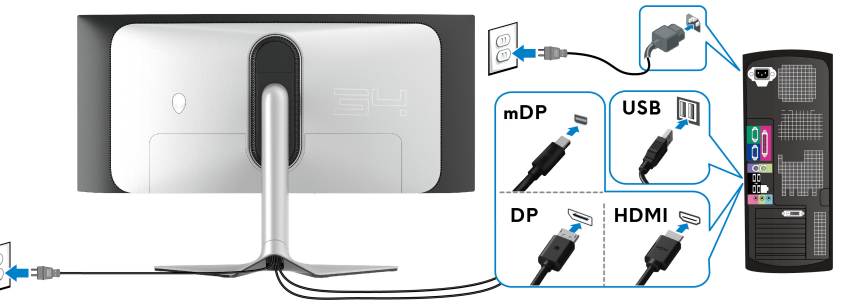

- **1.** Conecte el otro extremo del cable DisplayPort (o Mini-DisplayPort a DisplayPort) o HDMI a su ordenador.
- **2.** Conecte el otro extremo del cable ascendente USB 3.2 Gen 1 a un puerto USB 3.2 Gen 1 apropiado en su equipo.
- **3.** Conecte los periféricos USB a los puertos SuperSpeed USB 5 Gbps (USB 3.2 Gen 1) descendentes de la parte inferior del monitor.
- **4.** Conecte los cables de alimentación del equipo y el monitor a una toma de pared cercana.
- **5.** Encienda el monitor y el equipo.

Si el monitor muestra una imagen, la instalación se ha completado. Si no muestra una imagen, consulte **[Problemas usuales](#page-77-0)**.

## <span id="page-37-0"></span>**Extracción del soporte del monitor**

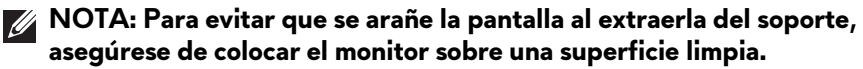

**NOTA: Las siguientes instrucciones corresponden sólo a la extracción del soporte que se envía con su monitor. Si desea extraer un soporte que haya comprado en otro lugar, siga las instrucciones de instalación que se incluyen con dicho soporte.**

Para extraer el soporte:

- **1.** Apague el monitor.
- **2.** Desconecte los cables del ordenador.
- **3.** Coloque el monitor sobre una superficie suave o acolchada.
- **4.** Separe y retire con cuidado la tapa de E/S del monitor.

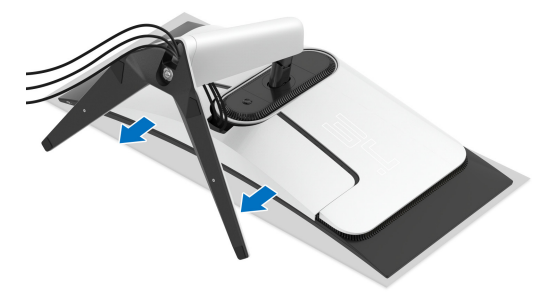

**5.** Desconecte los cables del monitor y páselos a través de la ranura de almacenamiento de cable en el elevador de soporte.

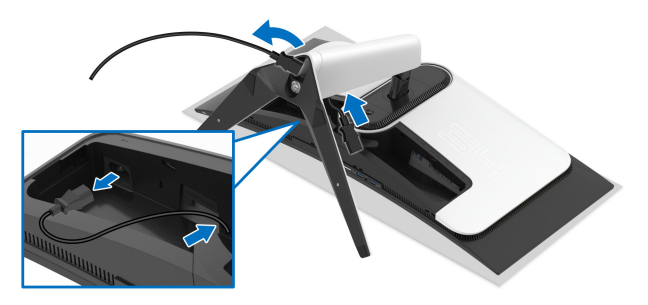

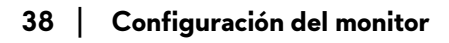

**6.** Mantenga pulsado el botón de extracción del soporte.

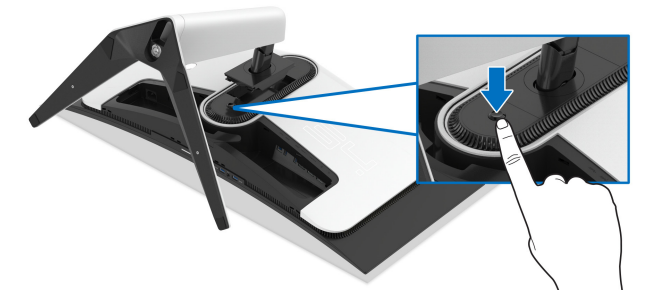

**7.** Levante el soporte y aléjelo del monitor.

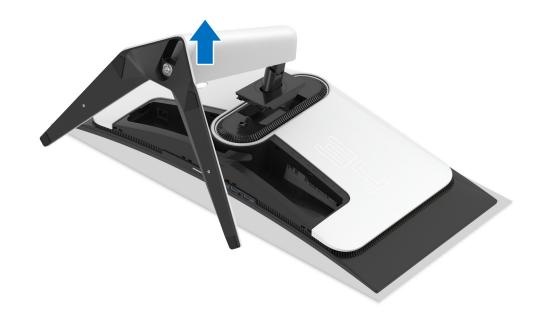

# **Acople el adaptador VESA (opcional)**

Si instala el adaptador VESA suministrado en la parte posterior de la pantalla, podrá fijar un kit de montaje o a un brazo de otro fabricante (de venta por separado) al monitor.

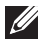

## **NOTA: El kit de montaje en pared o el brazo de otro fabricante no se suministra junto a este monitor.**

- **1.** Coloque el panel del monitor sobre un tejido suave o acolchado expandido sobre una superficie plana y estable.
- **2.** Extraiga el soporte del monitor. (Consulte **[Extracción del soporte del](#page-37-0)  [monitor](#page-37-0)**.)
- **3.** Fije el adaptador VESA suministrado al monitor.
	- **a.** Inserte las pestañas del adaptador VESA en las ranuras de la tapa posterior de la pantalla.
	- **b.** Baje el adaptador VESA para que encaje en su sitio.

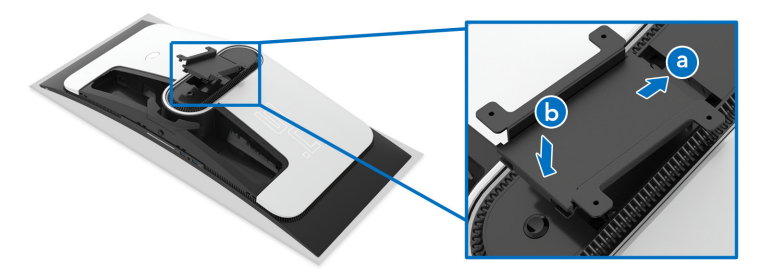

**4.** Utilice un destornillador de estrella Phillips para apretar el kit de montaje en pared (100 mm x 100 mm) al adaptador VESA con cuatro tornillos (M4 x 10 mm, incluido con el monitor).

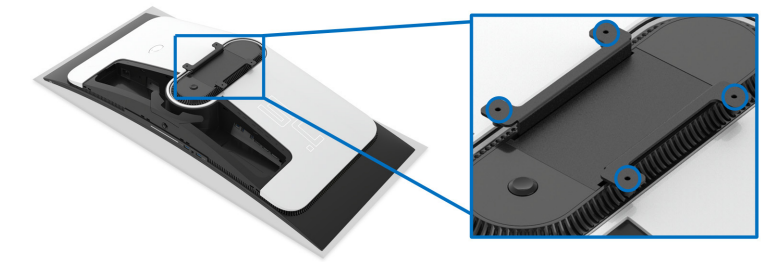

- **5.** Monte el monitor en la pared siguiendo las instrucciones que se incluyen con el kit de montaje en pared/brazo de terceros.
- **NOTA: Utilizar solo con abrazaderas de montaje en pared con homologación UL de capacidad mínima en peso o carga soportada de 27,68 kg.**

# **Uso del monitor**

# **Encender el monitor**

Pulse el botón de encendido para encender el monitor.

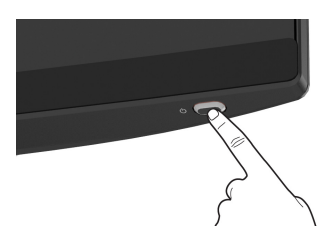

# **Uso del joystick**

Utilice el joystick de la parte inferior del monitor para realizar ajustes en el menú en pantalla (OSD).

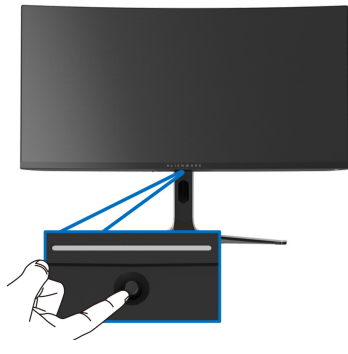

- **1.** Pulse el joystick para abrir el Iniciador de menús.
- **2.** Mueva el joystick adelante/atrás/a izquierda/a derecha para desplazarse por las opciones.
- **3.** Vuelva a pulsar el joystick para confirmar la configuración y salir.

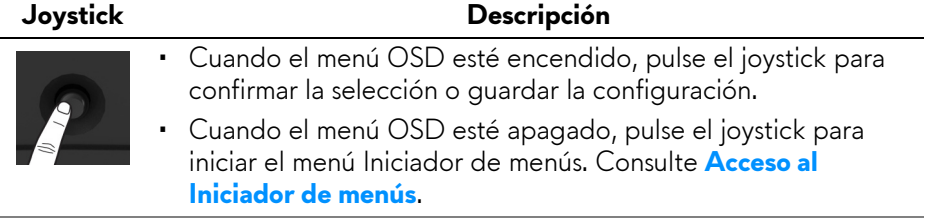

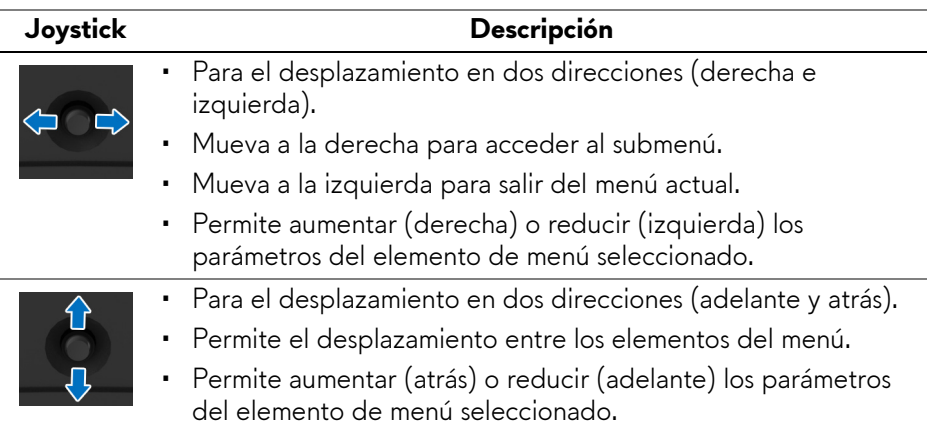

# **Uso del menú en pantalla (OSD)**

## <span id="page-41-0"></span>**Acceso al Iniciador de menús**

Cuando mueva o pulse el joystick, el Iniciador de menús aparecerá en la parte inferior central de la pantalla, lo que le permitirá acceder al menú OSD y a las funciones de acceso directo.

Para seleccionar un menú, mueva el joystick.

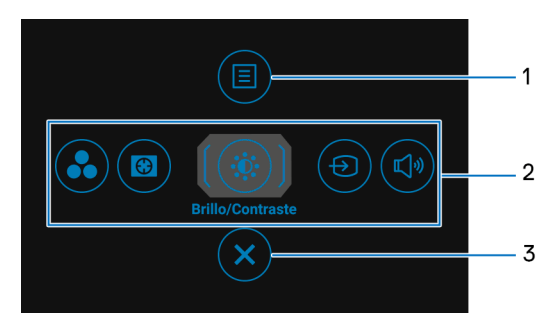

En la siguiente tabla se describen las funciones del iniciador de menús:

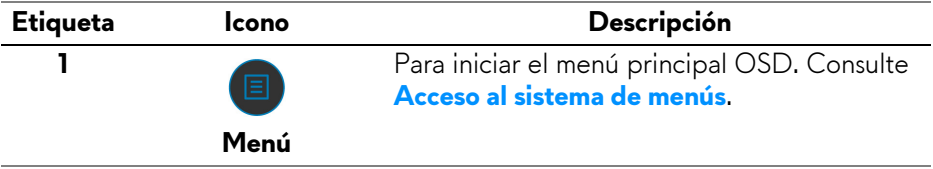

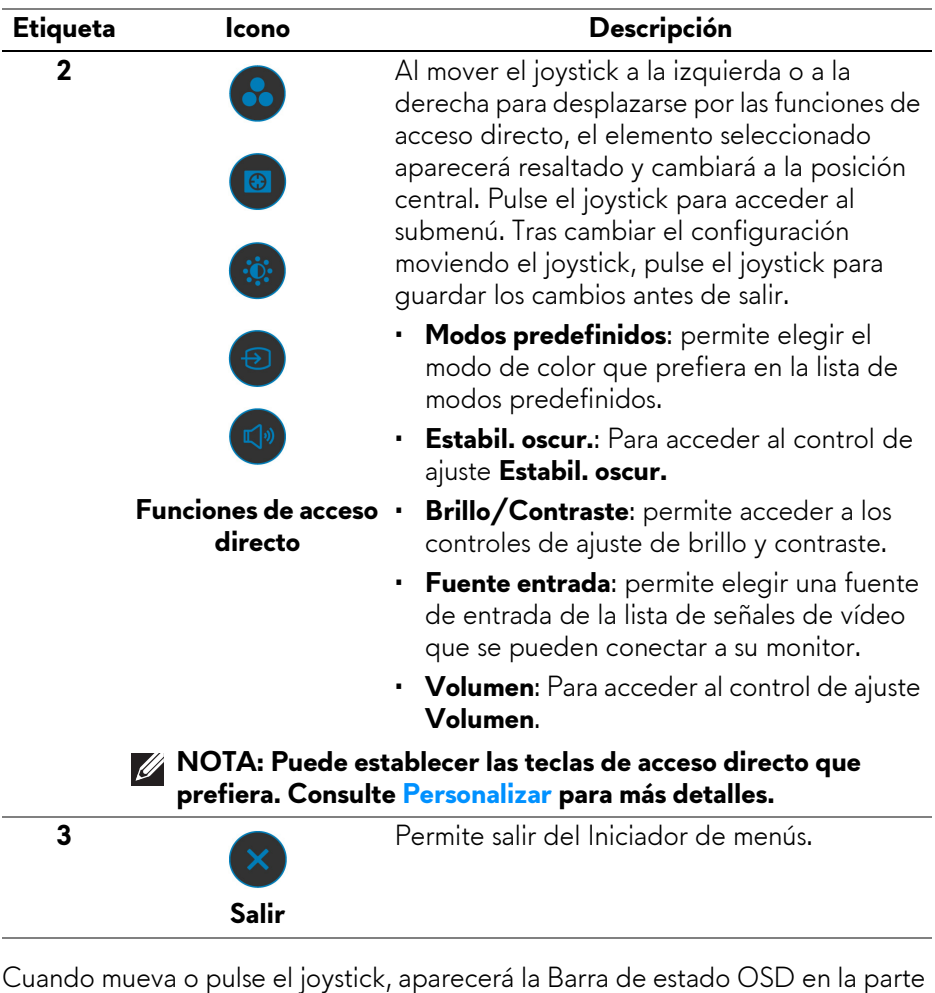

Cuando mueva o pulse el joystick, aparecerá la Barra de estado OSD en la parte superior central de la pantalla, en la que se mostrará la configuración actual de algunas funciones OSD.

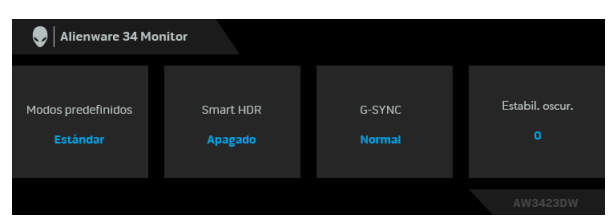

**NOTA: El estado Smart HDR se habilita automáticamente cuando la pantalla detecta contenido HDR. No se puede habilitar manualmente.** 

#### <span id="page-43-0"></span>**Acceso al sistema de menús**

Tras cambiar la configuración, pulse el joystick para guardar los cambios antes de pasar a otro menú o salir del menú OSD.

#### **NOTA: Para salir del elemento de menú actual y volver al menú anterior, siga el icono de dirección de la esquina inferior derecha del OSD.**

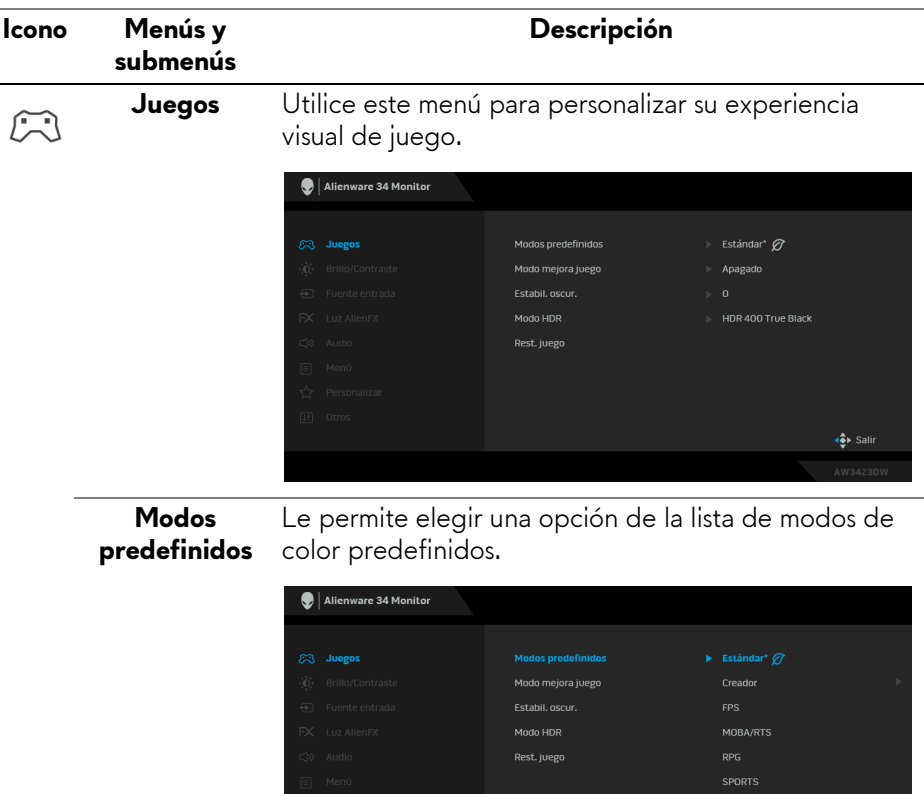

- Juego 1 Juego 2 ←<br>• Sali
- **Estándar\***: carga la configuración de color predeterminada del monitor. Este es el modo predefinido predeterminado. (\* significa compatible con DisplayHDR)

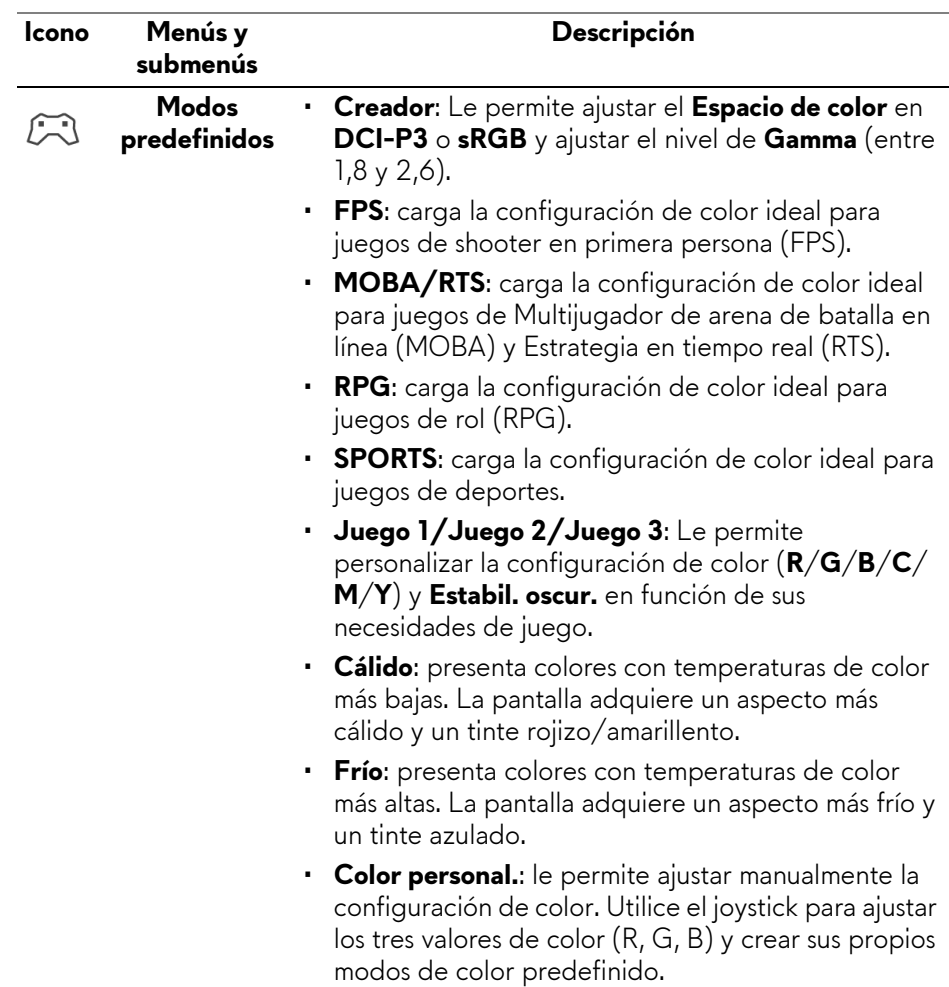

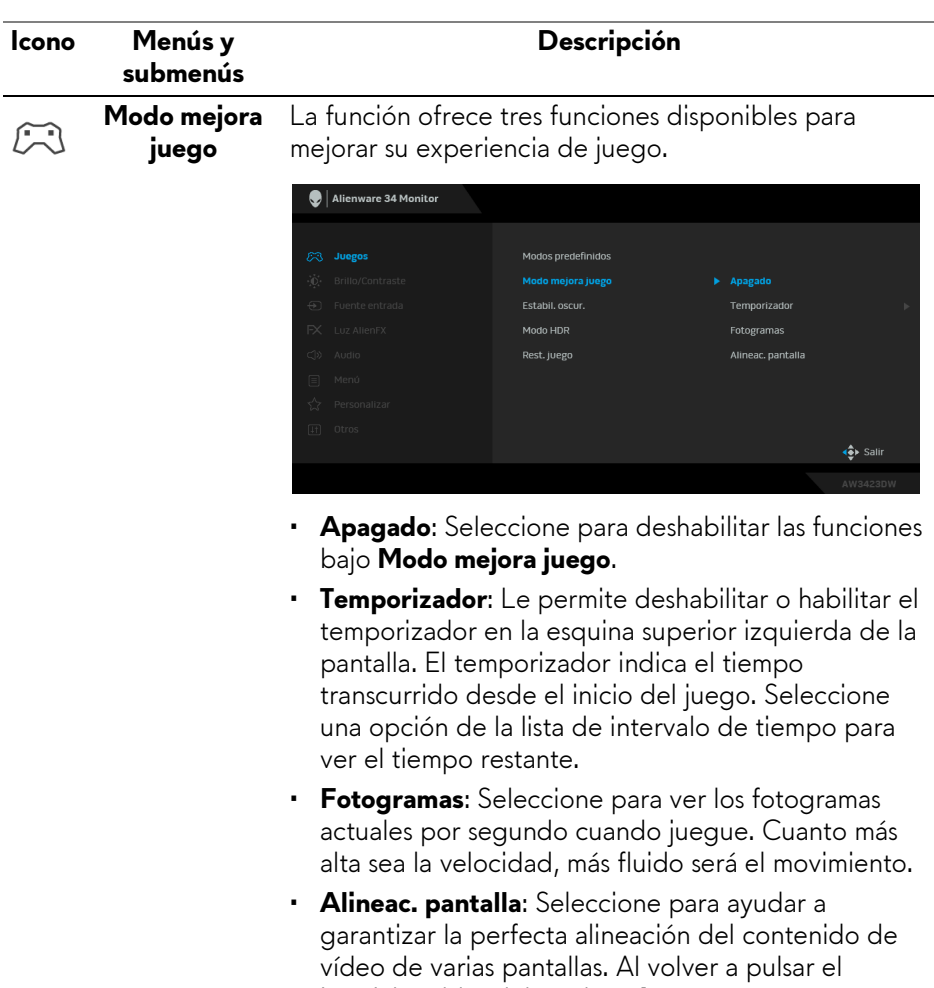

joystick, saldrá del modo **Alineac. pantalla**.

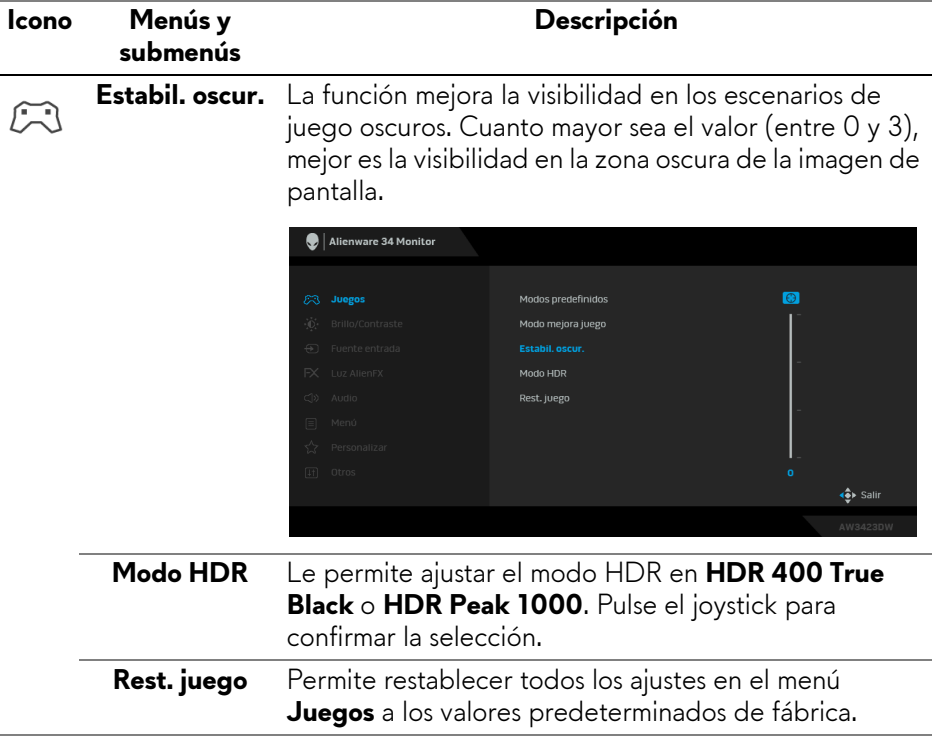

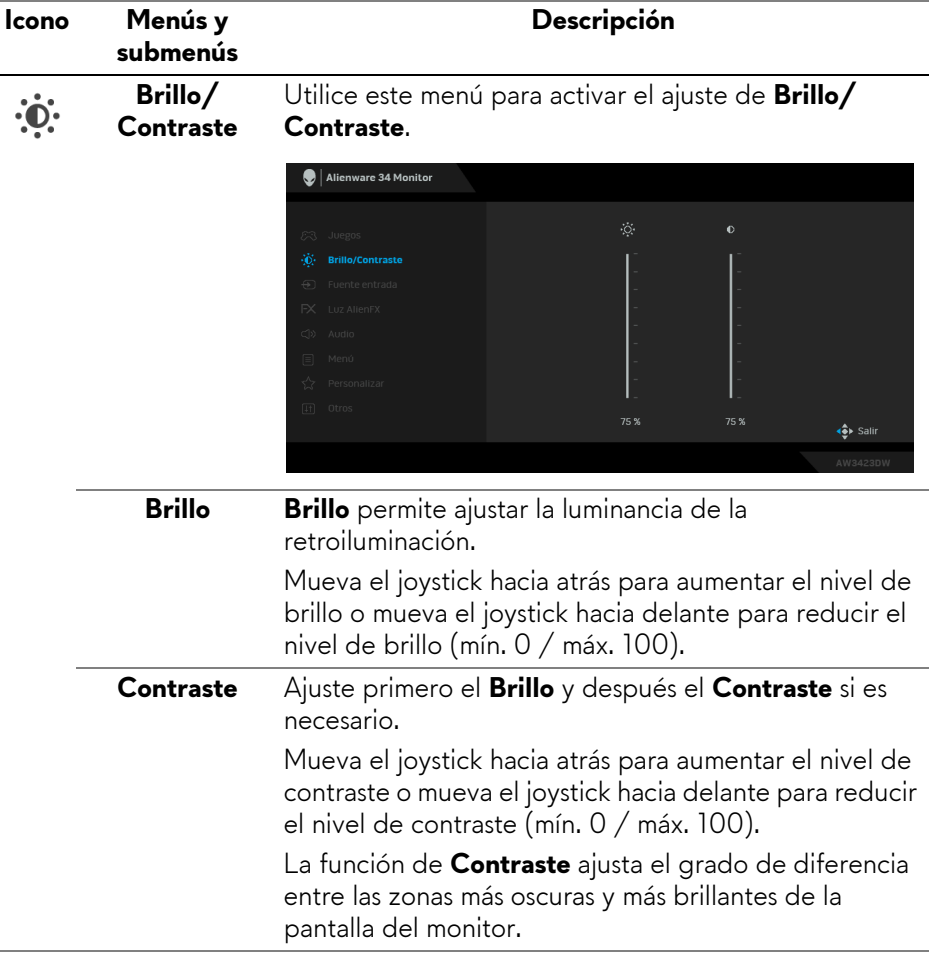

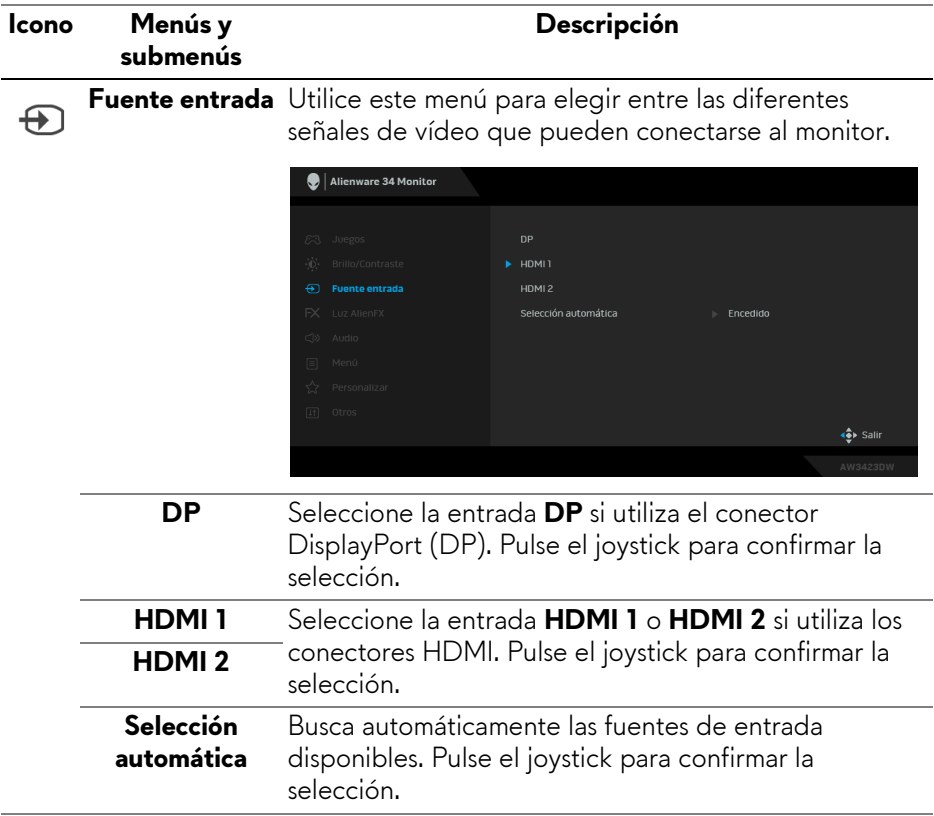

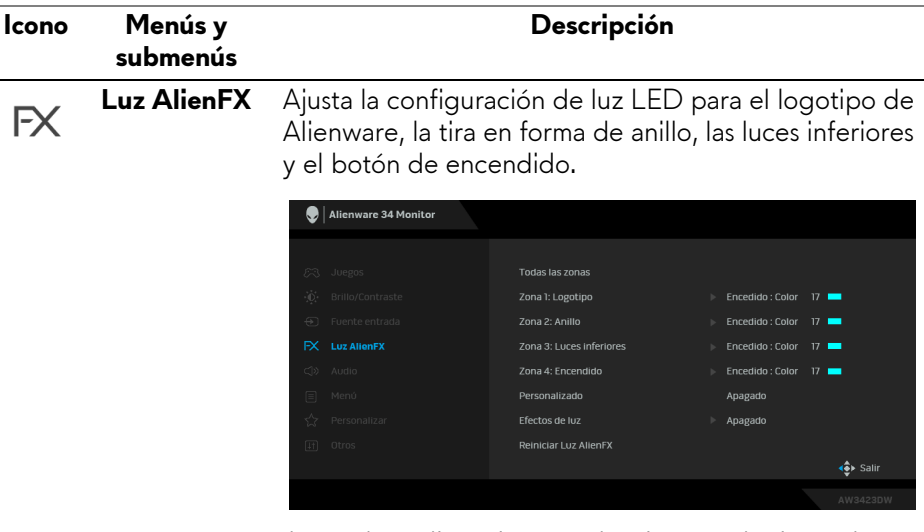

Antes de realizar ajustes, seleccione cualquiera o las cuatro zonas de los submenús. Las siguientes ilustraciones indican las zonas de luz.

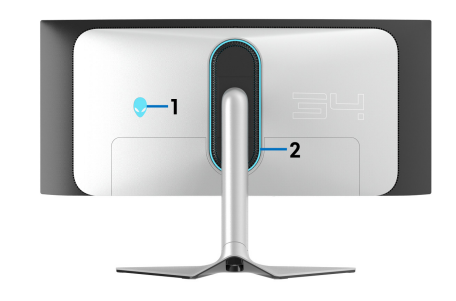

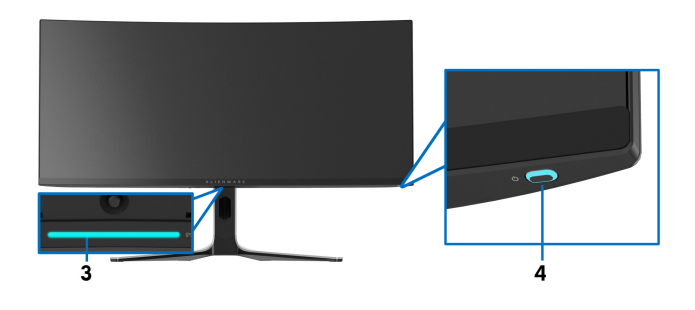

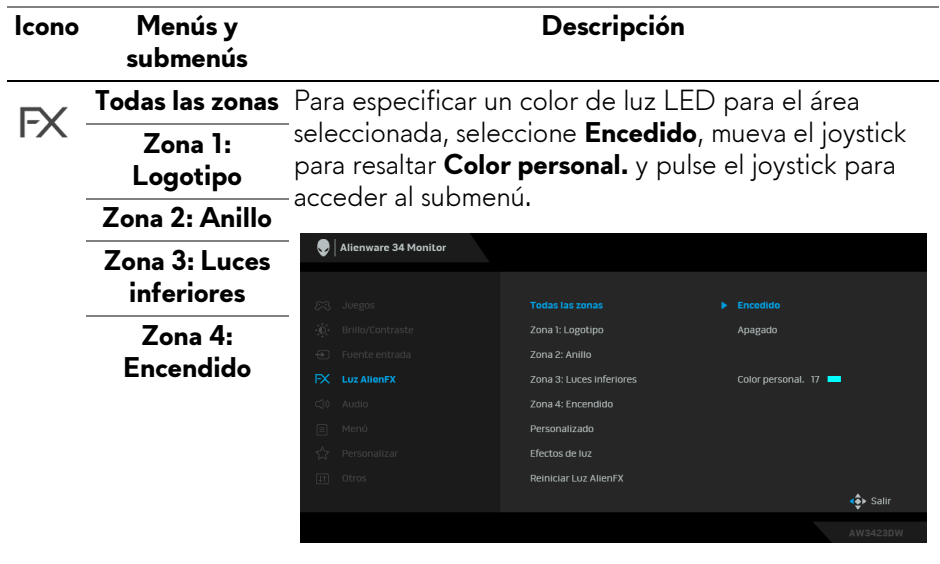

Luego mueva el joystick para elegir entre los 20 colores disponibles.

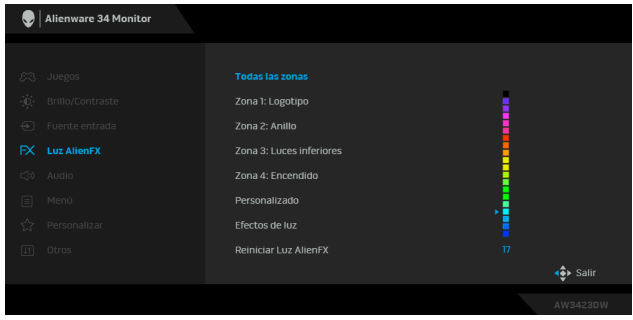

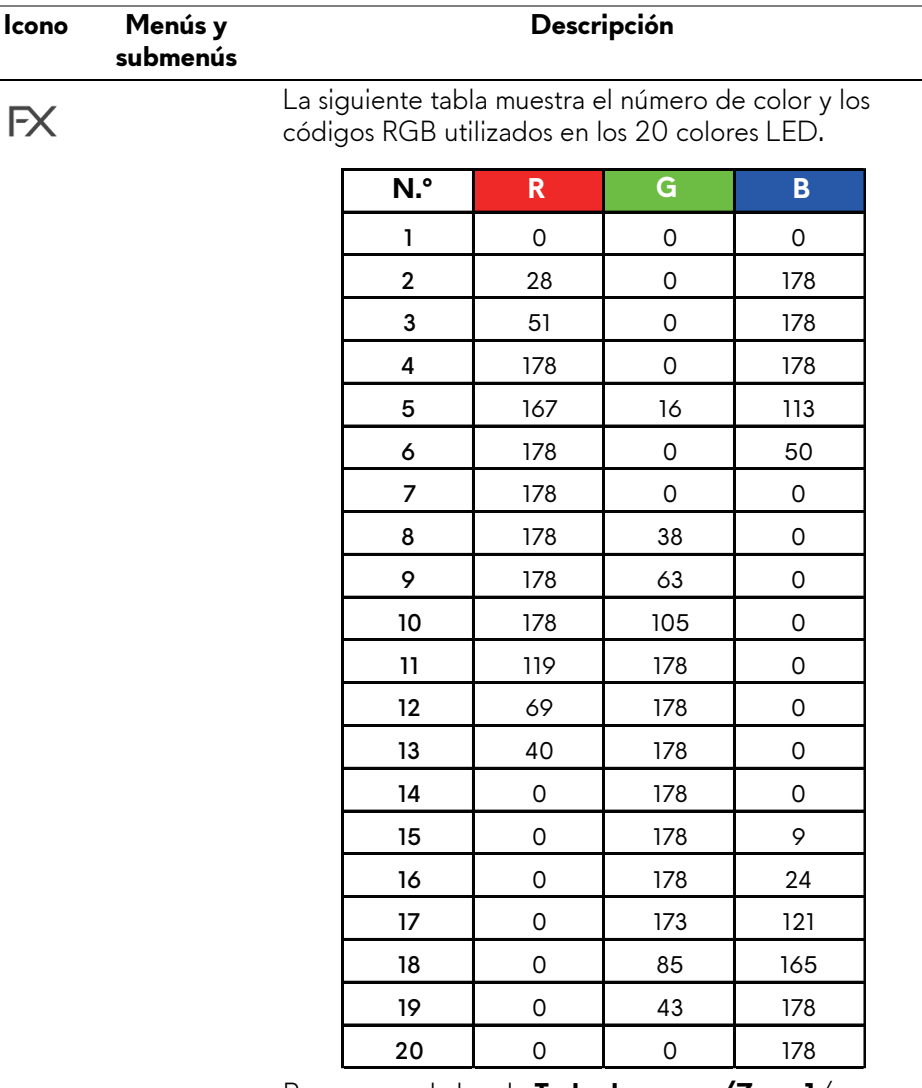

Para apagar la luz de **Todas las zonas/Zona 1**/ **Zona 2**/**Zona 3**, seleccione **Apagado**.

Para la **Zona 4**, puede especificar que se apague la luz cuando el monitor esté encendido o en modo de espera.

**NOTA: Esta funciones están deshabilitadas cuando las opciones Espectro, Cometa o Ciclo arco iris (bajo Efectos de luz) están activadas.**

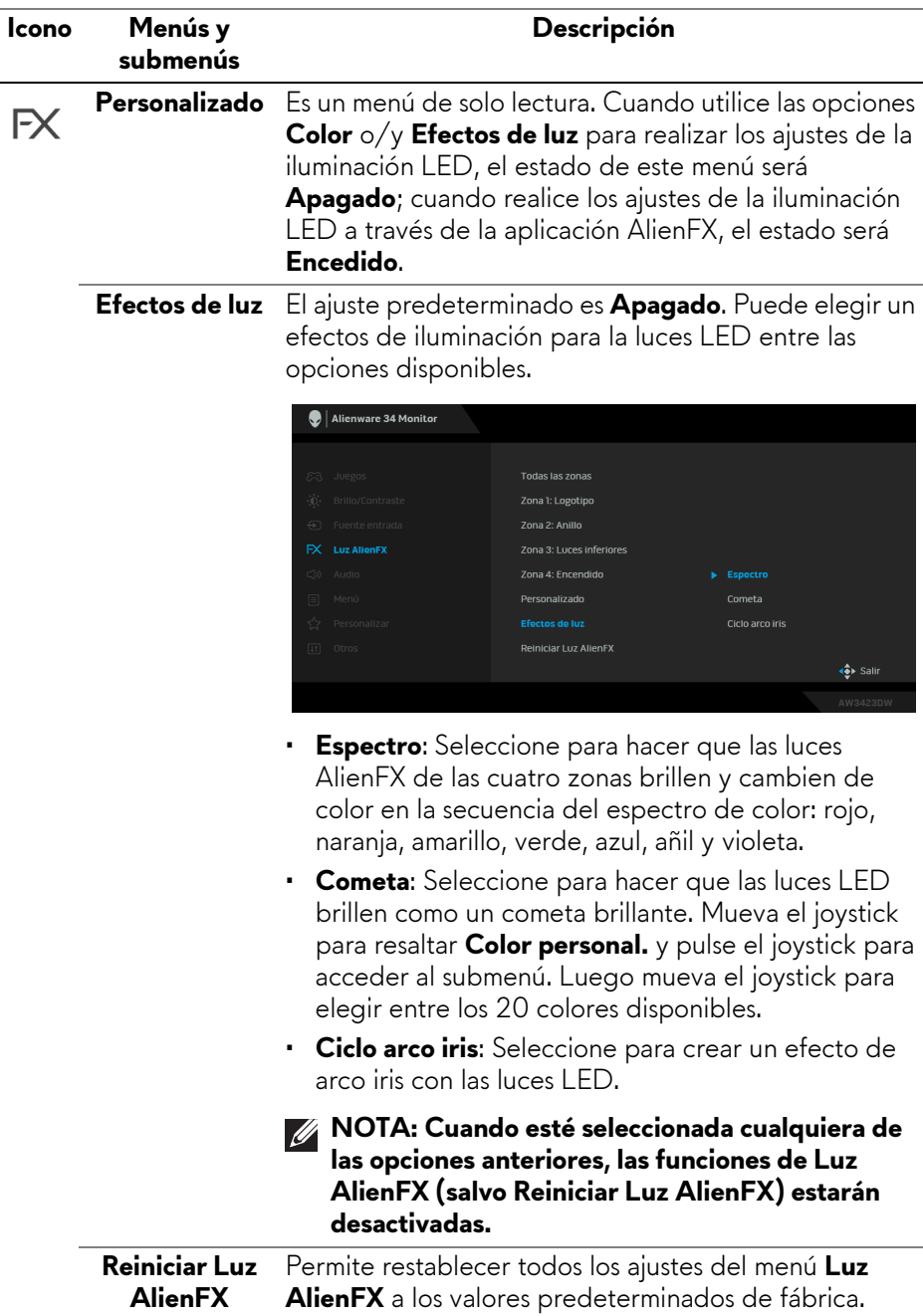

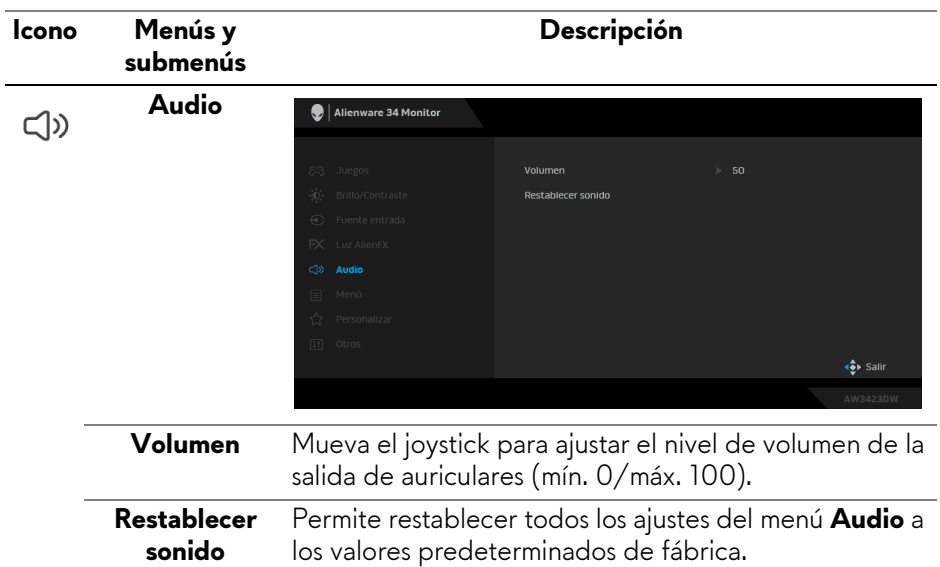

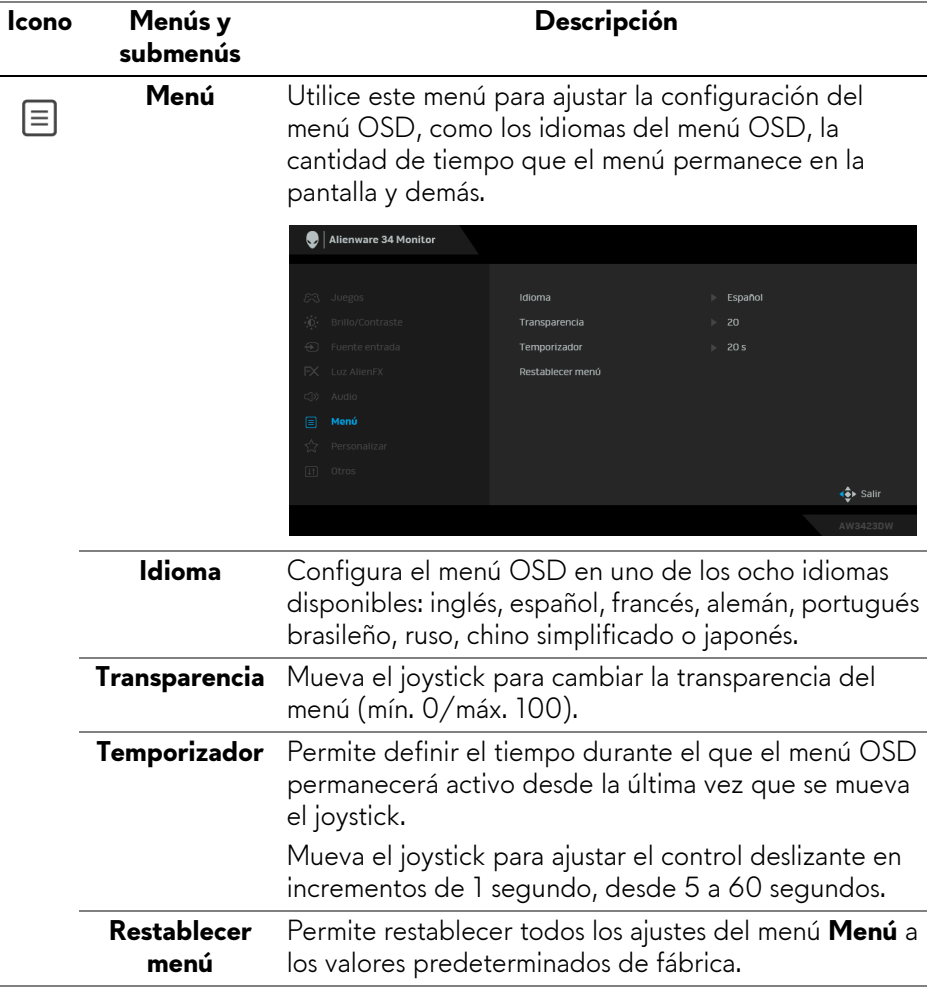

<span id="page-55-0"></span>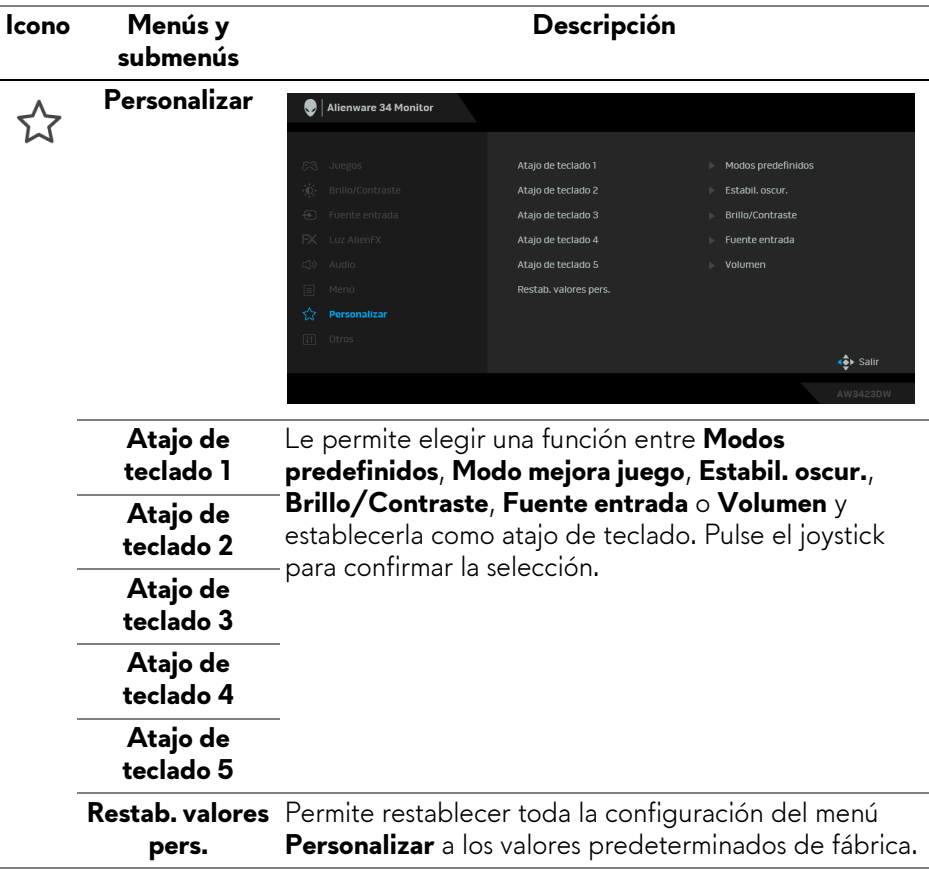

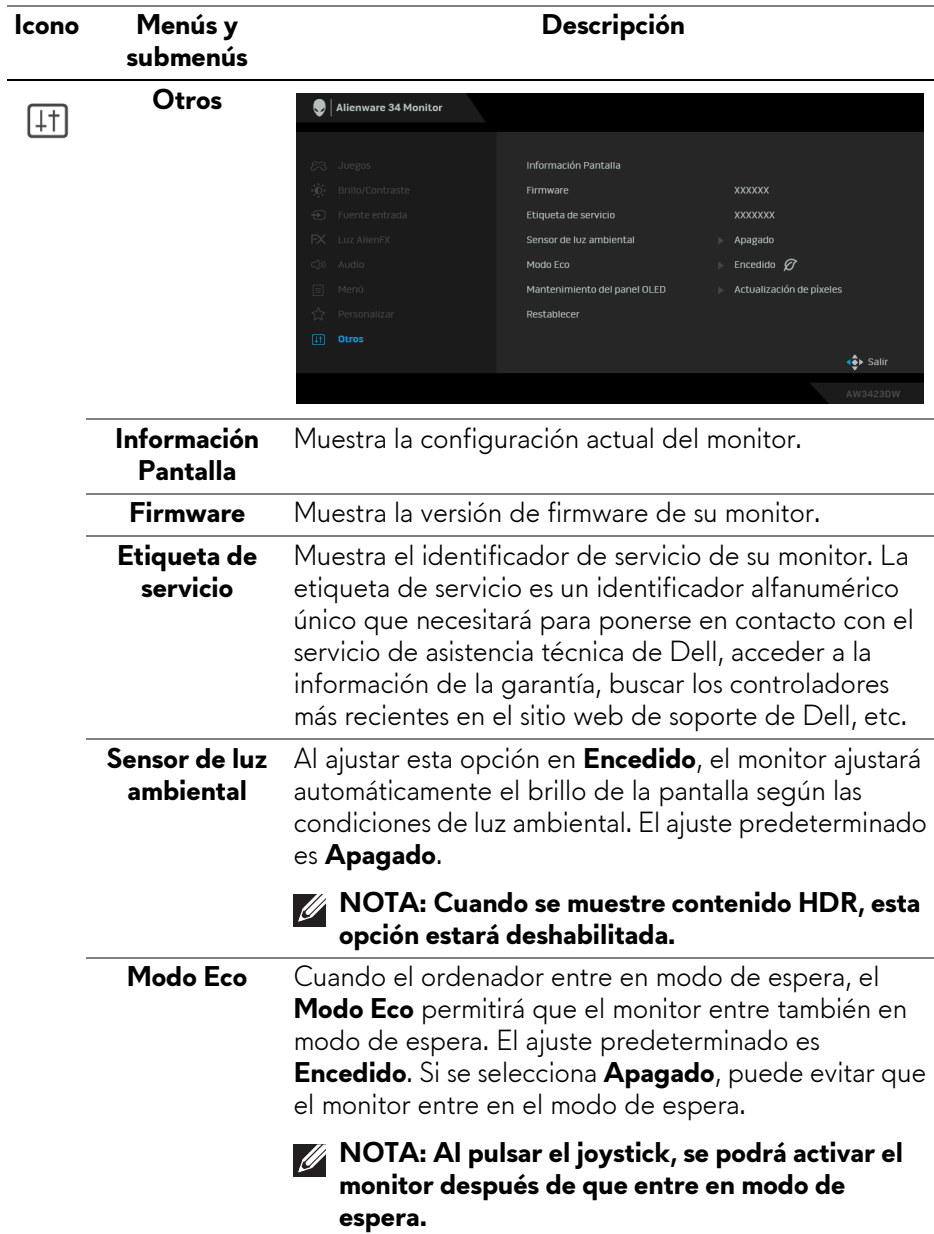

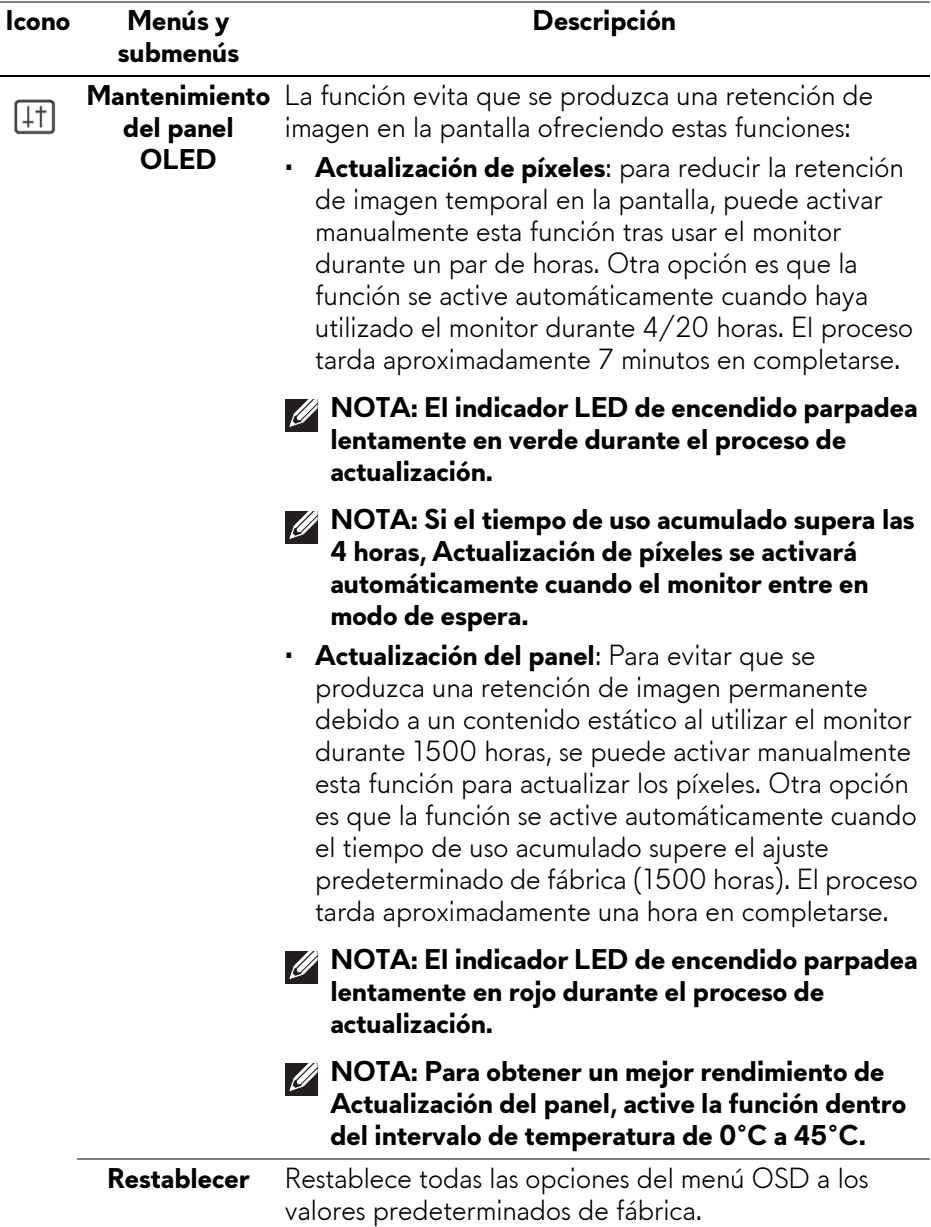

#### **Mensaje de advertencia del menú OSD**

Cuando ajuste el nivel de **Brillo** por encima del nivel predeterminado por primera vez, aparecerá el siguiente mensaje:

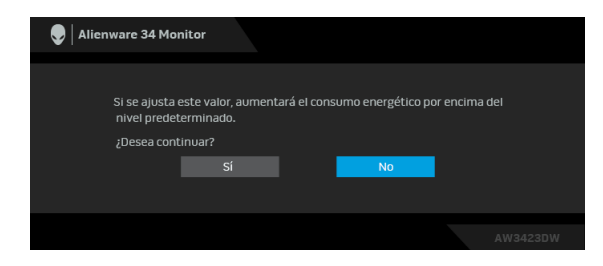

## **NOTA: Si selecciona Sí, el mensaje no aparecerá la próxima vez que cambie el ajuste de Brillo.**

Al cambiar por primera vez la configuración predeterminada de las funciones de ahorro energético, como **Modo Eco** o **Modos predefinidos**, aparecerá el siguiente mensaje:

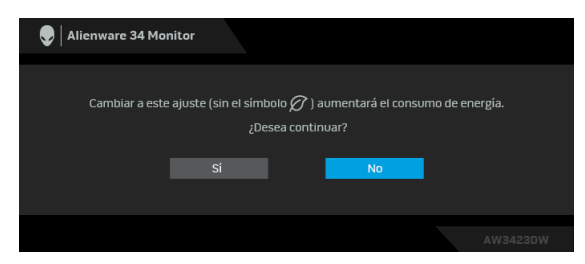

**NOTA: Si selecciona Sí para cualquiera de las funciones mencionadas anteriormente, el mensaje no aparecerá la próxima vez que cambie la configuración de estas funciones. Cuando realice un restablecimiento de fábrica, volverá a aparecer el mensaje.**

Si el monitor entra en el modo de espera, aparecerá el siguiente mensaje:

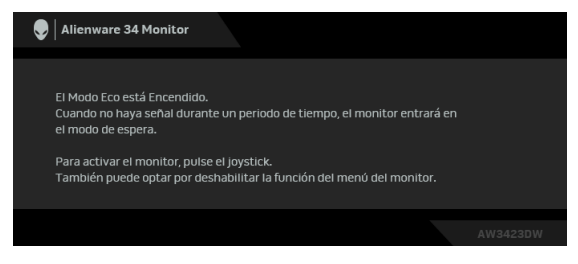

## **Cuando el Modo Eco esté activado**

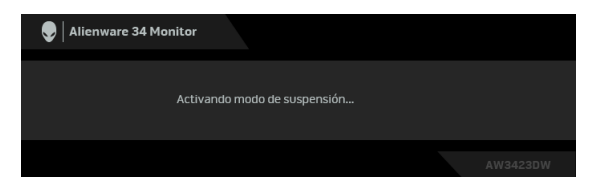

**Cuando el Modo Eco esté desactivado**

Active su equipo y el monitor para acceder al menú **[OSD](#page-43-0)**. Al seleccionar **Actualización de píxeles**, aparecerá el siguiente mensaje:

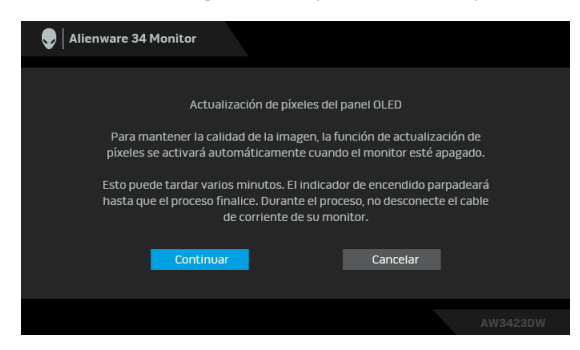

Una vez que seleccione **Continuar**, el monitor se apagará y el proceso de actualización se ejecutará automáticamente. El proceso tarda aproximadamente siete minutos en completarse.

Cuando el monitor esté encendido tras cuatro horas de uso acumulado, se ejecutará automáticamente la función **Actualización de píxeles** y se le informará con el siguiente mensaje:

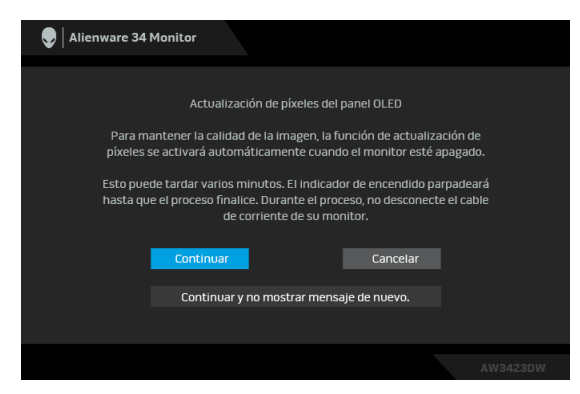

Seleccione **Continuar** y el proceso de actualización se ejecutará automáticamente una vez que se apague el monitor. El proceso tarda aproximadamente siete minutos en completarse.

Cuando el monitor esté encendido tras veinte horas de uso acumulado, se ejecutará automáticamente la función **Actualización de píxeles** y se le informará con el siguiente mensaje:

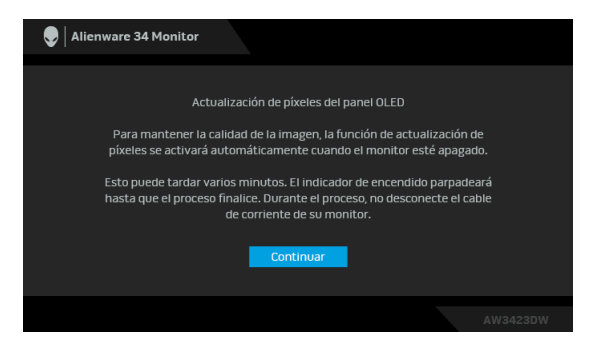

Seleccione **Continuar** y el proceso de actualización se ejecutará automáticamente una vez que se apague el monitor. El proceso tarda aproximadamente siete minutos en completarse.

Cuando se seleccione la opción **Actualización del panel** o el tiempo de uso acumulado del monitor supere las 1500 horas, aparecerá el siguiente mensaje:

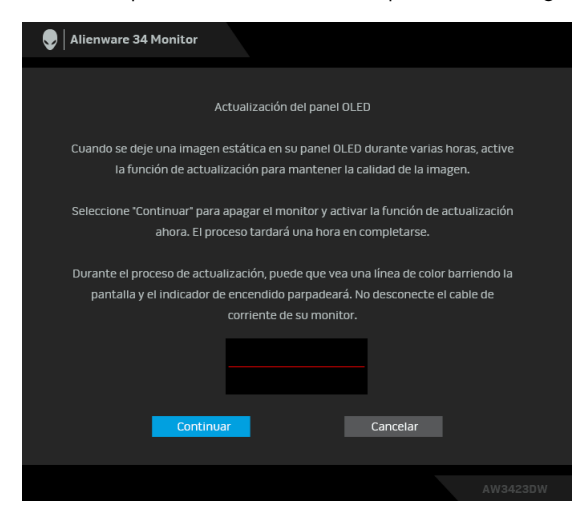

Seleccione **Continuar** y el proceso de actualización se ejecutará automáticamente. El proceso tarda aproximadamente una hora en completarse. Si pulsa el botón de encendido durante el proceso de ejecución de **Actualización de píxeles** o **Actualización del panel**, aparecerá el siguiente mensaje:

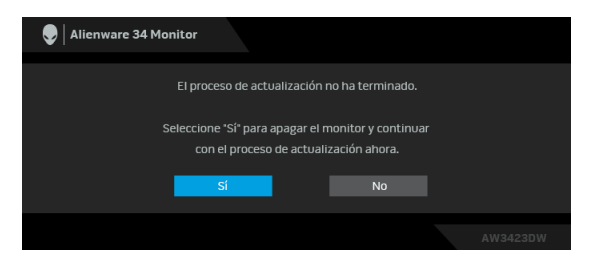

Al seleccionar **Restablecer**, aparece el siguiente mensaje:

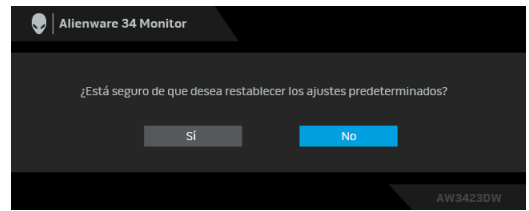

Consulte **[Solución de problemas](#page-75-0)** para más información.

# **Ajuste de la resolución máximo**

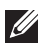

## **NOTA: Los pasos pueden variar ligeramente dependiendo de la versión de Windows que tenga.**

Para configurar la resolución Máxima del monitor:

En Windows 8.1:

- **1.** Para Windows 8.1, seleccione el mosaico Escritorio para cambiar a escritorio clásico.
- **2.** Haga clic con el botón derecho del ratón sobre el escritorio y seleccione **Resolución de pantalla**.
- **3.** Si tiene más de un monitor conectado, asegúrese de seleccionar **AW3423DW**.
- **4.** Haga clic en la lista desplegable **Resolución de pantalla** y seleccione **3440 x 1440**.
- **5.** Haga clic en **Aceptar**.

En Windows 10 y Windows 11:

- **1.** Haga clic con el botón derecho del ratón en el escritorio, y después en **Configuración de pantalla**.
- **2.** Si tiene más de un monitor conectado, asegúrese de seleccionar **AW3423DW**.
- **3.** Haga clic en la lista desplegable **Resolución de pantalla** y seleccione **3440 x 1440**.
- **4.** Haga clic en **Conservar cambios**.

Si no ve 3440 x 1440 como una opción, debe actualizar el controlador de su tarjeta gráfica a la última versión. Dependiendo de su equipo, realice alguno de los siguientes procedimientos:

Si dispone de un equipo de sobremesa o portátil Dell:

• Acceda a **[www.dell.com/support](https://www.dell.com/support)**, introduzca su identificador de servicio y descargue el último controlador disponible para su tarjeta gráfica.

Si está utilizando un equipo de otra marca (portátil o de sobremesa):

- Acceda al sitio de soporte de su equipo y descargue los controladores gráficos más actualizados.
- Acceda al sitio web de su tarjeta gráfica y descargue los controladores gráficos más actualizados.

## **Uso de las funciones de inclinación, balanceo y extensión vertical**

**NOTA: Las siguientes instrucciones corresponden sólo al acople del soporte que se envía con su monitor. Si desea acoplar un soporte que haya comprado en otro lugar, siga las instrucciones de instalación que se incluyen con dicho soporte.**

#### **Extensiones de inclinación y giro**

Con el soporte conectado al monitor, puede inclinar y girar el monitor en el ángulo de visualización más cómodo.

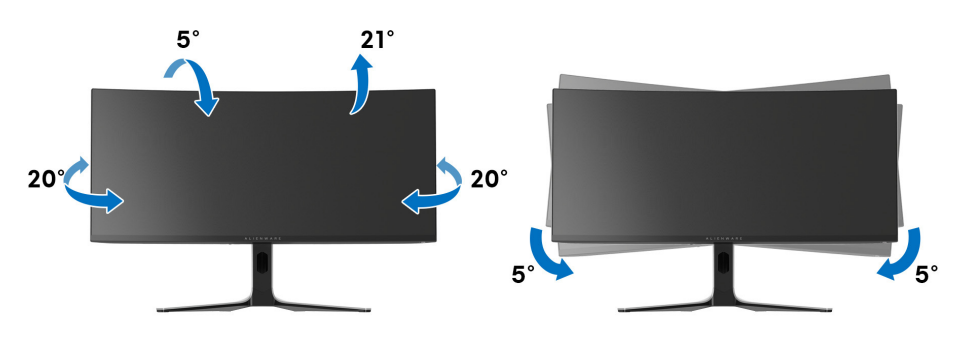

- **NOTA: El soporte no viene instalado de fábrica.**
- **NOTA: El ángulo de inclinación de este monitor está entre -5° y +5°, y no permite movimientos pivotantes.**

#### **Extensión vertical**

**NOTA: El soporte se extiende verticalmente hasta 110 mm. Las figuras siguientes ilustran cómo extender el soporte verticalmente.**

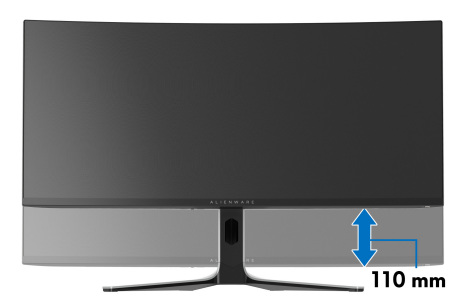

# **Uso de la aplicación AlienFX**

Puede configurar los efectos de la iluminación LED en varias zonas diferentes de su monitor Alienware a través de la aplicación AlienFX en el Alienware Command Center (AWCC).

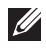

**NOTA: Si tiene un portátil o un sobremesa de Alienware Gaming, puede acceder directamente al AWCC para controlar la iluminación.** 

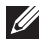

## **NOTA: Para más información, consulte la Ayuda en línea del Alienware Command Center.**

# **Requisitos previos**

Antes de instalar el AWCC en un sistema que no sea de Alienware:

- Asegúrese de que el sistema operativo de su ordenador sea Windows 10 R3 o posterior.
- Compruebe que su conexión a Internet está activa.
- Asegúrese de que el cable ascendente USB 3.2 Gen 1 (5 Gbps) suministrado esté conectado tanto al monitor Alienware como al ordenador.

# **Instalación del AWCC a través de Windows Update**

- **1.** La aplicación AWCC se descargará y se instalará automáticamente. La instalación tarda unos minutos en completarse.
- **2.** Acceda a la carpeta del programa para asegurarse de que la instalación se ha completado correctamente. No obstante, también encontrará la aplicación AWCC en el menú **Inicio**.
- **3.** Inicie el AWCC y siga estos pasos para descargar los componentes de software adicionales:
	- En la ventana **Configuración**, haga clic en **Windows Update** y luego haga clic en **Buscar actualizaciones** para comprobar el progreso de la actualización del controlador de Alienware.
	- Si la actualización del controlador no responde en su ordenador, instale AWCC desde el sitio web de Soporte de Dell.

# **Instalación de AWCC desde el sitio web de Soporte de Dell**

- **1.** Introduzca AW3423DW en el campo de consulta en **[www.dell.com/](https://www.dell.com/support/drivers) [support/drivers](https://www.dell.com/support/drivers)**, y descargue la versión más reciente de los siguientes elementos:
	- Aplicación Alienware Command Center
- Controlador del Alienware Gaming Monitor Communication
- **2.** Acceda a la carpeta en la que haya guardado los archivos de configuración.
- **3.** Haga doble clic en el archivo de configuración y siga las instrucciones que aparezcan en pantalla para completar la instalación.

# **Navegación por la ventana de AlienFX**

Con el Alienware Command Center, AlienFX le permite controlar los colores de la iluminación LED y los efectos de transición de su monitor Alienware.

En la pantalla de inicio del AWCC, haga clic en **FX** en la barra de menús superior para acceder a la pantalla de inicio de AlienFX.

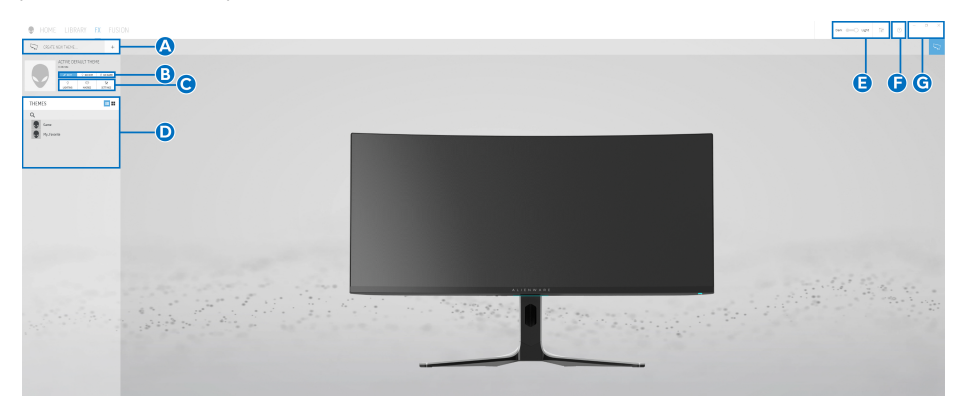

En la siguiente tabla se describen las características y funciones de la pantalla de inicio:

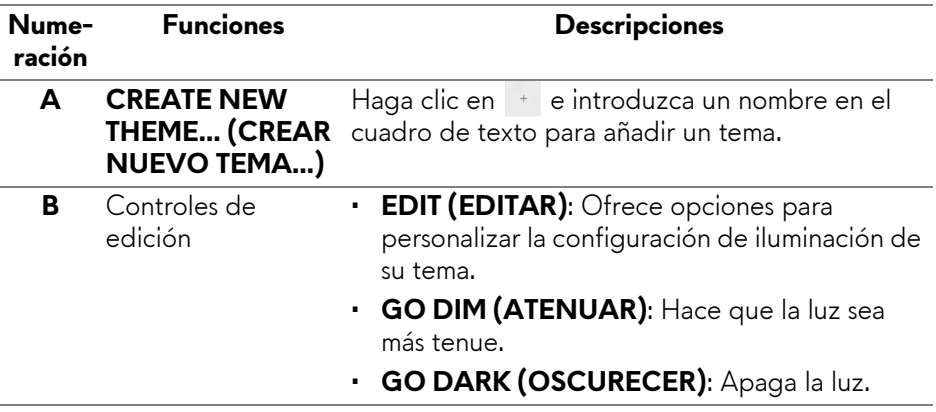

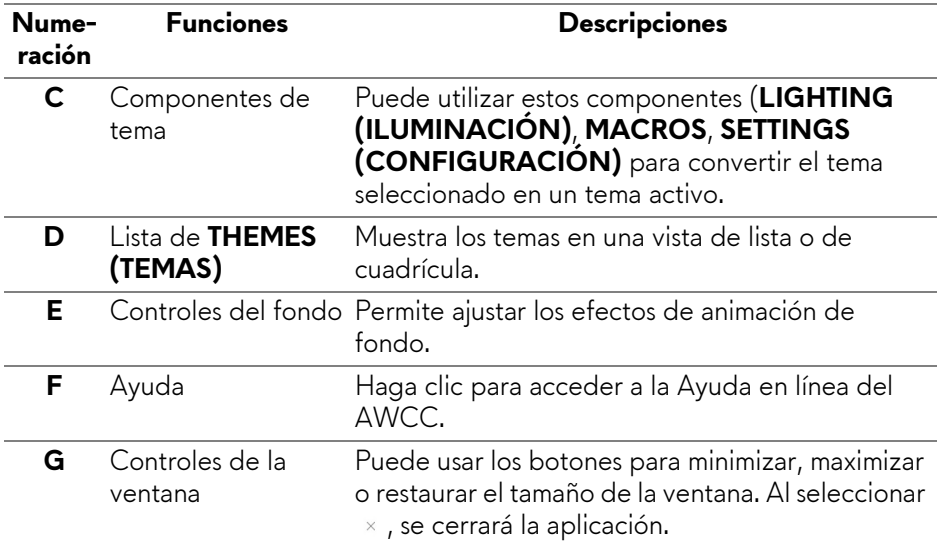

Cuando empiece a personalizar un tema, debería ver la siguiente pantalla:

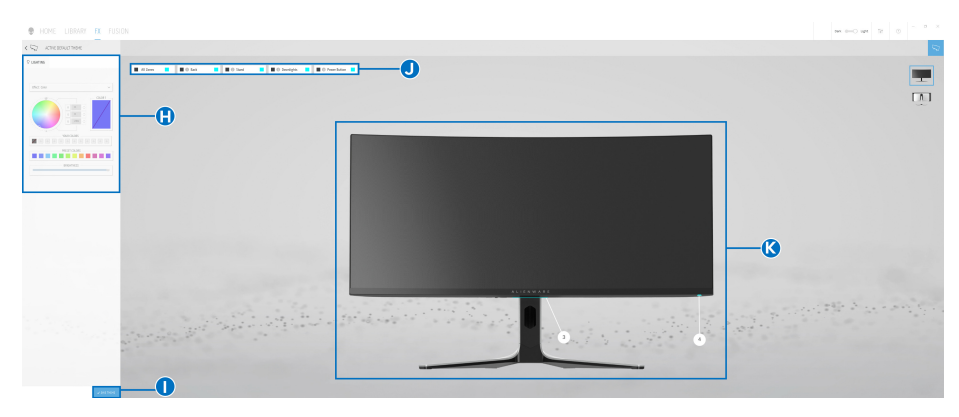

**Pantalla con la vista frontal del monitor**

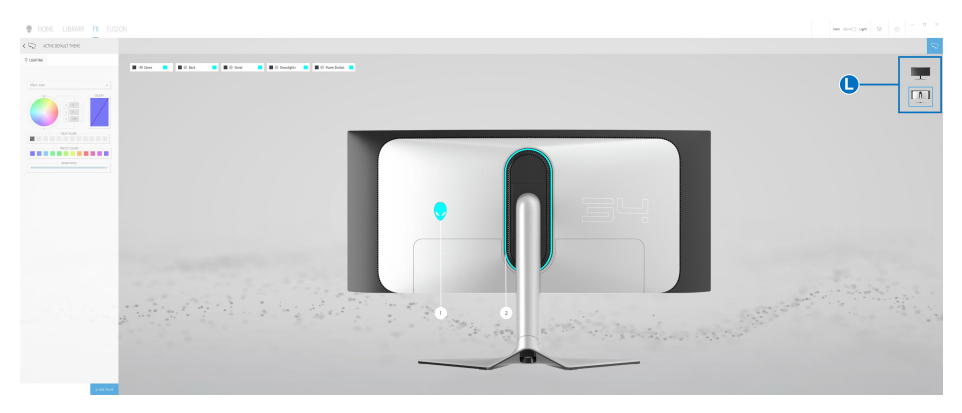

## **Pantalla con la vista posterior del monitor**

En la siguiente tabla se describen las características y funciones de la pantalla:

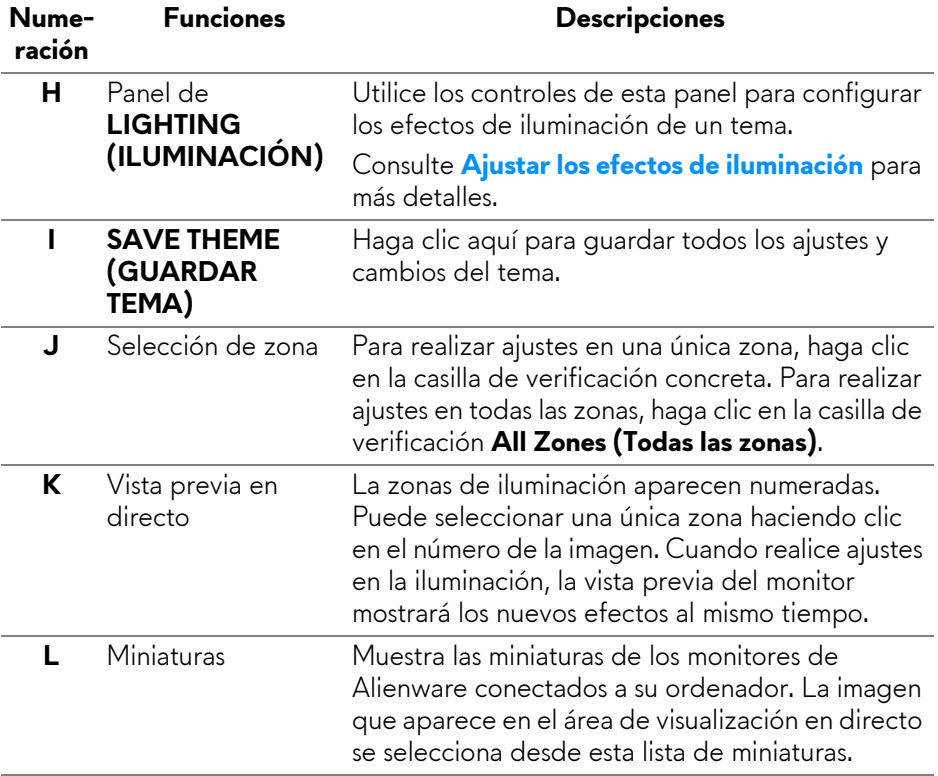

# **Crear un tema**

Para crear un tema con su configuración de iluminación predeterminada:

- **1.** Inicie AWCC.
- **2.** Haga clic en **FX** en la barra de menús superior para acceder a la pantalla principal de AlienFX.
- **3.** En la esquina superior izquierda de la ventana, haga clic en para crear un nuevo tema.
- **4.** En el cuadro de texto **CREATE NEW THEME (CREAR NUEVO TEMA)**, escriba el nombre del tema.
- <span id="page-68-0"></span>**5.** Especifique las zonas de iluminación en las que desea hacer ajustes:
	- seleccionando la(s) casilla(s) de verificación de cada zona encima del área de previsualización en directo, o bien
	- haciendo clic en la leyenda numerada de la imagen del monitor
- <span id="page-68-1"></span>**6.** En el panel **LIGHTING (ILUMINACIÓN)**, seleccione los efectos de iluminación que prefiera en la lista desplegable. Consulte **[Ajustar los](#page-69-0)  [efectos de iluminación](#page-69-0)** para más detalles.
- **NOTA: Algunos efectos están disponibles solo para All Zones (Todas las zonas), como Spectrum (Espectro), Static Default Blue (Azul predeterminado estático), Rainbow Cycle (Ciclo arco iris), Blink (Parpadeo), Comet (Cometa), Breathing RGB (RGB parpadeante) y Racing (Carrera).**
	- **7.** Repita [paso 5](#page-68-0) y [paso 6](#page-68-1) para que haya más opciones de configuración disponibles a su gusto.
	- **8.** Cuando haya terminado, haga clic en **SAVE THEME (GUARDAR TEMA)**. Aparecerá una notificación de éxito en la esquina inferior derecha de la pantalla.

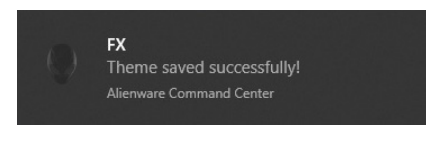

# <span id="page-69-0"></span>**Ajustar los efectos de iluminación**

El panel **LIGHTING (ILUMINACIÓN)** ofrece diversos efectos de iluminación. Puede hacer clic en **Effect (Efecto)** para abrir un menú desplegable con las opciones disponibles.

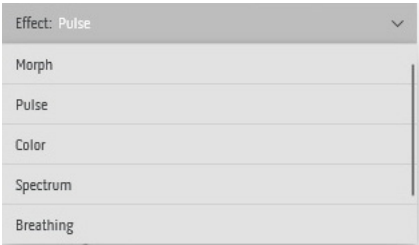

## **NOTA: Las opciones mostradas pueden variar dependiendo de la(s) zona(s) de iluminación que haya especificado.**

En la siguiente tabla se ofrece una descripción general de las diferentes opciones:

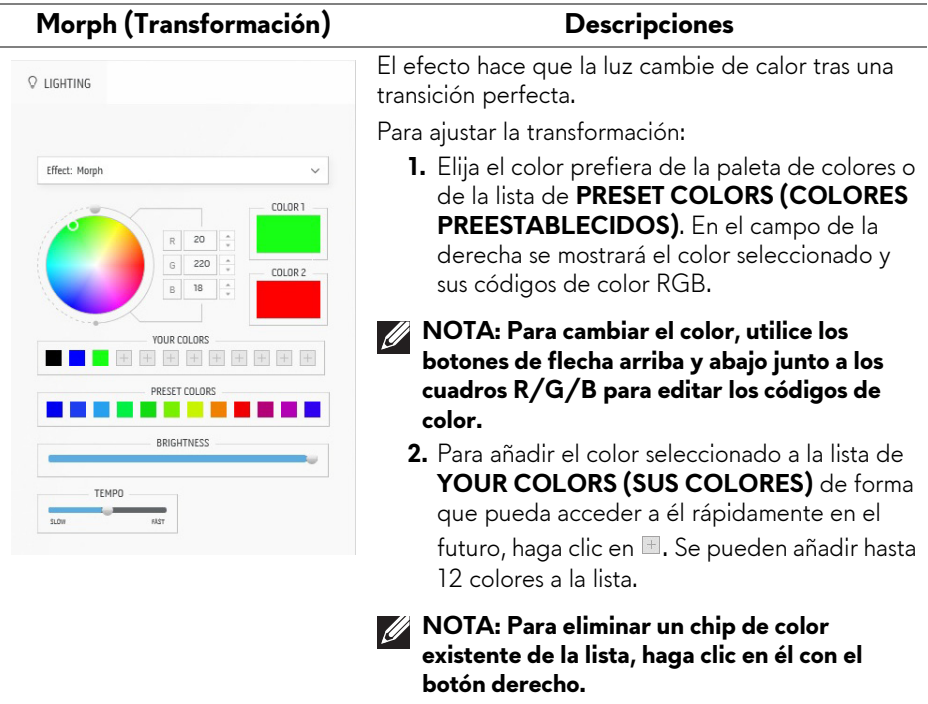

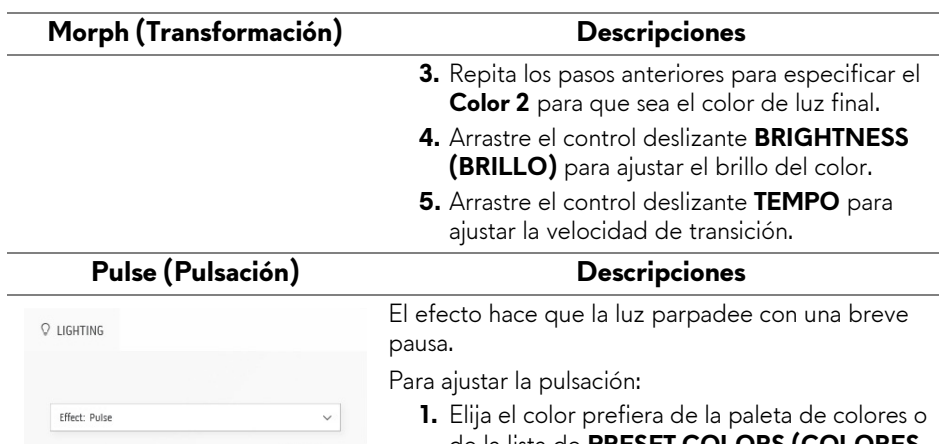

COLOR 1 180  $\overline{0}$  $\overline{a}$ 180 **YOUR COLORS** HHHHHHH PRESET COLORS a sa sa BRIGHTNESS TFMPO

- de la lista de **PRESET COLORS (COLORES PREESTABLECIDOS)**. En el campo de la derecha se mostrará el color seleccionado y sus códigos de color RGB.
- **NOTA: Para cambiar el color, utilice los botones de flecha arriba y abajo junto a los cuadros R/G/B para editar los códigos de color.**
	- **2.** Para añadir el color seleccionado a la lista de **YOUR COLORS (SUS COLORES)** de forma que pueda acceder a él rápidamente en el futuro, haga clic en **L**. Se pueden añadir hasta 12 colores a la lista.
- **NOTA: Para eliminar un chip de color existente de la lista, haga clic en él con el botón derecho.** 
	- **3.** Arrastre el control deslizante **BRIGHTNESS (BRILLO)** para ajustar el brillo del color.
	- **4.** Arrastre el control deslizante **TEMPO** para ajustar la velocidad de la pulsación.

#### **Color Descripciones**

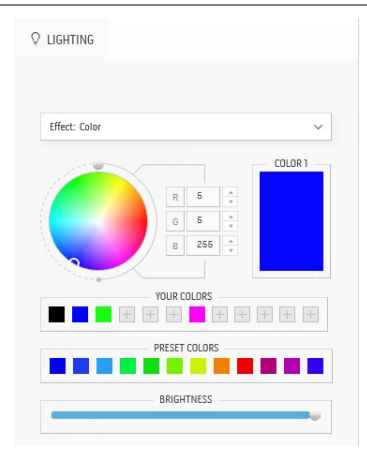

El efecto convierte la luz LED en un único color estático.

Para ajustar el color:

- **1.** Elija el color prefiera de la paleta de colores o de la lista de **PRESET COLORS (COLORES PREESTABLECIDOS)**. En el campo de la derecha se mostrará el color seleccionado y sus códigos de color RGB.
- **NOTA: Para cambiar el color, utilice los botones de flecha arriba y abajo junto a los cuadros R/G/B para editar los códigos de color.**
	- **2.** Para añadir el color seleccionado a la lista de **YOUR COLORS (SUS COLORES)** de forma que pueda acceder a él rápidamente en el futuro, haga clic en ... Se pueden añadir hasta 12 colores a la lista.

#### **NOTA: Para eliminar un chip de color existente de la lista, haga clic en él con el botón derecho.**

**para realizar ajustes en la iluminación.**

**3.** Arrastre el control deslizante **BRIGHTNESS (BRILLO)** para ajustar el brillo del color.

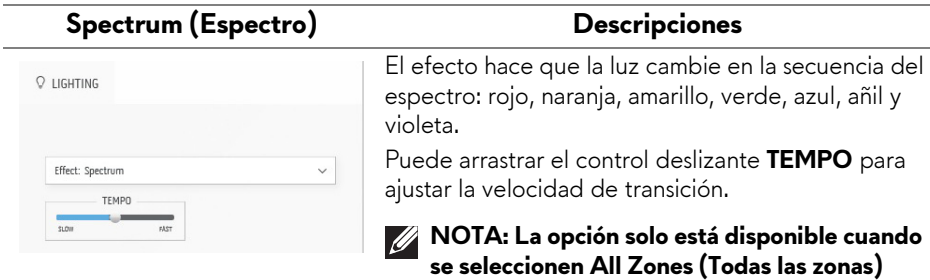
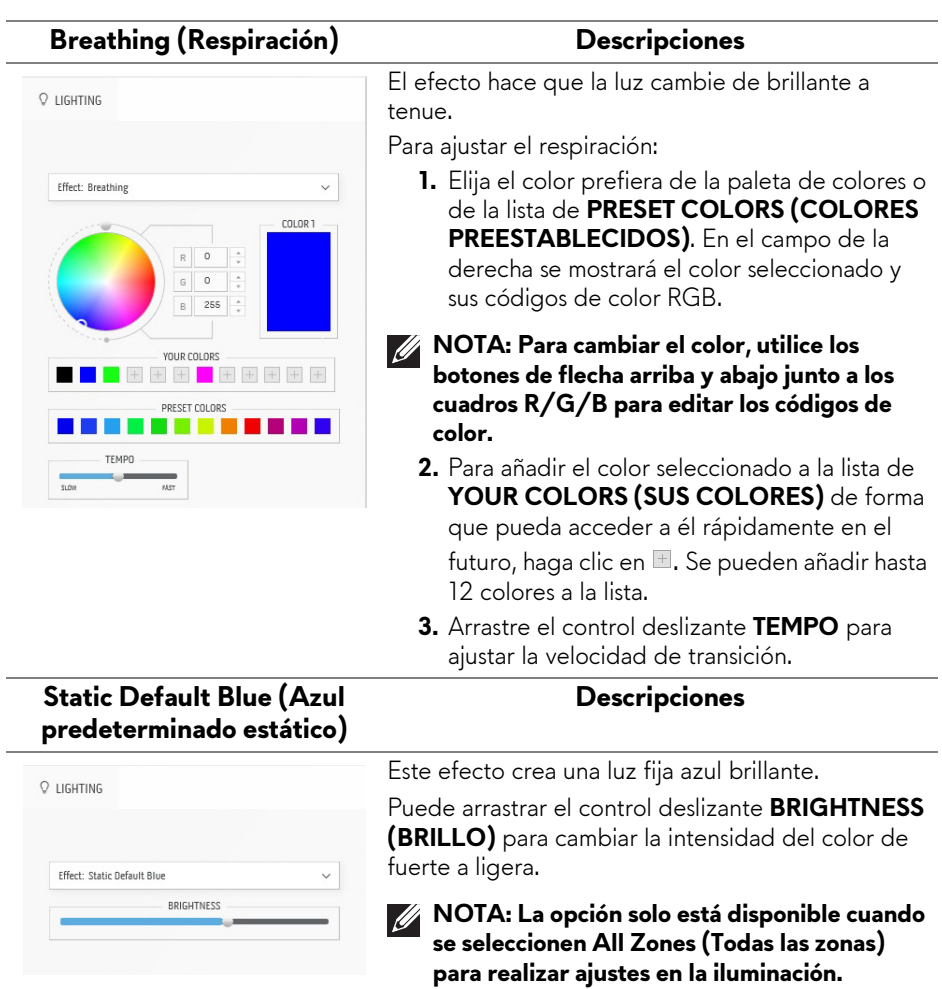

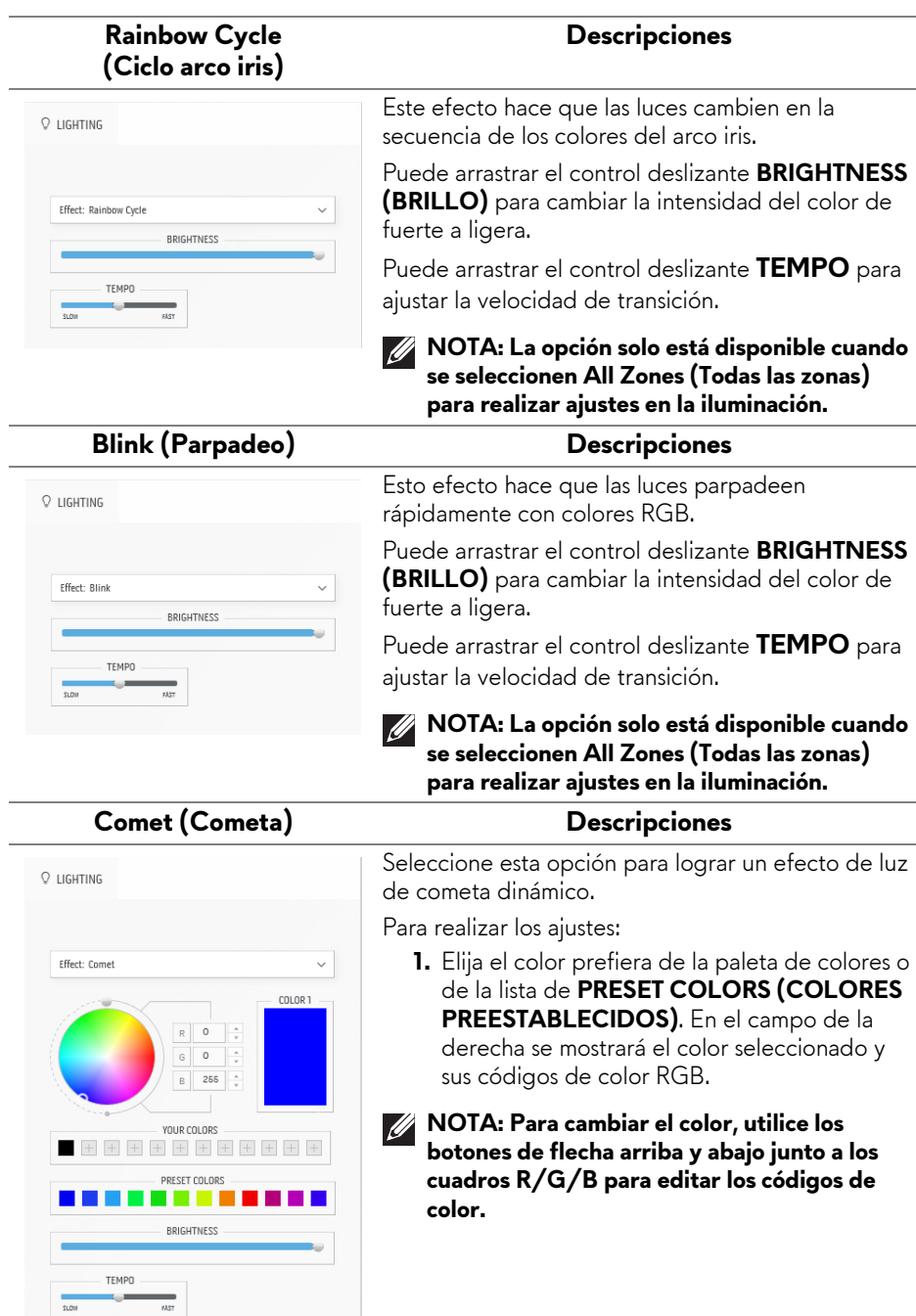

### **74 | Uso de la aplicación AlienFX**

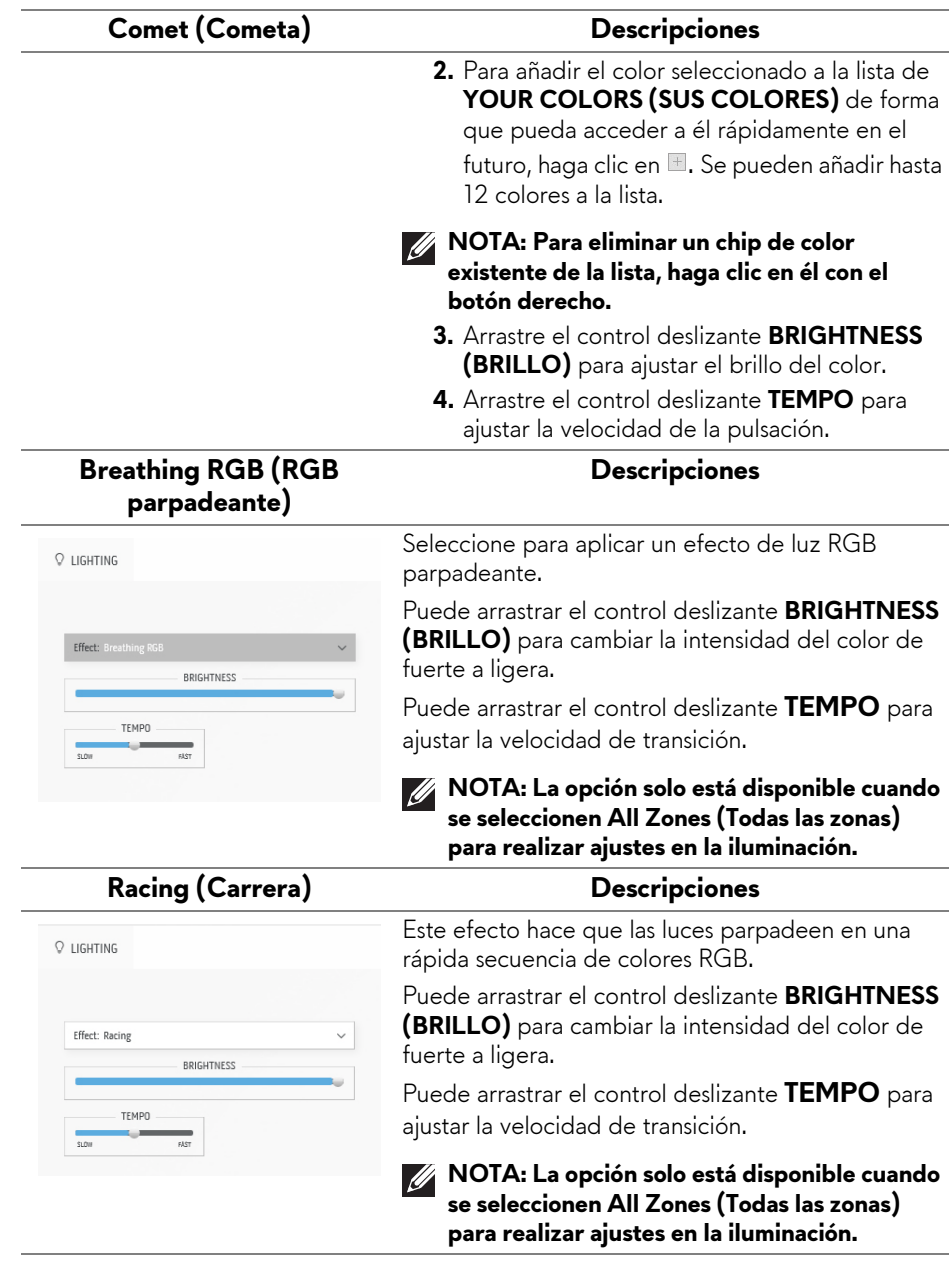

# **Solución de problemas**

**ADVERTENCIA: Antes de empezar con cualquiera de los procedimientos de esta sección, siga [Instrucciones de seguridad](#page-5-0).**

### **Test automático**

El monitor le proporciona una función de comprobación automática que verifica que el monitor funciona adecuadamente. Si el monitor y el PC están conectados correctamente pero la pantalla del monitor permanece oscura, ejecute la comprobación automática de la manera siguiente:

- **1.** Apague el PC y el monitor.
- **2.** Desconecte el cable de vídeo del ordenador.
- **3.** Encienda el monitor.

**NOTA: Debería aparecer en la pantalla un cuadro de diálogo indicando que el monitor funciona correctamente y no recibe ninguna señal de vídeo. Cuando se encuentre en el modo de comprobación automática, la luz LED de encendido parpadeará en blanco (color predeterminado).** 

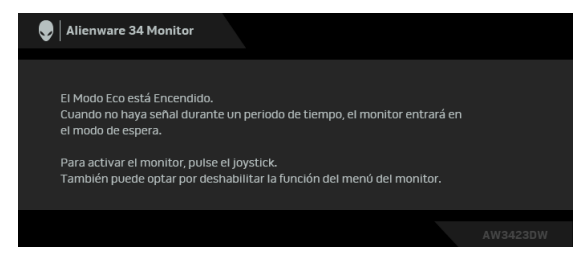

#### **Cuando el Modo Eco esté activado**

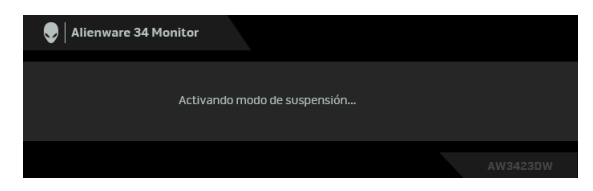

**Cuando el Modo Eco esté desactivado**

**NOTA: Este cuadro de diálogo también aparece durante el funcionamiento normal si el cable del vídeo se desconecta o resulta dañado.**

**4.** Apague el monitor y vuelva a conectar el cable del vídeo; encienda el PC y el monitor.

Tras seguir los pasos anteriores, si el monitor no muestra ninguna salida de vídeo, puede que el problema esté en la tarjeta gráfica o en PC.

### **Diagnóstico integrado**

Su monitor dispone de una herramienta de diagnóstico integrado que le ayudará a determinar si el problema que experimenta es un problema de su monitor, o del sistema informático y la tarjeta gráfica.

#### **NOTA: Puede ejecutar el diagnóstico integrado sólo si desconecta el cable de vídeo y el monitor se encuentra en el modo de prueba.**

Para realizar el diagnóstico integrado:

- **1.** Asegúrese de que la pantalla está limpia (que no existan partículas de polvo en la superficie de la pantalla).
- **2.** Mueva el joystick hacia la izquierda y manténgalo durante cinco segundos. Aparece una pantalla gris después de un segundo.
- **3.** Compruebe si la pantalla presenta defectos o anomalías.
- **4.** Pulse el joystick. El color de la pantalla cambiará a rojo.
- **5.** Compruebe si la pantalla presenta defectos o anomalías.
- **6.** Repita los pasos 4 y 5 para verificar las pantallas en verde, azul, negro y blanco.

La prueba habrá finalizado cuando aparezca la pantalla blanca. Para salir, vuelva a pulsar el joystick.

Si no detecta ninguna anormalidad en la pantalla después de utilizar la herramienta de diagnóstico integrada, significa que el monitor funciona correctamente. Compruebe la tarjeta de vídeo y el equipo.

### **Problemas usuales**

La tabla siguiente contiene información general sobre problemas usuales en este tipo de monitores y posibles soluciones:

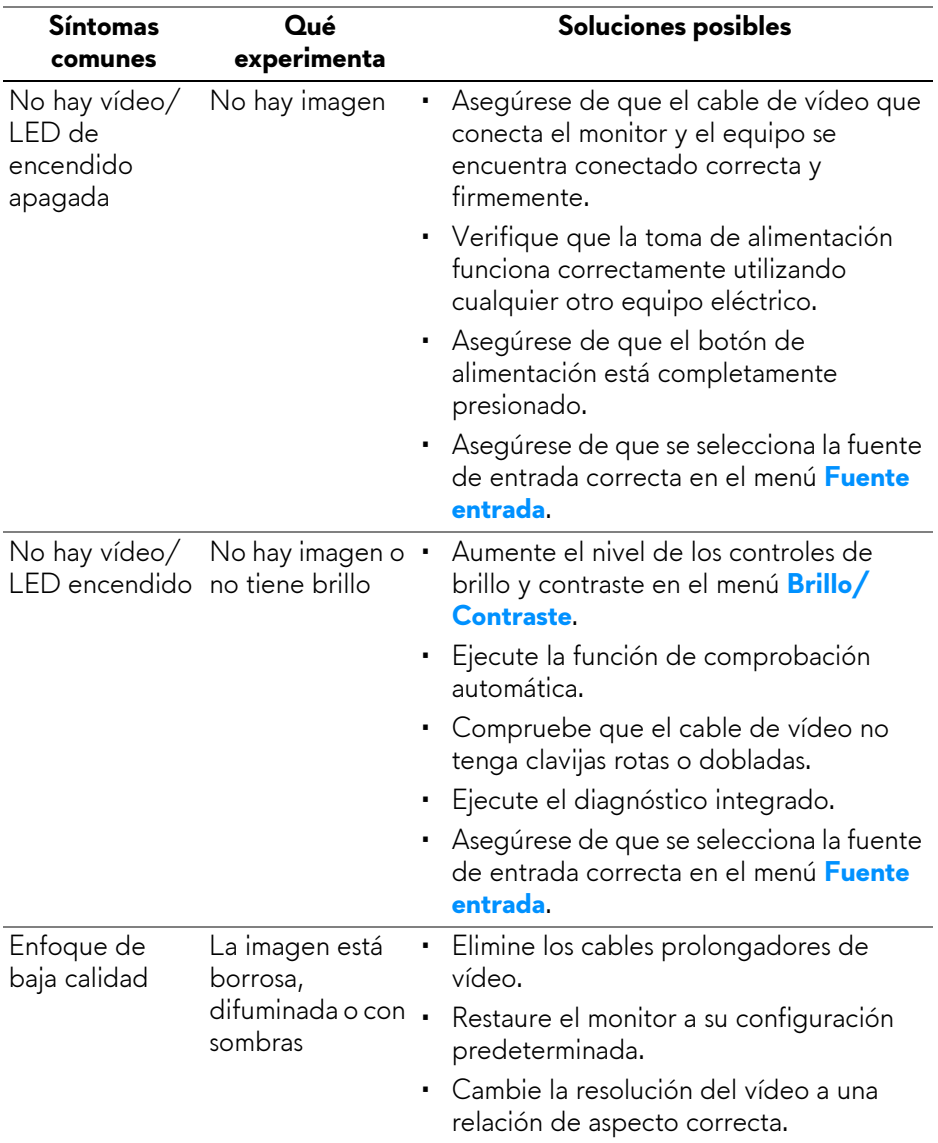

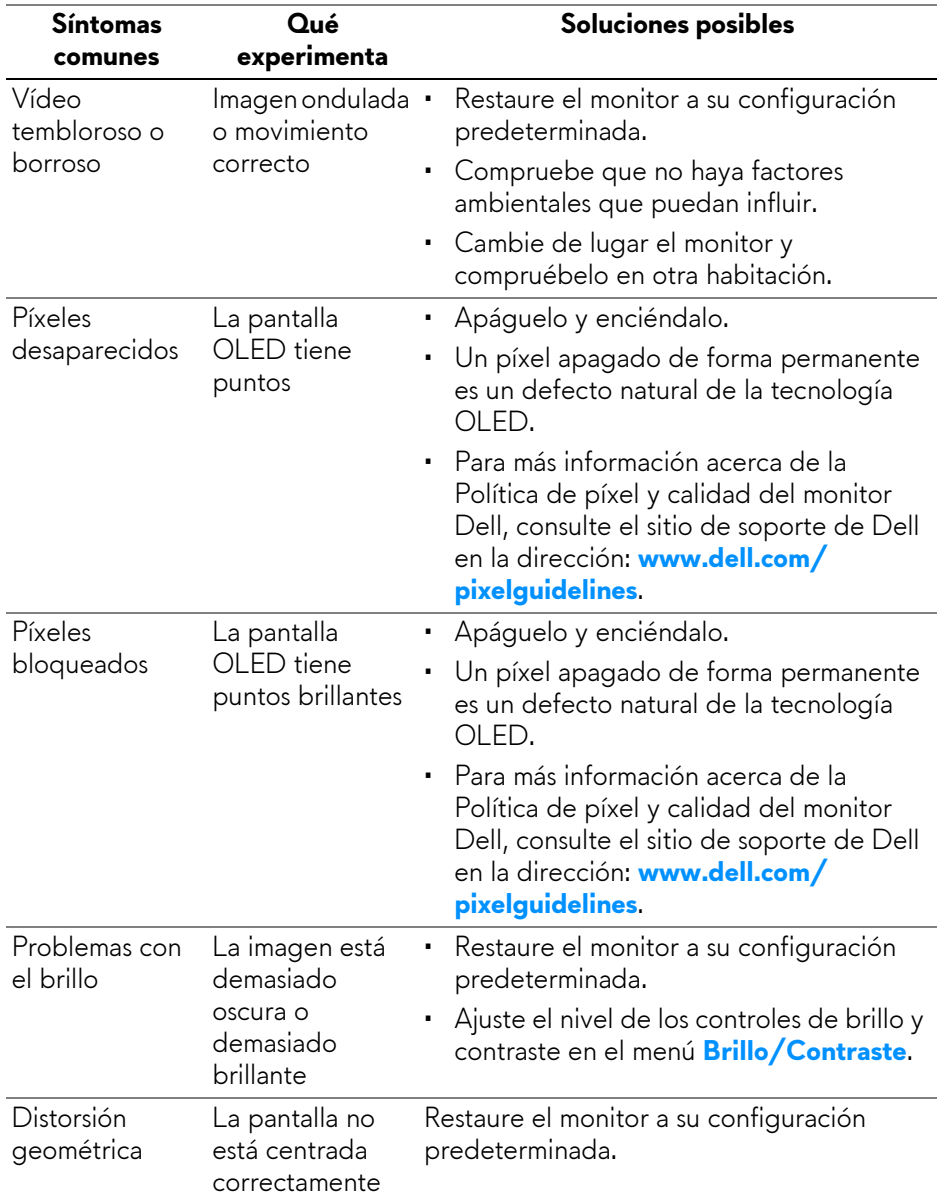

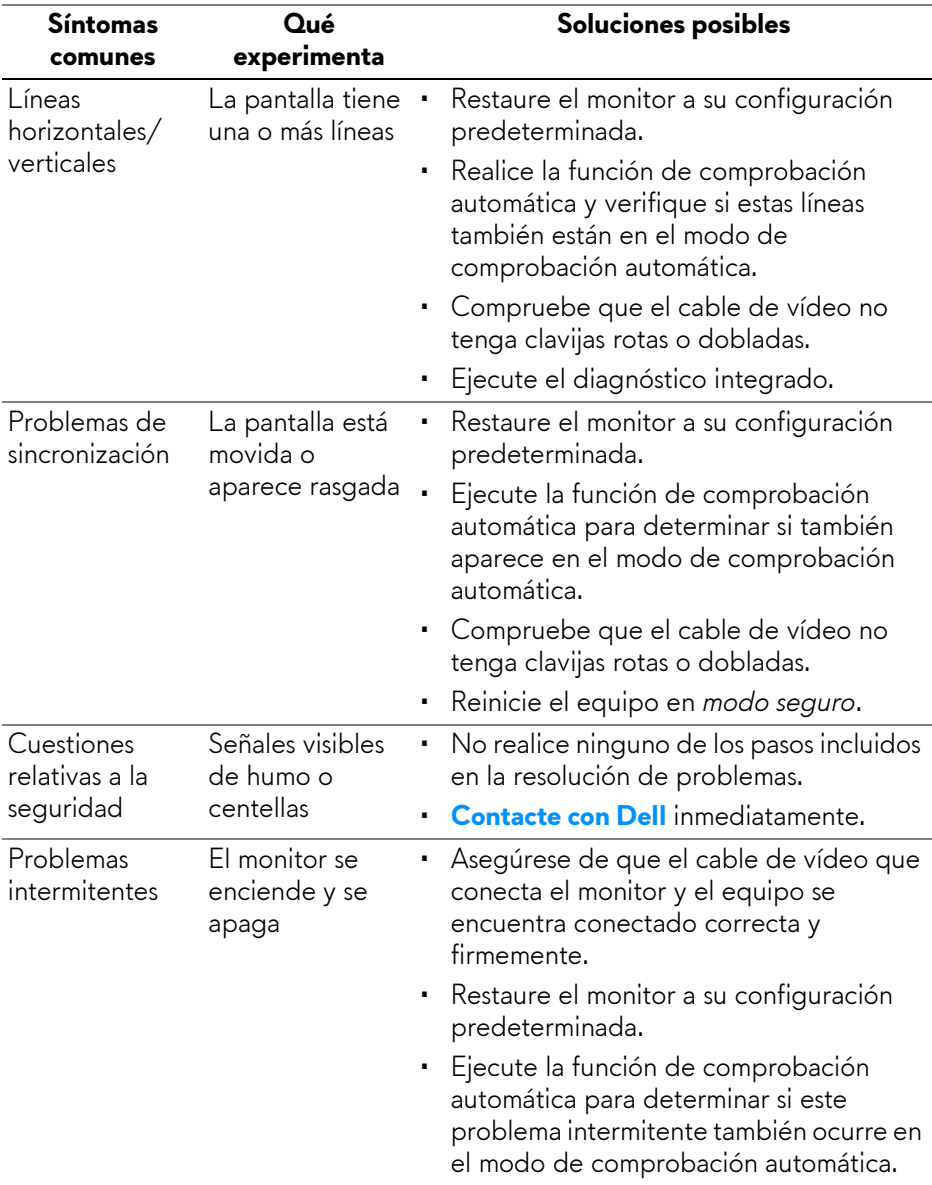

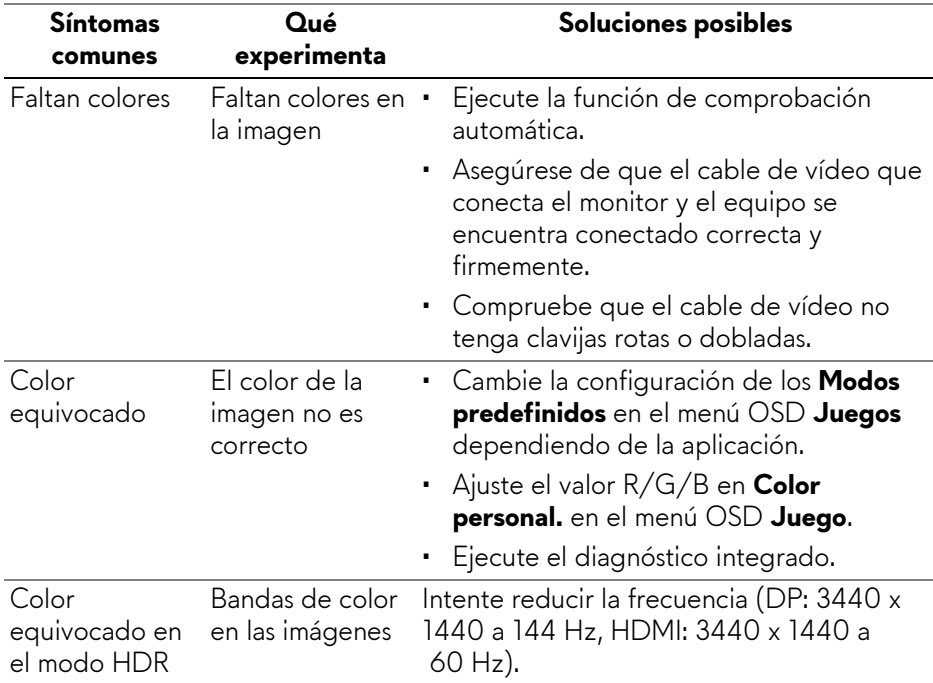

## **Problemas específicos del producto**

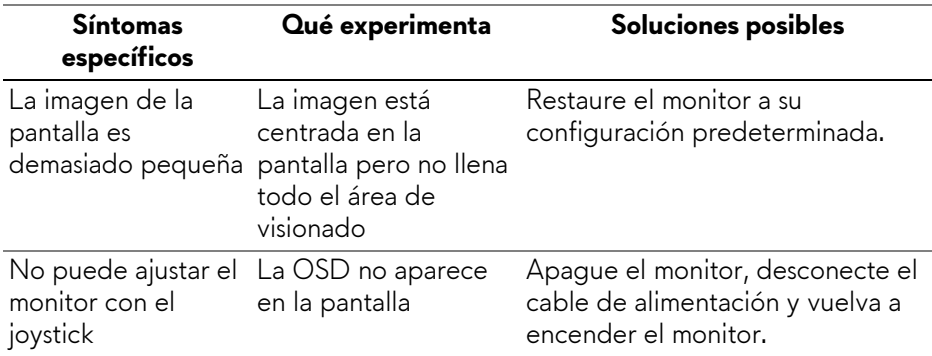

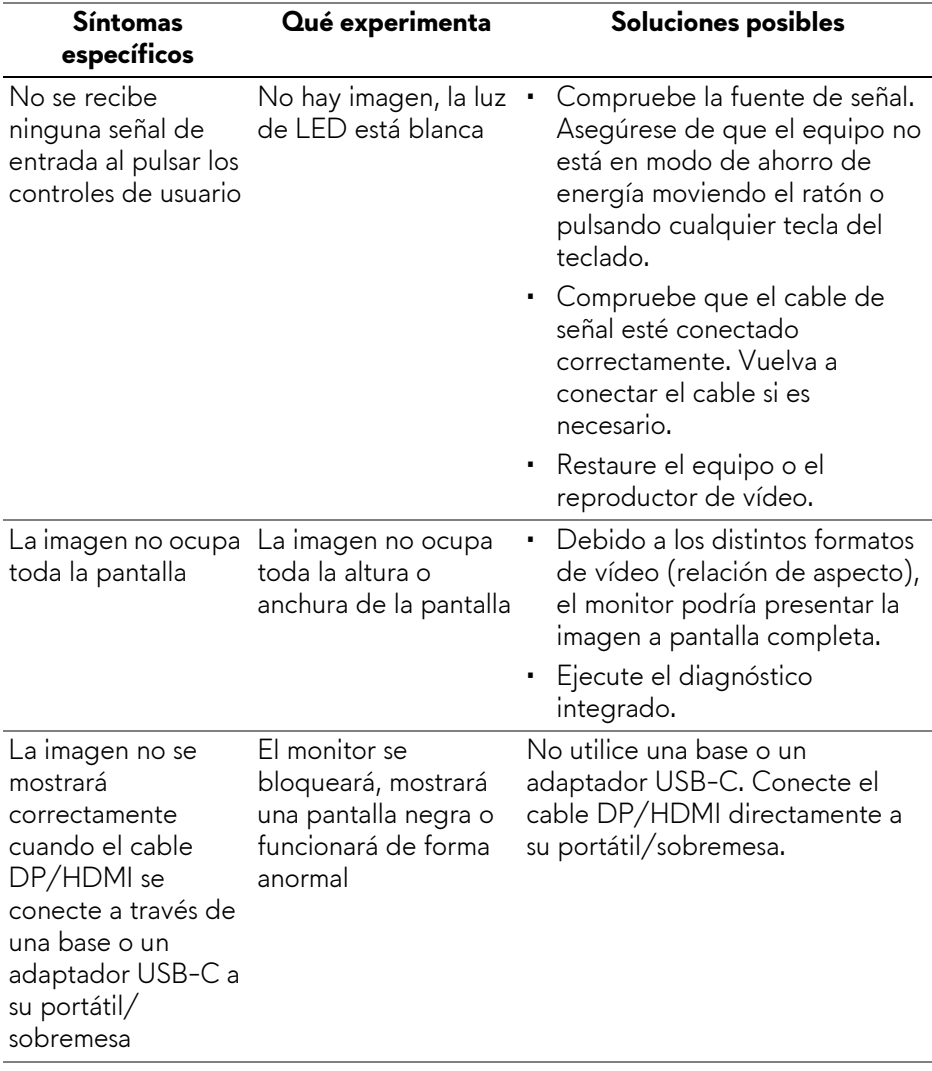

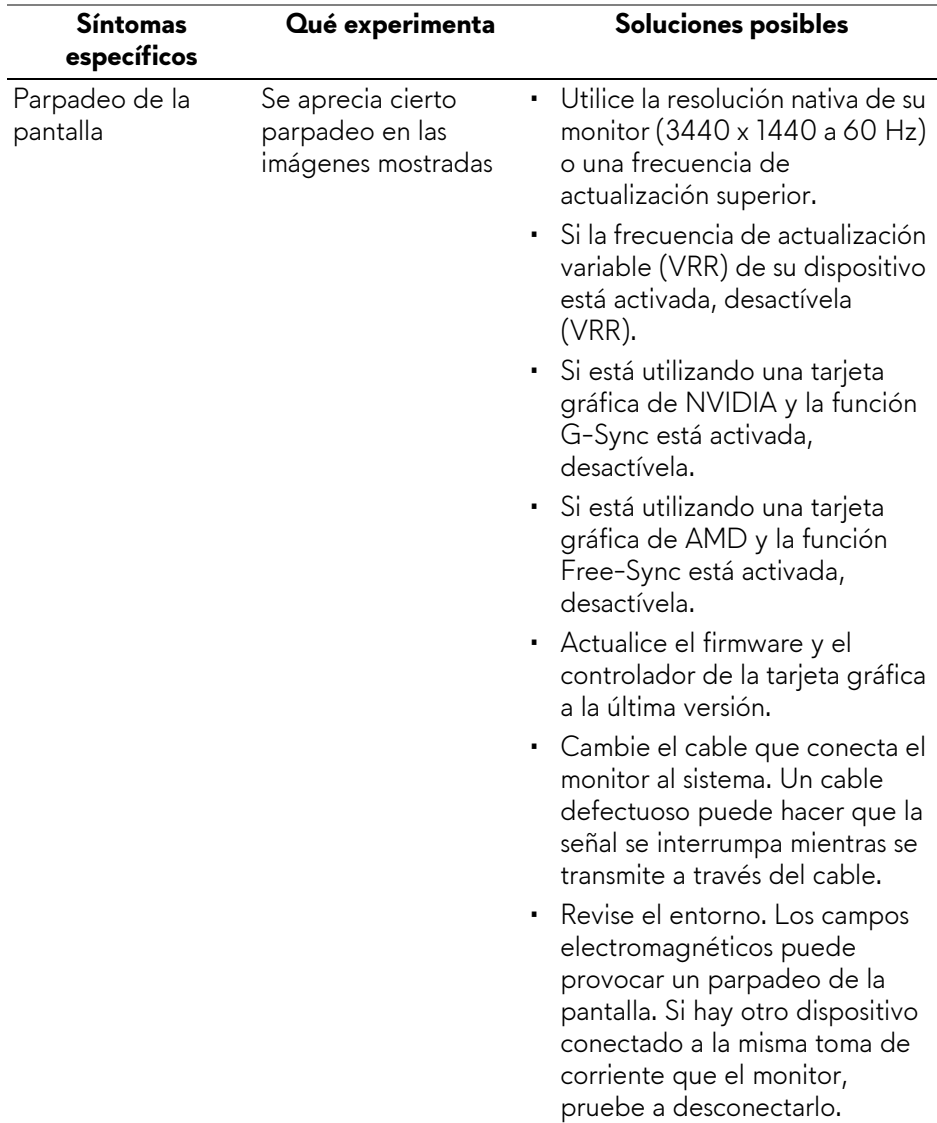

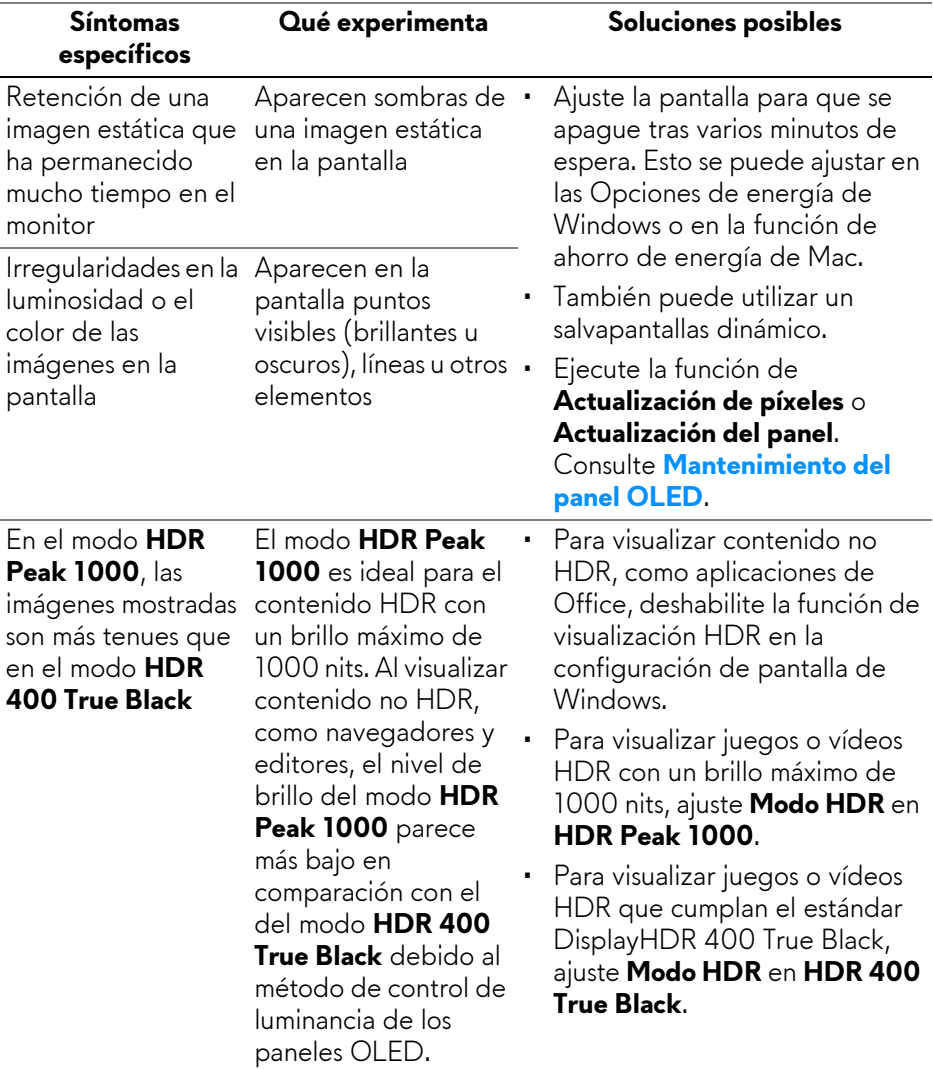

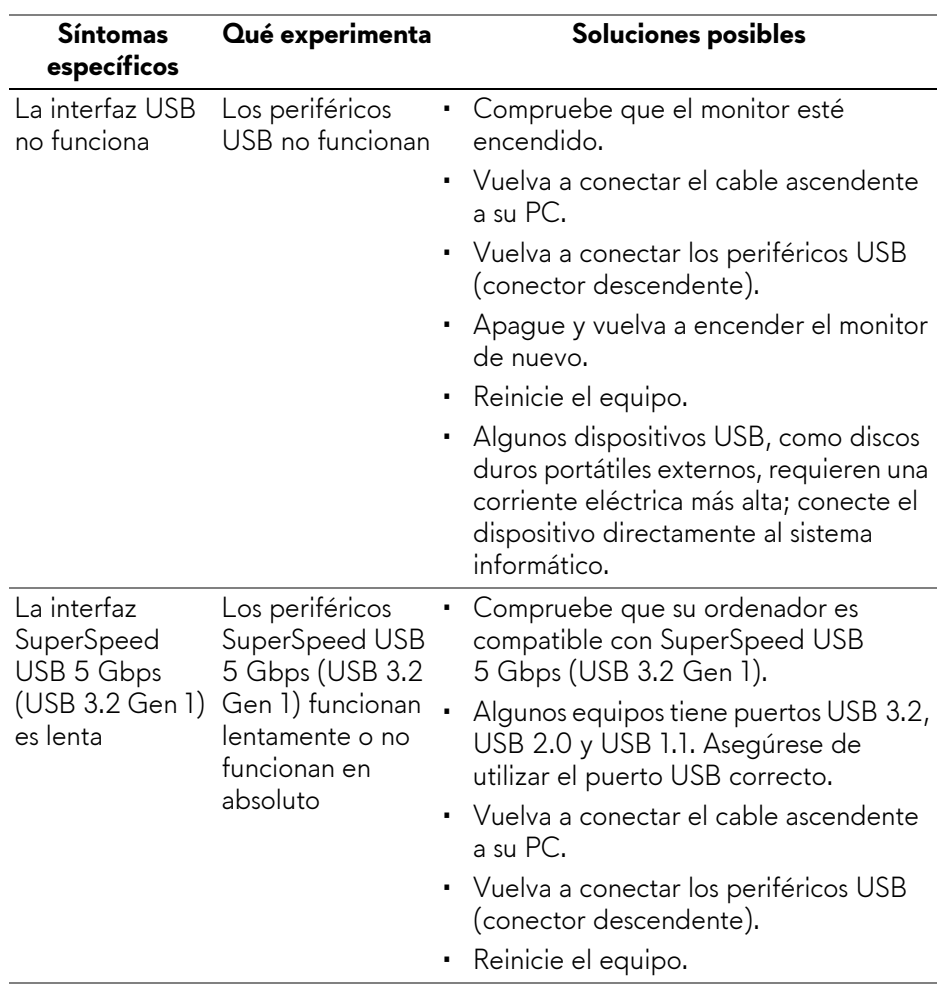

## **Problemas específicos de Bus Serie Universal (USB)**

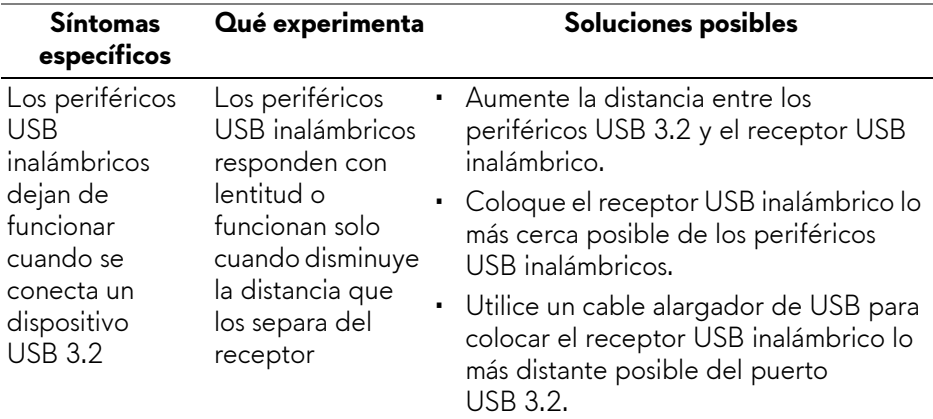

# **Apéndice**

### **Avisos de la FCC (solo EE. UU.) y otra información normativa**

Si desea más información sobre la Nota FCC y el resto de información reglamentaria, consulte la página web de normativas en **[www.dell.com/](https://www.dell.com/regulatory_compliance) [regulatory\\_compliance](https://www.dell.com/regulatory_compliance)**.

### <span id="page-86-0"></span>**Contacte con Dell**

Los clientes en Estados Unidos pueden llamar al 800-WWW-DELL (800-999- 3355).

**NOTA: Si no tiene una conexión a Internet activa, puede encontrar información de contacto en su factura de compra, nota de entrega, recibo o catálogo de productos Dell.**

**Dell proporciona varias opciones de soporte y de servicio en línea o por teléfono. La disponibilidad varía dependiendo del país y el producto, y puede que algunos servicios no estén disponibles en su zona.** 

- Asistencia técnica en línea: **[www.dell.com/support/monitors](https://www.dell.com/support/monitors)**
- Contactar con Dell: **[www.dell.com/contactdell](https://www.dell.com/contactdell)**

### **Base de datos de producto de la UE para la etiqueta de energía y hoja de información del producto**

AW3423DW: **<https://eprel.ec.europa.eu/qr/1049154>**